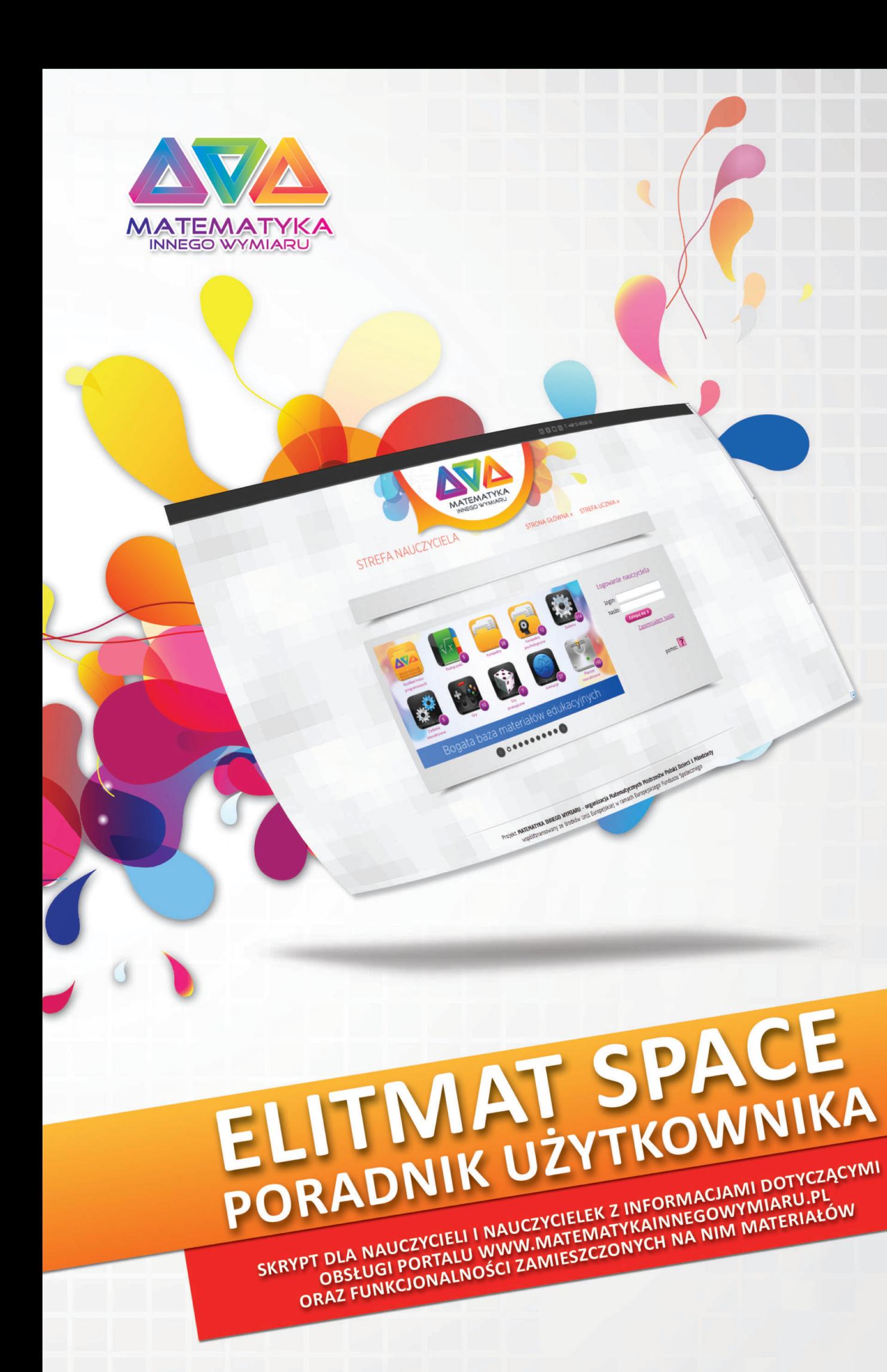

# **ELITMAT SPACE PORADNIK UŻYTKOWNIKA**

skrypt dla nauczycieli i nauczycielek z informacjami dotyczącymi obsługi portalu www.matematykainnegowymiaru.pl oraz funkcjonalności zamieszczonych na nim materiałów dydaktycznych **ELITMAT SPACE. Poradnik użytkownika.**

© ELITMAT, 2012

Wydanie 1

Wydawca: Firma Edukacyjno-Wydawnicza ELITMAT ul. Plac Kilińskiego 7/4 05-300 Mińsk Mazowiecki www.elitmat.pl

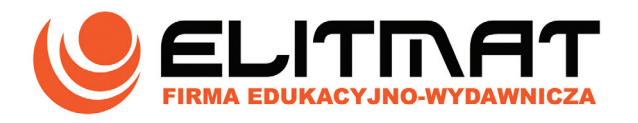

Druk i oprawa: *Drukarnia Beltrani ul. Śliwkowa 1, 31-982 Kraków*

ISBN 978-83-63975-00-5

# **SPIS TREŚCI**

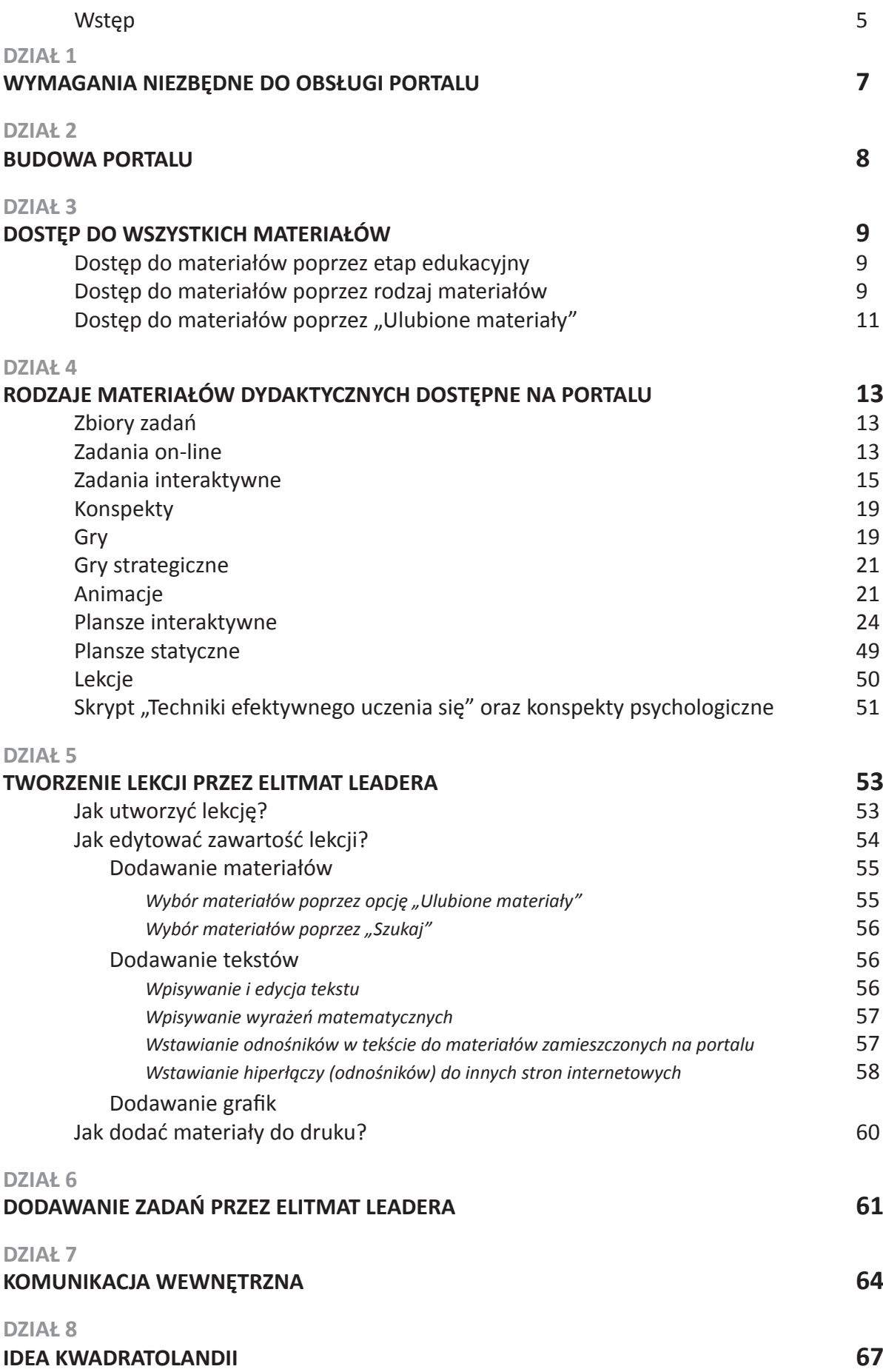

Przedstawiamy Państwu skrypt dotyczący portalu edukacyjnego www.matematykainnegowymiaru.pl, który mamy nadzieję, będzie dla Państwa pomocny podczas pracy z dziećmi i młodzieżą.

Portal jest częścią stworzonego w ramach projektu **Matematyka Innego Wymiaru – organizacja Matematycznych Mistrzostw Polski Dzieci i Młodzieży** systemu ELITMAT TEAM-LEADER-SPACE (drużyna – nauczyciel/nauczycielka lider – przestrzeń w rozumieniu portalu matematycznego) wspierającego nauczanie matematyki w szkołach podstawowych, gimnazjalnych oraz ponadgimnazjalnych.

System ELITMAT T-L-S ma na celu odkrywanie i rozwijanie talentów matematycznych wśród dzieci i młodzieży w całym kraju na wszystkich etapach edukacyjnych. Jest to system, w którym pojawiają się szczególnie korzystne czynniki motywacyjne do rozwoju oraz takie narzędzia i ich dostępność, by rozwijanie umiejętności matematycznych było możliwe dla każdego ucznia i uczennicy. Zdajemy sobie sprawę z tego, że kształcenie matematyczne zdolnych osób jest bardzo trudnym i wymagającym zadaniem, przede wszystkim ze względu na to, że talent ten trzeba odkryć, a następnie dać mu szansę rozwoju, dlatego w szczególności pragniemy w tym zadaniu wspierać nauczycieli i nauczycielki.

W praktyce system ELITMAT T-L-S polega na stworzeniu w szkołach elitarnych grup ELITMAT TEAM złożonych z uczniów i uczennic danej szkoły prowadzonych przez nauczycieli i nauczycielki ELITMAT LEADERÓW w oparciu o materiały dydaktyczne dostępne na portalu ELITMAT SPACE. Nie oznacza to jednak, że Państwo jako nauczyciele nie będą mogli korzystać z materiałów na zajęciach lekcyjnych w swoich klasach. Wręcz przeciwnie, konstrukcja materiałów oraz ich różnorodność pozwala na ich swobodne wykorzystanie zarówno na zajęciach dodatkowych w grupach ELITMAT TEAM, jak również na codziennych zajęciach lekcyjnych. Jak Państwo zauważą nauczyciel/nauczycielka ma zupełną swobodę w wyborze interesujących go materiałów, ponieważ to właśnie on/ona najlepiej zna potrzeby swoich uczniów. My dajemy Państwu bazę materiałów, a już od Państwa zależy z czego będziecie chcieli skorzystać w codziennej pracy. Zachęcamy jednocześnie Państwa do szukania nowych możliwości, nowych form pracy z uczniami, w tym również do włączenia do swojego warsztatu pracy podstaw psychologii oraz metod efektywnego uczenia się, co z pewnością może zaowocować korzystnymi zmianami w postrzeganiu matematyki przez uczniów i uczennice.

By korzystanie z bazy materiałów i wszystkich funkcjonalności portalu było jak najbardziej efektywne w niniejszym poradniku staraliśmy się przedstawić wszystkie najważniejsze elementy, z którymi mogą się Państwo spotkać. Opisane zostały ogólne wymagania techniczne i umiejętności niezbędne do korzystania z zasobów portalu oraz poprawnego wyświetlania wszystkich materiałów dydaktycznych, a następnie przedstawiono wszystkie rodzaje materiałów, w tym zbiory zadań w plikach PDF, zadania on-line, zadania interaktywne, plansze interaktywne, plansze statyczne, animacje, gry on-line oraz gry strategiczne wraz z opisem możliwości ich wykorzystania. Wśród dostępnych materiałów znajdą Państwo również gotowe konspekty oraz lekcje, dzięki którym można w prosty sposób przygotować zajęcia, ponieważ wszelkie wskazane w nich pomoce dydaktyczne są dostępne na portalu internetowym zarówno w formie do wyświetlenia czy do druku, ale mają Państwo również możliwość samodzielnego tworzenia własnych lekcji oraz zadań. W tym celu należy skorzystać ze specjalnie stworzonych edytorów, których funkcjonowanie zostało dokładnie opisane. Dodatkowy rozdział został poświęcony także możliwości komunikacji w obrębie grup ELITMAT TEAM za pomocą wewnętrznego komunikatora.

*Zapraszamy serdecznie do zapoznania się z niniejszym poradnikiem z nadzieją, że dostępne na portalu materiały dydaktyczne będą dla Państwa pomocne w codziennej pracy.*

# **1 wymagania niezbędne do obsługi portalu WWW.MATEMATYKAINNEGOWYMIARU.PL**

#### **WIEDZA I UMIEJĘTNOŚCI**

Wiedzę i umiejętności wymagane do wykorzystania funkcjonalności portalu ELITMAT SPACE można podzielić na dwie grupy:

- a) podstawowe umiejętności obsługi komputera oraz korzystania z Internetu:
	- podstawy obsługi komputera
	- umiejętność obsługi przeglądarki internetowej
	- umiejętność pobierania plików z Internetu i zapisywania ich na dysku
	- poruszanie się po strukturze folderów

b) wiedza i umiejętności szczegółowe związane z konkretnie obsługiwanym portalem różniące się w zależności od ról użytkowników:

- Uczeń/Uczennica może aktywnie korzystać z zasobów portalu (m.in. rozwiązywać zadania interaktywne, korzystać z gier edukacyjnych, przeglądać plansze interaktywne, statyczne oraz animacje, komunikować się w ramach grupy ELITMAT TEAM itp.). Umiejętności ucznia z zakresu obsługi portalu ograniczają się do obsługi intuicyjnego układu menu strony.
	- Nauczyciel/Nauczycielka ELITMAT LEADER może aktywnie korzystać z zasobów portalu (m.in. rozwiązywać zadania interaktywne, korzystać z gier edukacyjnych, przeglądać plansze interaktywne, statyczne oraz animacje, komunikować się ze wszystkimi uczniami w ramach grupy ELITMAT TEAM itp., dodatkowo korzystać z konspektów zajęć oraz materiałów z zakresu metod efektywnej nauki), ale również samodzielnie dodawać materiały dydaktyczne, w tym tworzyć lekcje oraz zadania. ELITMAT LEADER powinien więc posiadać dodatkowe umiejętności w postaci znajomości edytorów do tworzenia materiałów dydaktycznych na portalu.
	- Gość niezalogowany użytkownik portalu, posiadający dostęp tylko do stron informacyjnych

#### **WYMAGANIA TECHNICZNE**

Minimalne wymagania techniczne umożliwiające korzystanie z portalu to:

- łącze z dostępem do internetu min. 2 Mbit/s (optymalne 512 kbit/s)
- przeglądarka internetowa polecane: Internet Explorer, Firefox, Opera, Safari, Gooogle Chrome z zainstalowanym pluginem (dodatkiem) do obsługi technologii flash, z możliwością zapisywania plików cookie i włączoną obsługą JavaScript

# **BUDOWA PORTALU**

**WWW.MATEMATYKAINNEGOWYMIARU.PL**

#### Portal został podzielony na trzy części : STRONY INFORMACYJNE, STREFĘ UCZNIA, STREFĘ NAUCZYCIELA.

#### **STRONY INFORMACYJNE**

**2**

Część dostępna dla niezalogowanych użytkowników.

W tej części zawarte są ogólne informacje o projekcie, jego założenia i cele oraz aktualności z bieżącej działalności w projekcie.

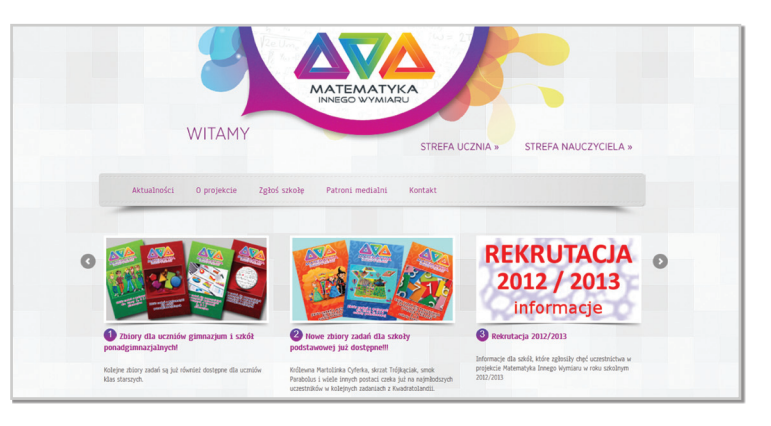

#### **STREFA NAUCZYCIELA**

Część dostępna tylko dla zalogowanych **ELITMAT LEADERÓW**, którzy otrzymali loginy i hasła od administratora.

Po zalogowaniu użytkownik posiada dostęp do wszystkich materiałów dydaktycznych oraz do panelu zarządzania swoim ELITMAT TEAMEM.

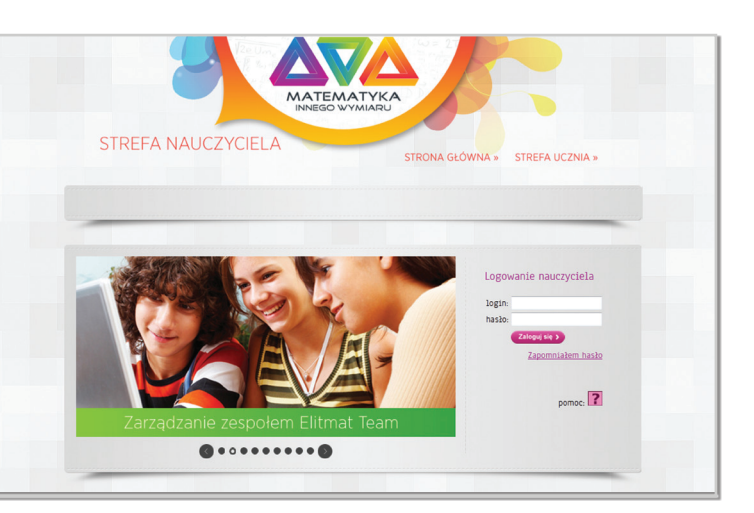

#### **STREFA UCZNIA**

Część dostępna tylko dla zalogowanych uczniów i uczennic, którzy są uczestnikami grup **ELITMAT TEAM** i otrzymali loginy i hasła od administratora.

Po zalogowaniu użytkownik posiada dostęp do wszystkich materiałów dydaktycznych przeznaczonych dla uczniów oraz możliwość kontaktu ze swoim ELITMAT LEADEREM za pomocą wewnętrznego komunikatora.

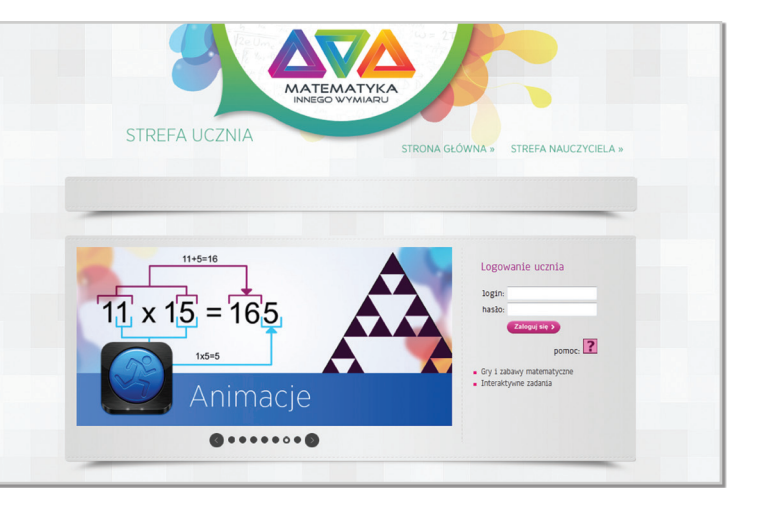

**3 DOSTĘP DO WSZYSTKICH MATERIAŁÓW**

Zarówno w Strefie Ucznia jak i w Strefie Nauczyciela dostęp do konkretnych materiałów dydaktycznych po otwarciu zakładki "Wszystkie materiały" (wskazanej na rys.3.1) możliwy jest na dwa sposoby. W zależności od potrzeb użytkownika możliwe jest szukanie poszczególnych materiałów w podziale na kategorie w obrębie danego etapu edukacyjnego lub w podziale na rodzaje materiałów bez odniesienia do kategorii.

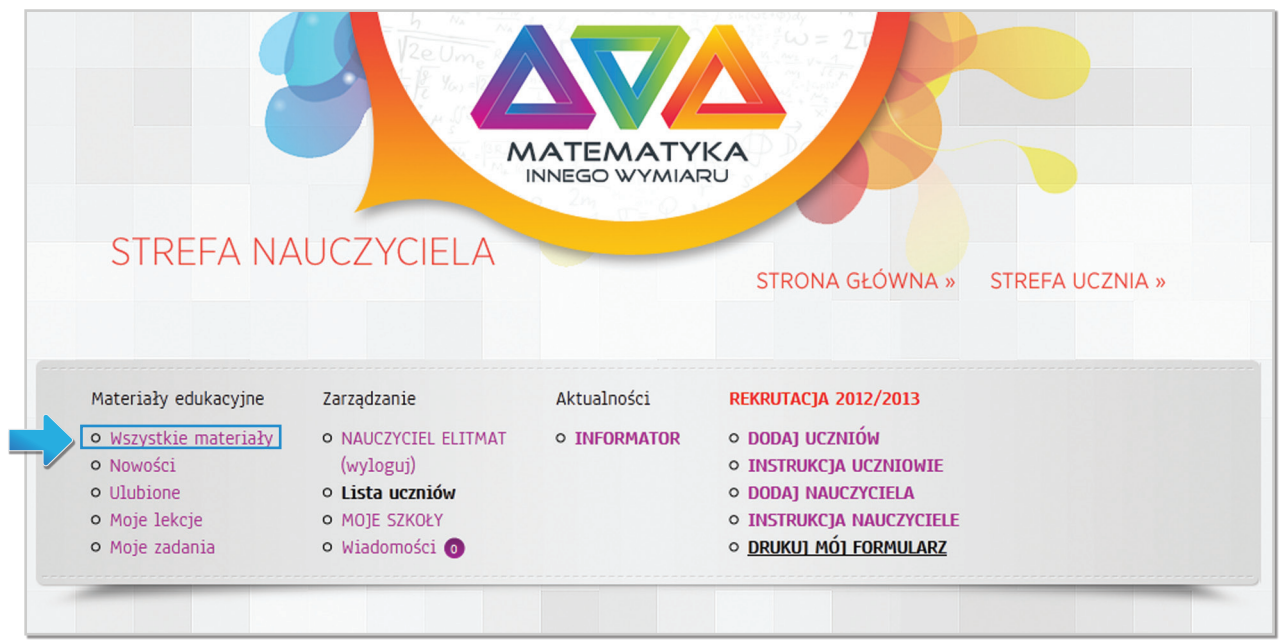

Rys. 3.1

#### **SPOSÓB I – DOSTĘP DO MATERIAŁÓW POPRZEZ ETAP EDUKACYJNY**

Pierwszy podział materiałów dokonany został na podstawie etapów edukacyjnych (rys. nr 3.2), a następnie na podstawie kategorii na danym etapie skorelowanych z poszczególnymi punktami obowiązującej podstawy programowej (rys. nr 3.3). W obrębie każdej kategorii wskazane są rodzaje oraz ilość materiałów będących pomocą przy omawianiu zagadnień z danej kategorii. Taki sposób uporządkowania materiałów pozwala na zawężenie wyszukiwania tylko do materiałów związanych ściśle z danym etapem oraz działem i stanowi znaczne ułatwienie dla ELITMAT LEADERA podczas szukania potrzebnych materiałów.

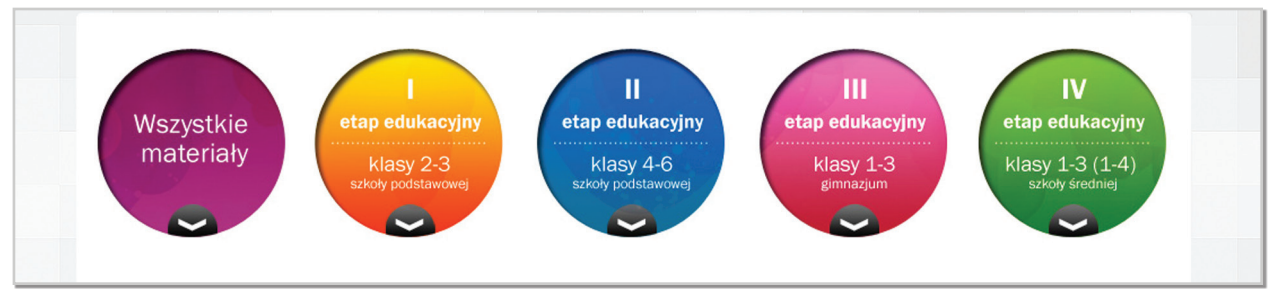

Rys. 3.2 Widok podziału materałów dydaktycznych na podstawie etapów edukacyjnych

ELITMAT SPACE . Poradnik użytkownika.

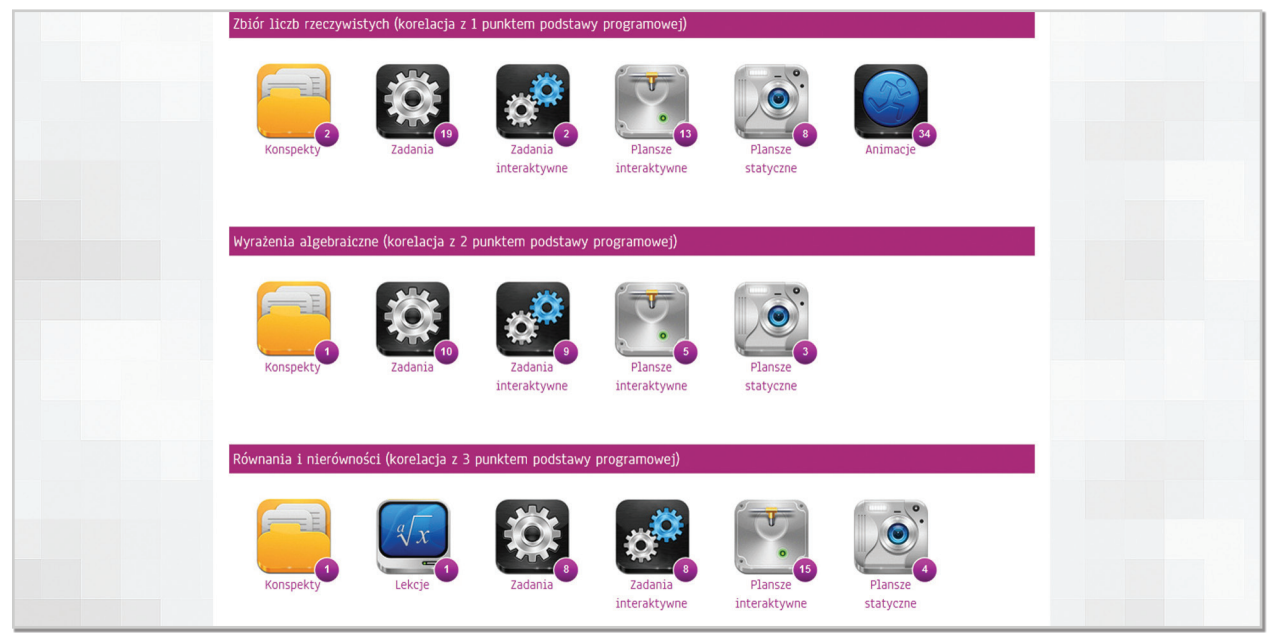

Rys. 3.3 Widok podziału materałów dydaktycznych na podstawie kategorii

## **SPOSÓB II – DOSTĘP DO MATERIAŁÓW POPRZEZ RODZAJ MATERIAŁÓW**

Drugi podział materiałów dokonany został na podstawie rodzajów materiałów dydaktycznych (rys. nr 3.4 ), a następnie na podstawie etapu edukacyjnego (rys. nr 3.5), z pominięciem poszczególnych kategorii w obrębie danego etapu. Takie rozwiązanie pozwala na zaznajomienie się z całością materiałów dostępnych na portalu dla danego etapu edukacyjnego oraz na większą swobodę w wyborze materiałów, które ELITMAT LEADER uzna za przydatne przy omawianiu konkretnych zagadnień.

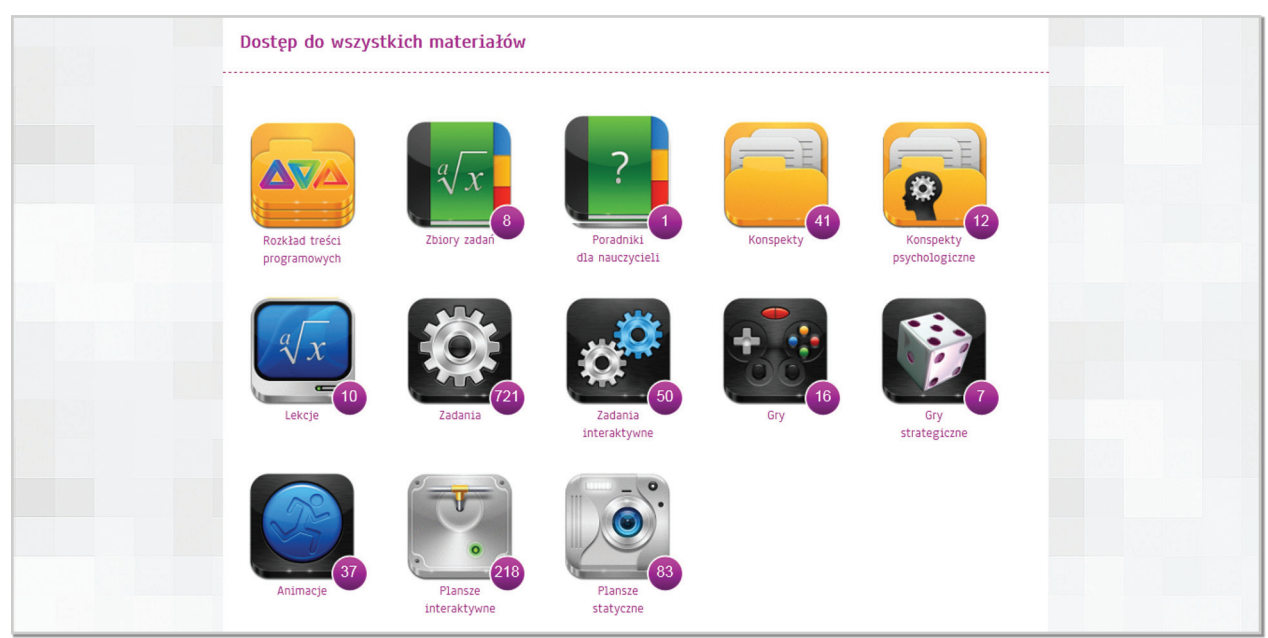

Rys. 3.4 Widok podziału materałów dydaktycznych na podstawie ich rodzajów

Przykładowy widok po wejściu w zakładkę "Plansze interaktywne", gdzie widoczne są wszystkie etapy edukacyjne oraz dostępne dla nich plansze ( rys nr 3.5).

| Materiały » Plansze interaktywne<br>« powrót                                                |
|---------------------------------------------------------------------------------------------|
| I ETAP EDUKACYJNY<br>II ETAP EDUKACYJNY<br><b>III ETAP EDUKACYJNY</b><br>IV ETAP EDUKACYJNY |
|                                                                                             |
| I ETAP EDUKACYJNY (klasy 2-3 szkoły podstawowej)                                            |
| · Termometr - zmiana temperatur                                                             |
| · Liczby parzyste i nieparzyste                                                             |
| · Graficzna tabliczka mnożenia                                                              |
| · Podzielność liczb przez liczby od 1 do 10                                                 |
| · Nazewnictwo dużych liczb                                                                  |
| · Graficzna postać ułamków                                                                  |
| · Edytor do zamiany jednostek wagi                                                          |
| · Edytor do zmiany jednostek miar                                                           |
| · Edytor do zmiany jednostek pojemności                                                     |
| · Liczby rzymskie od 1 do 39                                                                |
| · Liczby rzymskie od 1 do 99                                                                |
| · Edytor obliczania numeru porządkowego dnia roku                                           |
| • Zegar                                                                                     |
| · Zegar z czasem rzeczywistym                                                               |
| · Alfabet geometryczny - punkt, prosta, półprosta, odcinek, łamana                          |
| · Skrzat Trójkąciak uczy nazw figur geometrycznych                                          |
| · Smok Wielomianek uczy nazw czworokątów                                                    |
| · Pole i obwód kwadratu                                                                     |
| · Pole i obwód prostokąta                                                                   |

Rys. 3.5

#### **DOSTĘP DO MATERIAŁÓW POPRZEZ ULUBIONE**

Konto ELITMAT LEADERA umożliwia również dostęp tylko do wybranych wcześniej materiałów poprzez otwarcie zakładki "Ulubione" (rys. nr 2.6).

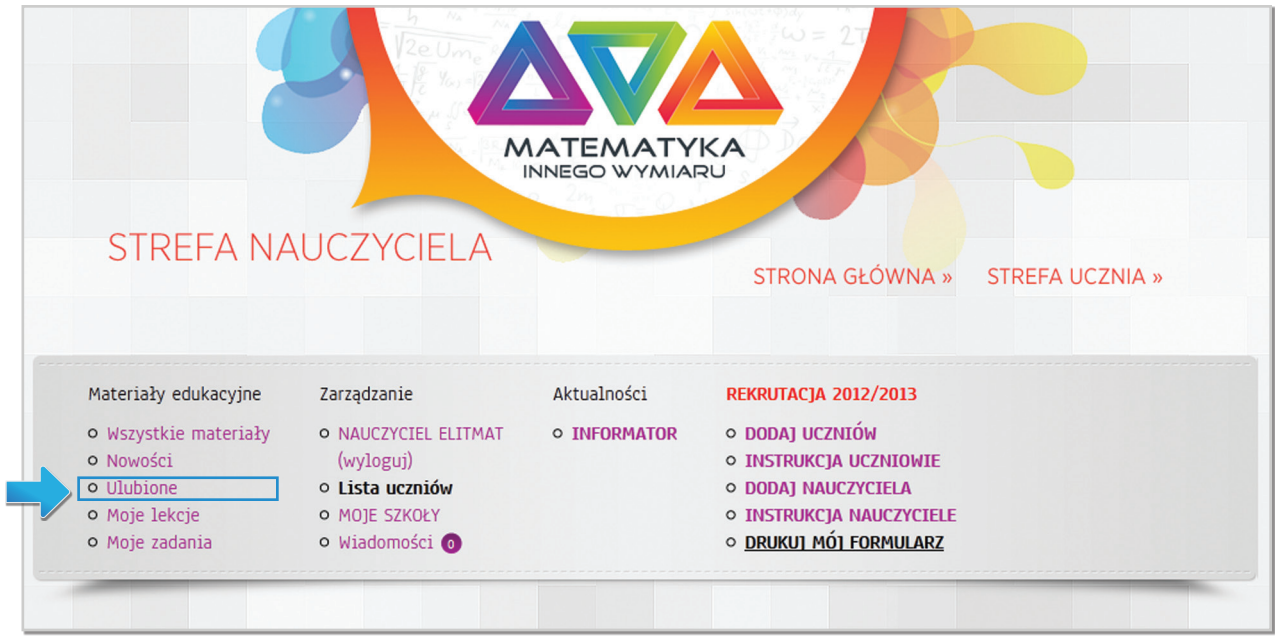

Rys. 3.6

Aby dodać konkretny materiał do ulubionych należy po otwarciu wybranego materiału kliknąć "+ dodaj do ulubionych" (rys. nr 3.7), co spowoduje automatyczne zapisanie go w zbiorze materiałów, który będzie widoczny tylko po zalogowaniu na konto danego użytkownika.

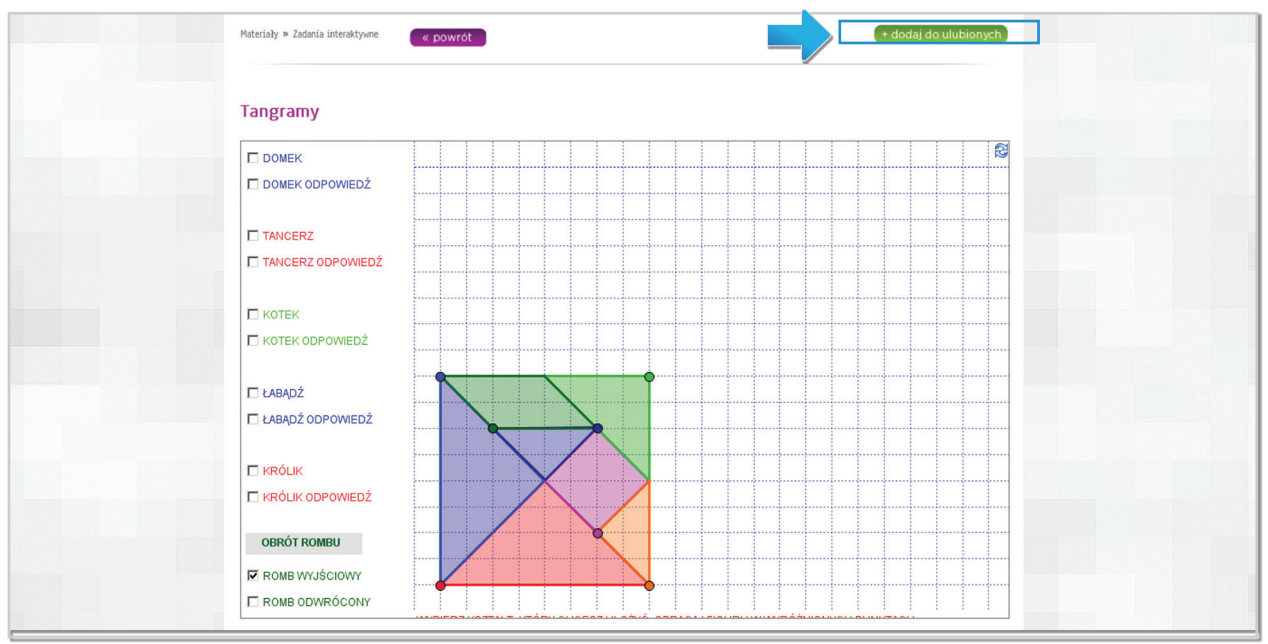

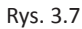

Funkcja ta jest niezwykle przydatna, gdyż pozwala ELITMAT LEADEROWI na zaplanowanie pracy poprzez wybór konkretnych plików, które będą potrzebne podczas zajęć. Zebranie wszystkich plików w jednym miejscu daje możliwość szybkiego dostępu tylko do wybranych materiałów zaoszczędzając tym samym czas podczas zajęć, który byłby niezbędny na przeszukanie całej bazy materiałów. Dodatkowo opcja [usuń] pozwala na stałą modyfikację zawartości bazy ulubionych materiałów (rys. nr 3.8).

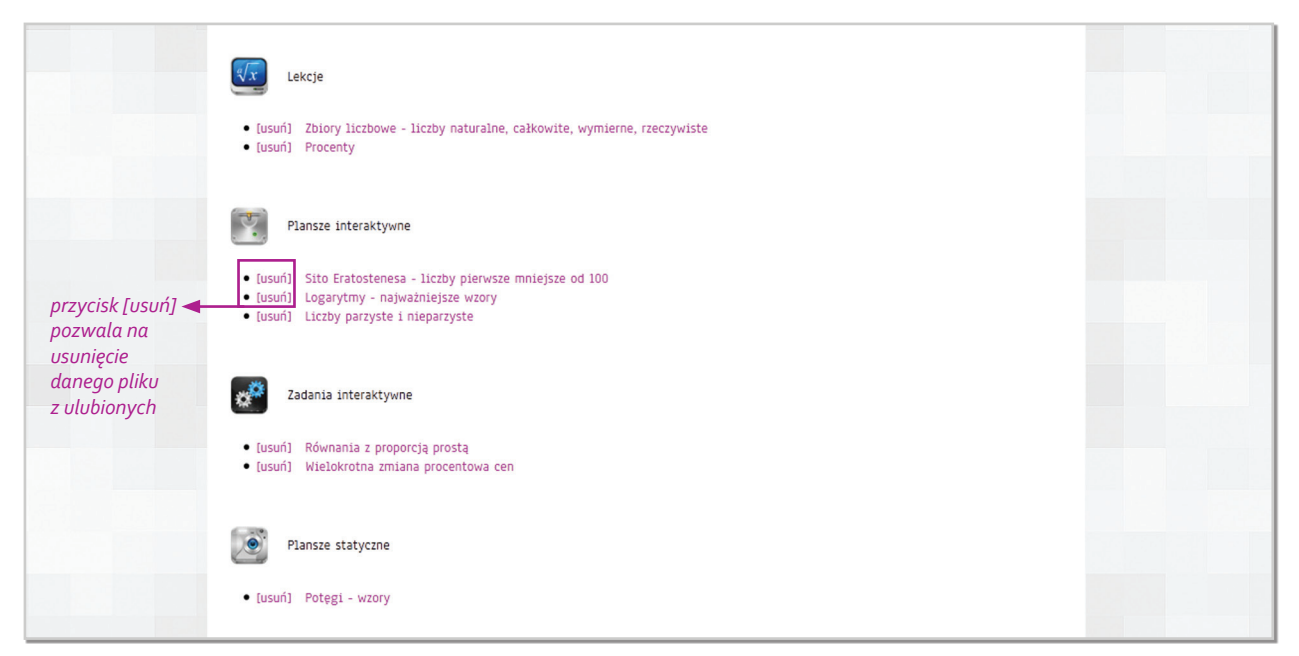

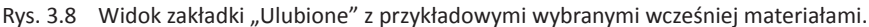

#### **WAŻNE!**

**!**

Stworzenie własnej bazy ulubionych materiałów ułatwia ich dodawanie podczas samodzielnego tworzenia lekcji (dokładny opis w dziale Tworzenie lekcji przez ELITMAT LEADERA)

## **Rodzaje materiałów dydaktycznych dostępne na portalu www.matematykainnegowymiaru.pl**

Na portalu zamieszczone zostały różnego rodzaju materiały dydaktyczne. Ich różnorodna forma pozwala na to, by były wykorzystywane przez użytkowników w zależności od ich potrzeb, jak również możliwości technicznych przy samodzielnej nauce uczniów i uczennic czy podczas przeprowadzania zajęć w grupach ELITMAT TEAM.

Poniżej przedstawione zostały wszystkie dostępne rodzaje materiałów wraz z opisem celu ich stosowania i funkcjonalności, jak również wizualizacją. Dodatkowo zamieszczone zostały informacje o dostępności materiałów w poszczególnych strefach (Ucznia i Nauczyciela).

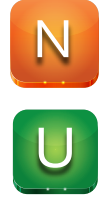

**4**

-DOSTĘPNE W STREFIE NAUCZYCIELA

-DOSTĘPNE W STREFIE UCZNIA

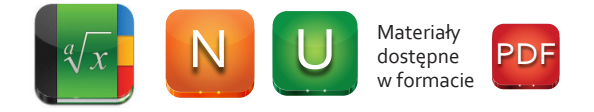

#### **Zbiory zadań**

W dziale tym znajdują się po dwa zbiory zadań dla każdego etapu edukacyjnego w plikach PDF – w sumie ponad 200 zadań dla każdego etapu. Wszystkie zadania zgodnie z formułą Matematycznych Mistrzostw Polski są testami wielokrotnego wyboru, tzn. że jedna, dwie, trzy lub wszystkie odpowiedzi mogą być poprawne, ale również wszystkie odpowiedzi mogą być błędne. Dodatkowo zbiory dla nauczycieli zawierają wskazówki do zadań oraz zaznaczone poprawne odpowiedzi.

#### **Zadania on-line**

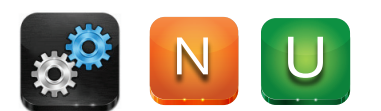

Są to zadania dostępne na portalu w formie interaktywnej. Wszystkie zadania są testami wielokrotnego wyboru, w których należy określić czy każda z podanych czterech odpowiedzi jest poprawna czy niepoprawna. Sposób rozwiązywania zadań w obu Strefach jest ten sam polega na zaznaczeniu obok każdej odpowiedzi czy jest odpowiedzią poprawną czy też niepoprawną, a następnie zatwierdzeniu rozwiązania. Po zatwierdzeniu rozwiązania pojawia się komunikat z uzyskaną liczbą punktów oraz informacją czy zadanie zostało rozwiązane. Nauczyciel/ nauczycielka ma możliwość sprawdzenia poprawnych odpowiedzi po każdej próbie rozwiązania, natomiast uczeń/uczennica może wyświetlić poprawne odpowiedzi dopiero po wykonaniu dwóch prób rozwiązania zadania. Zadanie rozwiązane rozwiązane w całości poprawnie zostaje oznaczone jako "ZADANIE ROZWIĄZANE".

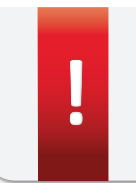

#### **WAŻNE!**

Każdą z czterech odpowiedzi do zadania należy określić jako poprawną lub niepoprawną, w związku z czym w pojedynczym zadaniu można zdobyć od -4 do 4 punktów.

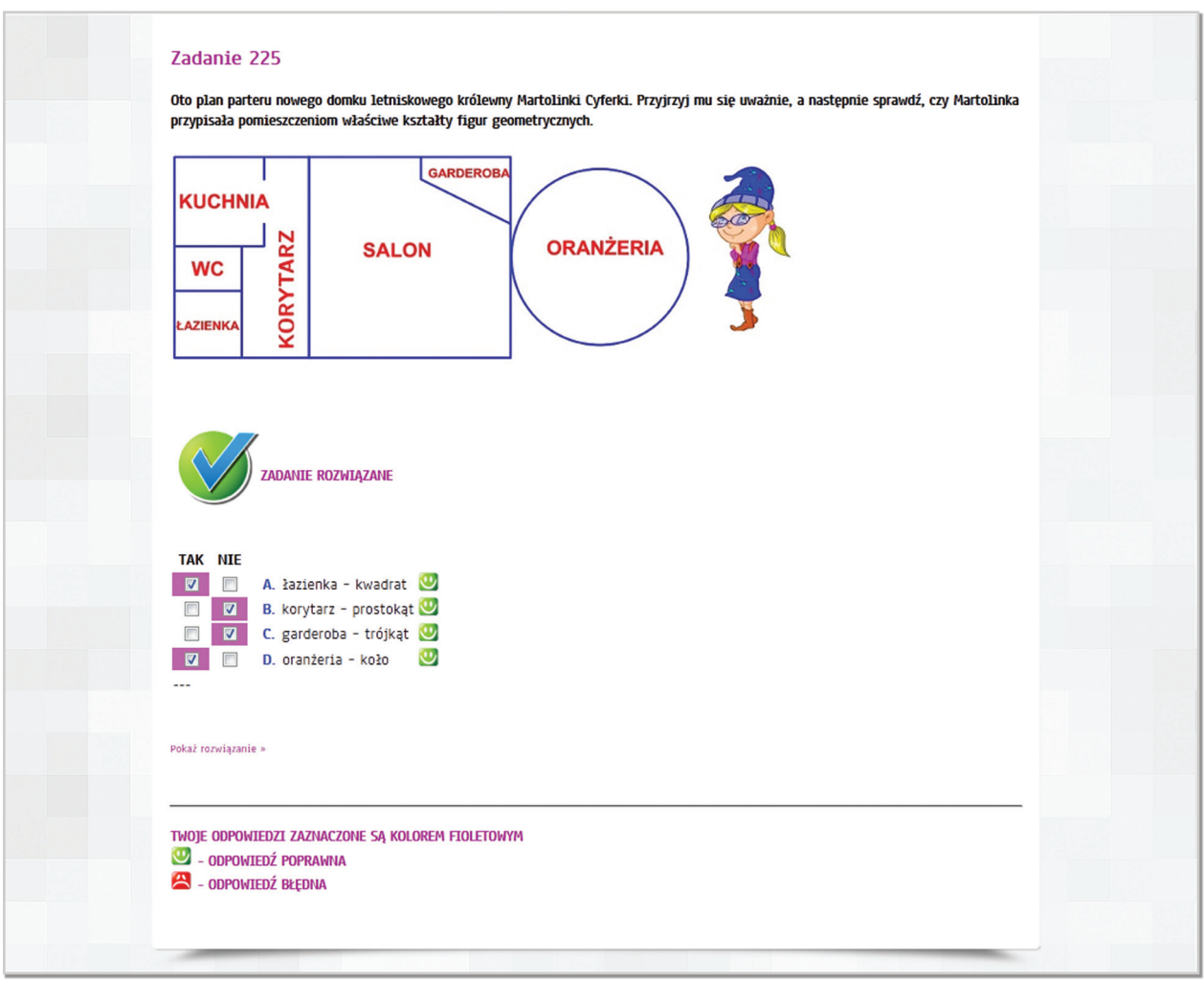

Rys. 4.1 Widok zadania w Strefie Ucznia

Dodatkowo na koncie każdego ucznia/uczennicy już raz rozwiązane zadanie zostaje oznaczone na liście wszystkich zadań jako "Zadanie rozwiązane" (rys. nr 4.2), co znacznie ułatwia odszukiwanie zadań jeszcze nie rozwiązywanych.

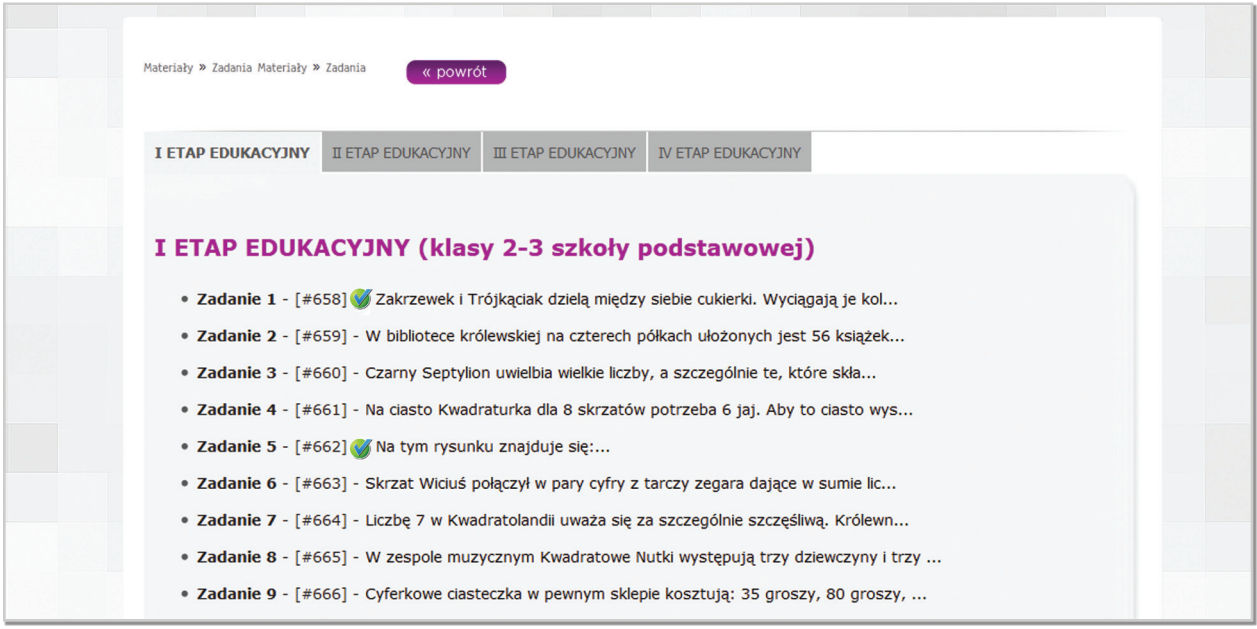

Rys. 4.2 Widok zadań rozwiązanych przez zalogowanego użytkownika

#### **Zadania interaktywne**

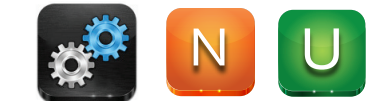

Zadania interaktywne mają formę plansz multimedialnych. Ich celem jest:

**A. wyćwiczenie konkretnych umiejętności przez uczniów i uczennice** – konstrukcja tych materiałów pozwala na stworzenie wielu kombinacji zadań określonego typu oraz na prześledzenie kolejnych kroków ich rozwiązywania, następnie na sprawdzenie ostatecznego wyniku z samodzielnie rozwiązywanym przez ucznia/uczennicę przykładem.

#### **Przykłady plansz**

**1.** Dodawanie, odejmowanie, dzielenie czy mnożenie dla najmłodszych uczniów i uczennic

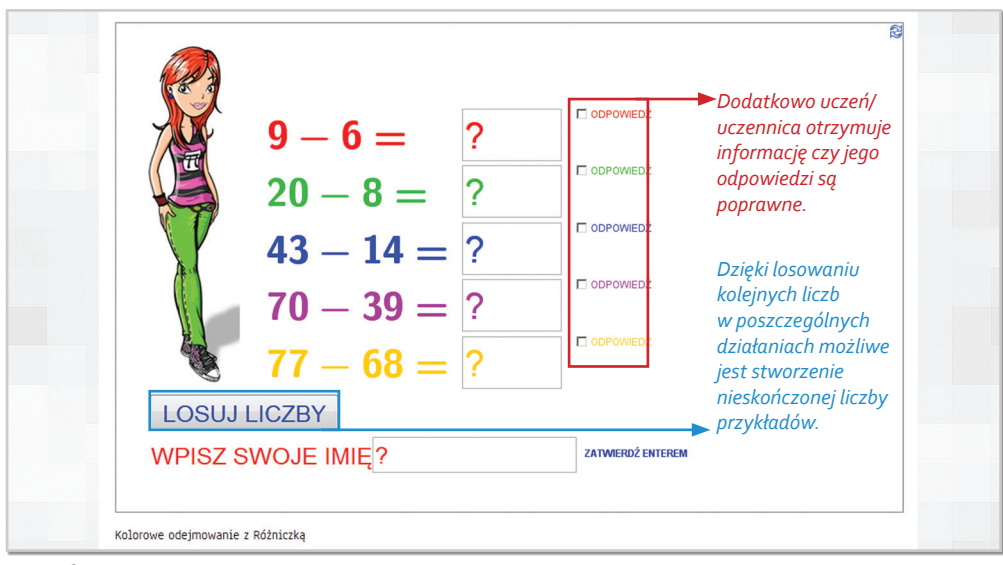

Rys. 4.3

**2.** Wielokrotna zmiana procentowa cen

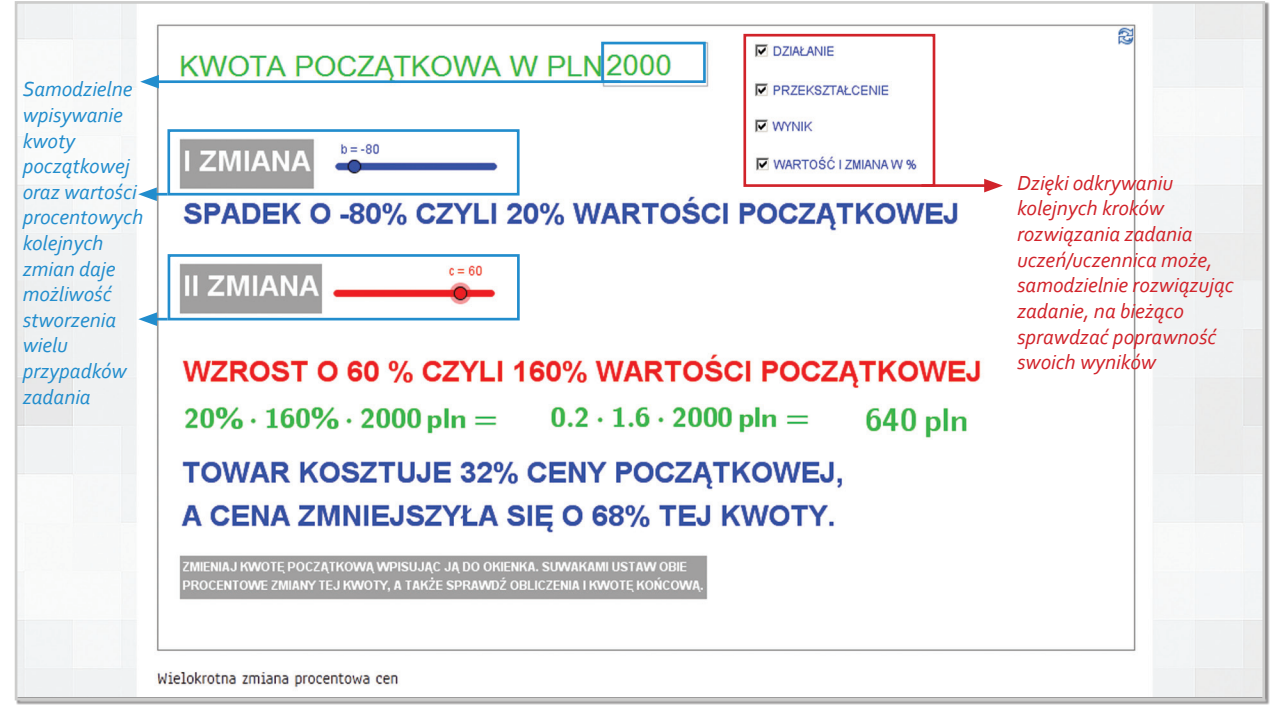

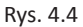

#### **3.** Równanie z proporcją odwrotną

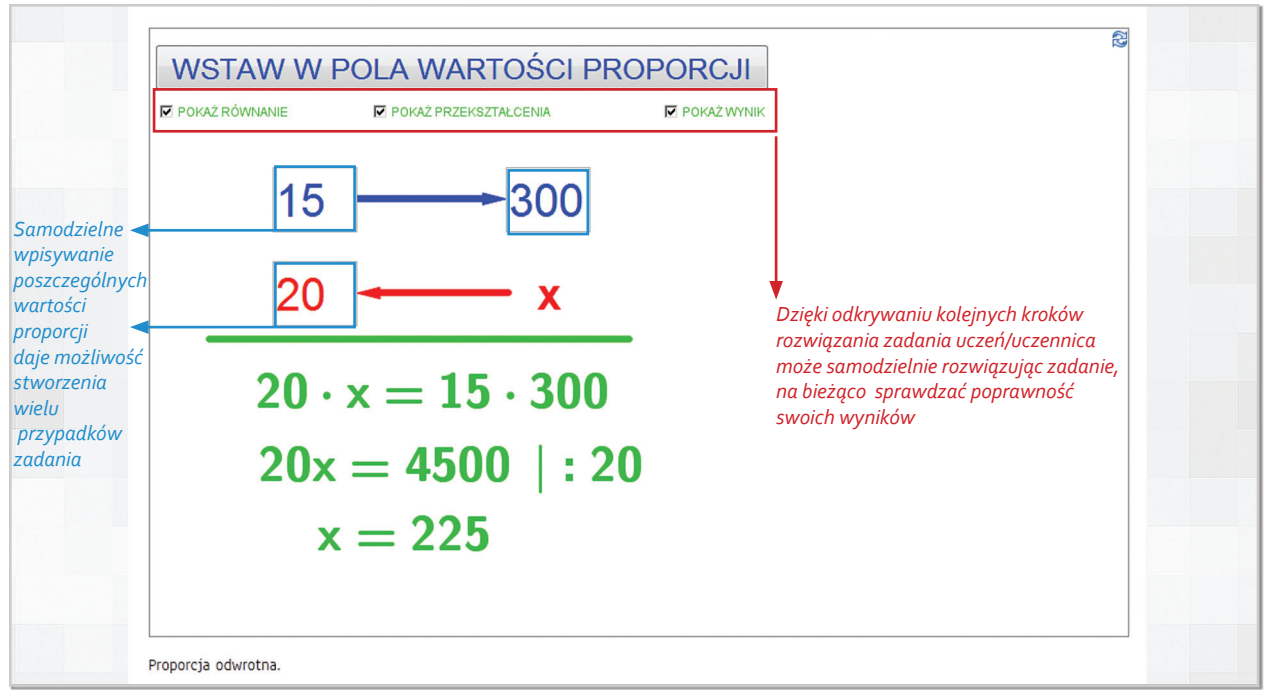

Rys. 4.5

#### **4.** Rozwinięcie kwadratu sumy lub różnicy

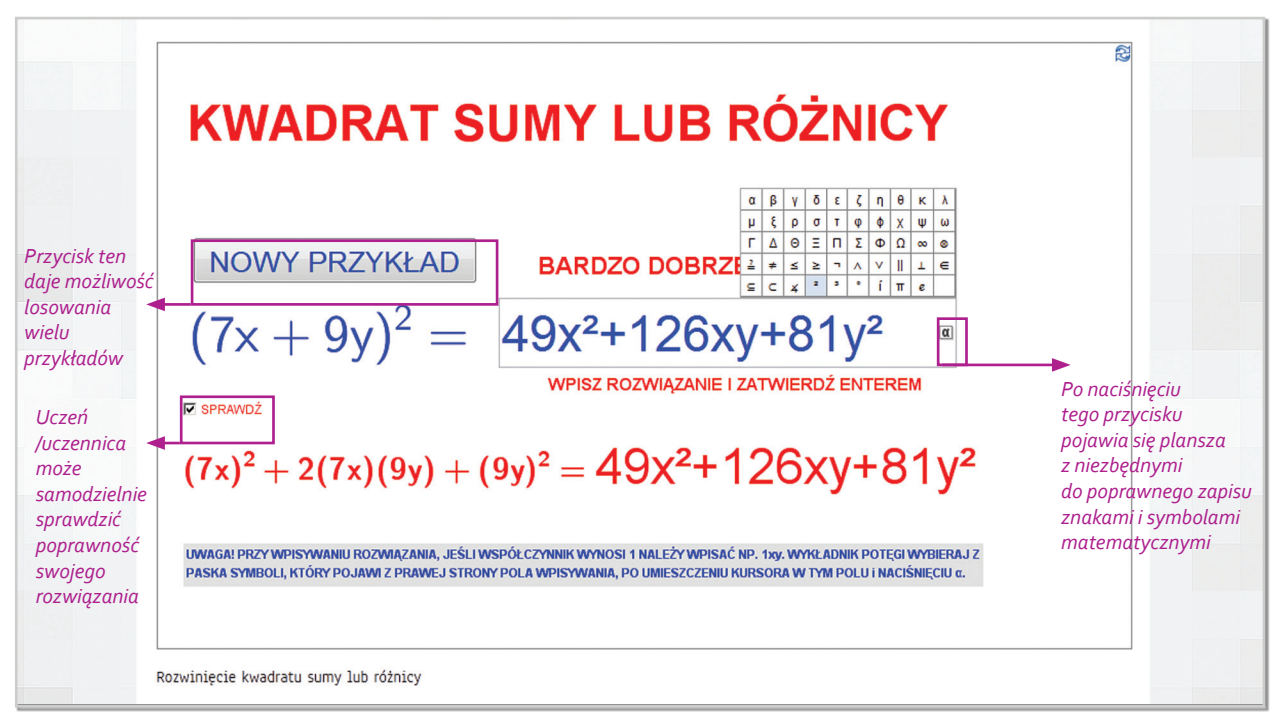

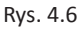

**B. prezentowanie sposobów rozwiązywania konkretnych typów zadań** – konstrukcja materiałów pozwala na dokładne przedstawienie, w jaki sposób należy rozwiązywać zadania określonego typu. Możliwość odkrywania kolejnych kroków (automatycznie w postaci animacji lub samodzielnie za pomocą przycisków) sprawia, że plansza jest bardzo czytelna i jasno wskazuje kolejność wykonywanych czynności. Plansze mogą być wykorzystywane przez nauczycieli i nauczycielki przy wprowadzaniu nowych zagadnień, jak również przez uczniów i uczennice do samodzielnej nauki.

**1.** Dowód dotyczący podzielności liczb

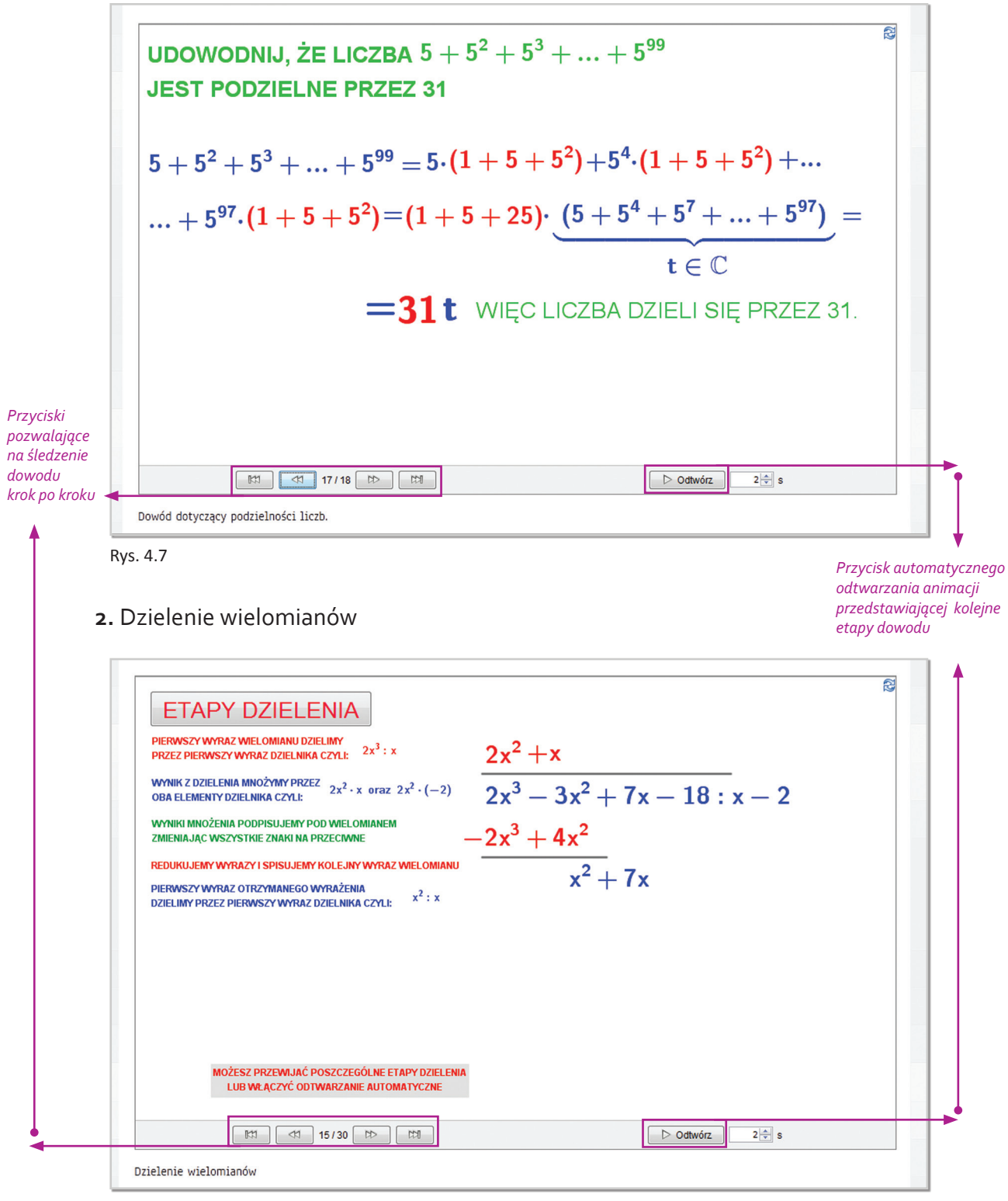

Rys. 4.8

**C. kształtowanie logicznego myślenia poprzez zagadki i łamigłówki logiczne** – ułatwieniem jest wskazanie w każdym zadaniu poprawnego sposobu rozwiązania lub jednego z poprawnych, jeżeli jest ich kilka.

#### **1.** Piramidki skrzatów

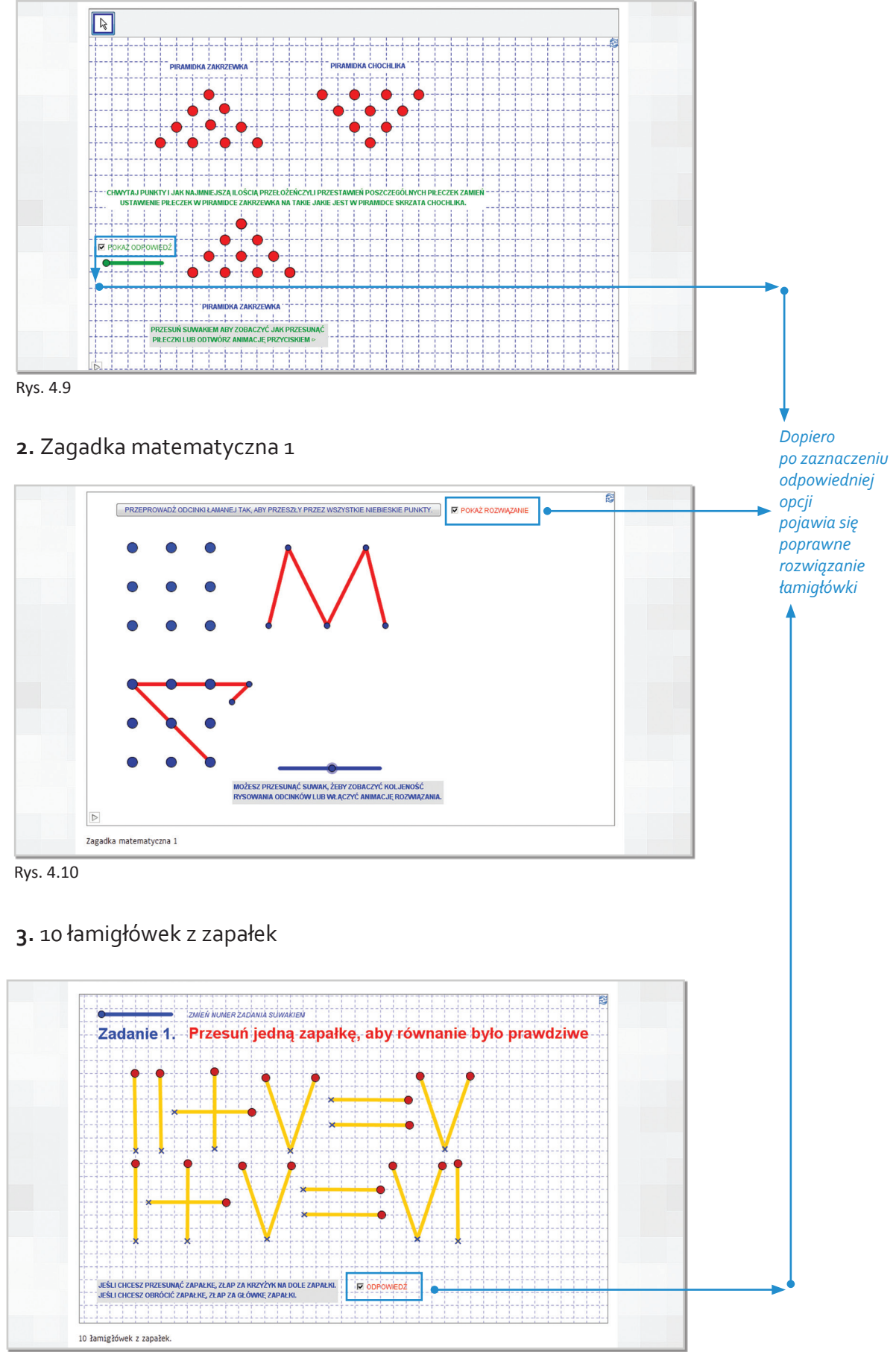

Rys. 4.11

#### **Konspekty**

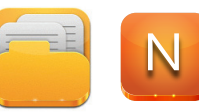

Konspekty zajęć dostępne są tylko na koncie ELITMAT LEADERA. Zawierają one konkretne propozycje dla nauczycieli na poprowadzenie zajęć w grupach ELITMAT TEAM z wykorzystaniem materiałów dostępnych na portalu www.matematykainnegowymiaru.pl Konspekty omawiają kilka wybranych zagadnień, a ich celem jest zachęcanie nauczycieli do samodzielnego szukania nowych form pracy z uczniem.

#### **Gry**

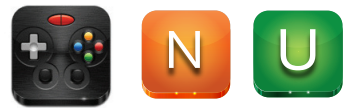

Dostępne na portalu gry przeznaczone są dla różnych etapów edukacyjnych. Ich celem jest wyćwiczenie oraz sprawdzenie konkretnych umiejętności przez uczniów i uczennice poprzez wprowadzenie elementów zabawy oraz rywalizacji.

Gry można podzielić na kilka rodzajów:

1. Gry typu "Dopasuj elementy"

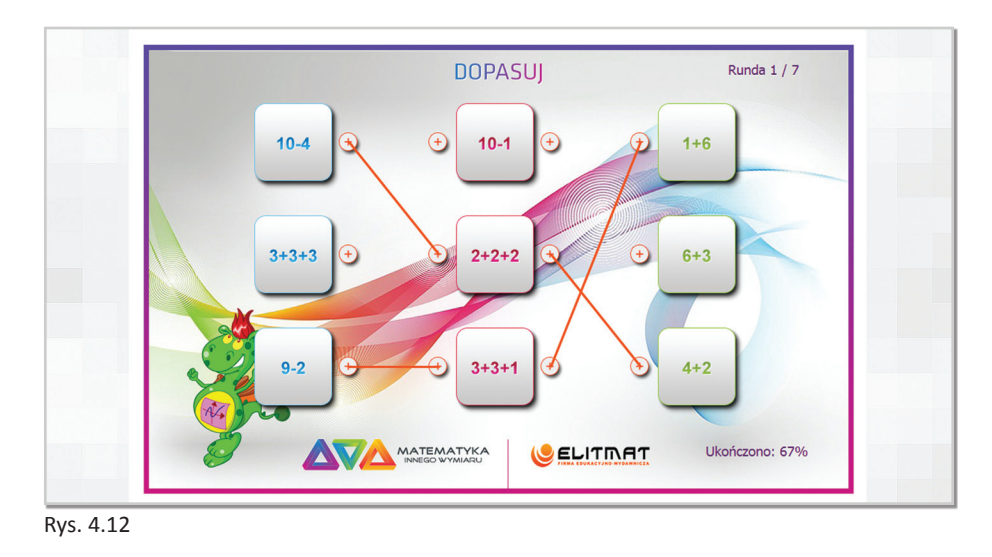

2. Gry typu "Odszukaj pasujące do siebie elementy"

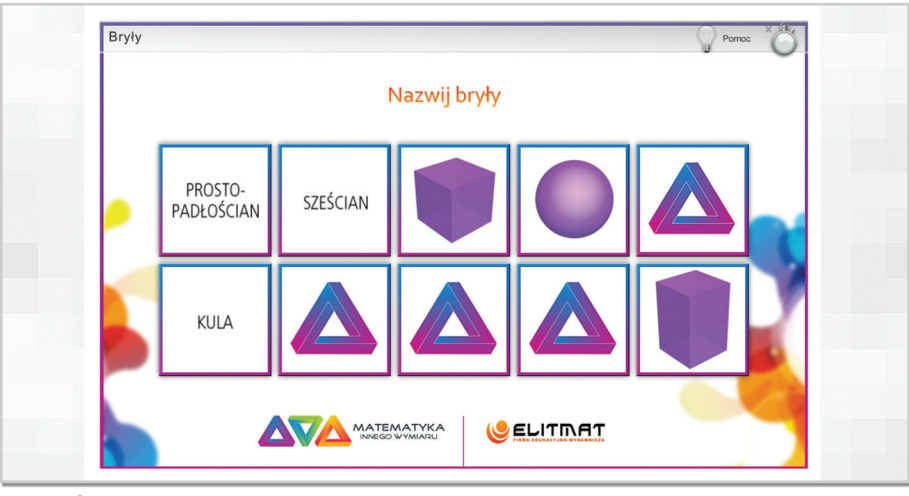

Rys. 4.13

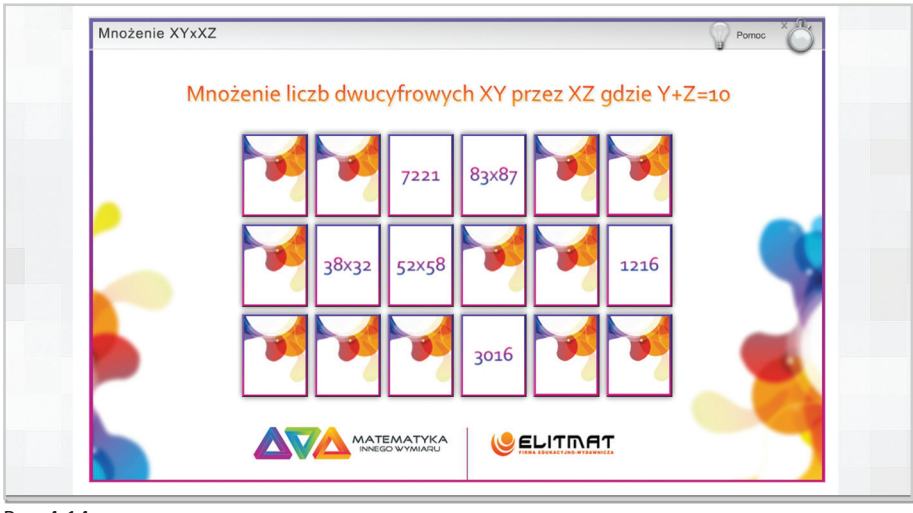

Rys. 4.14

- 
- **3.** Quizy matematyczne **4.** Kwadraty magiczne: 3x3, 4x4, 5x5, 6x6

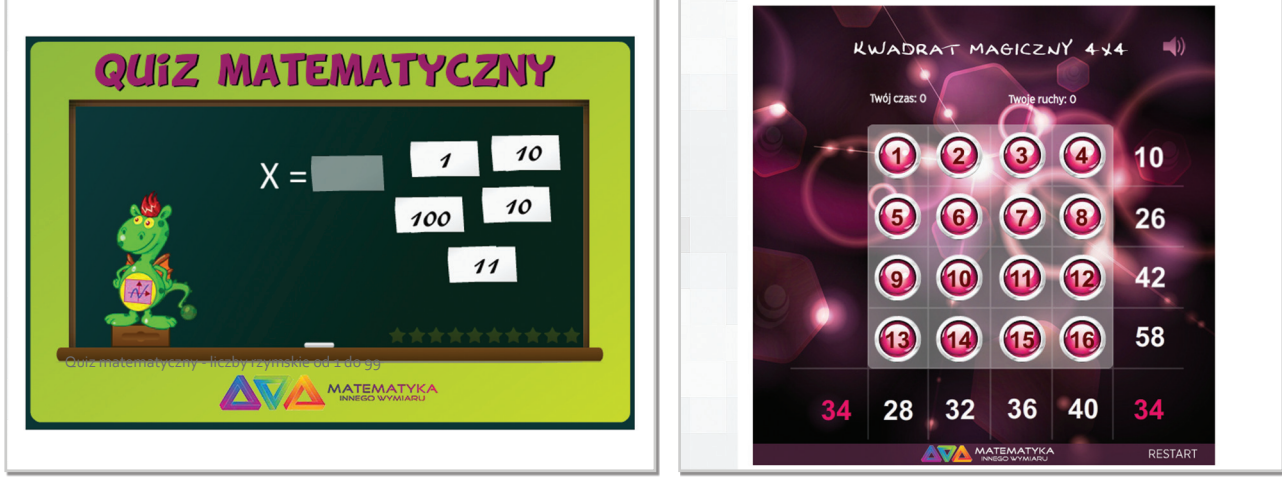

Rys. 4.15

Rys. 4.16

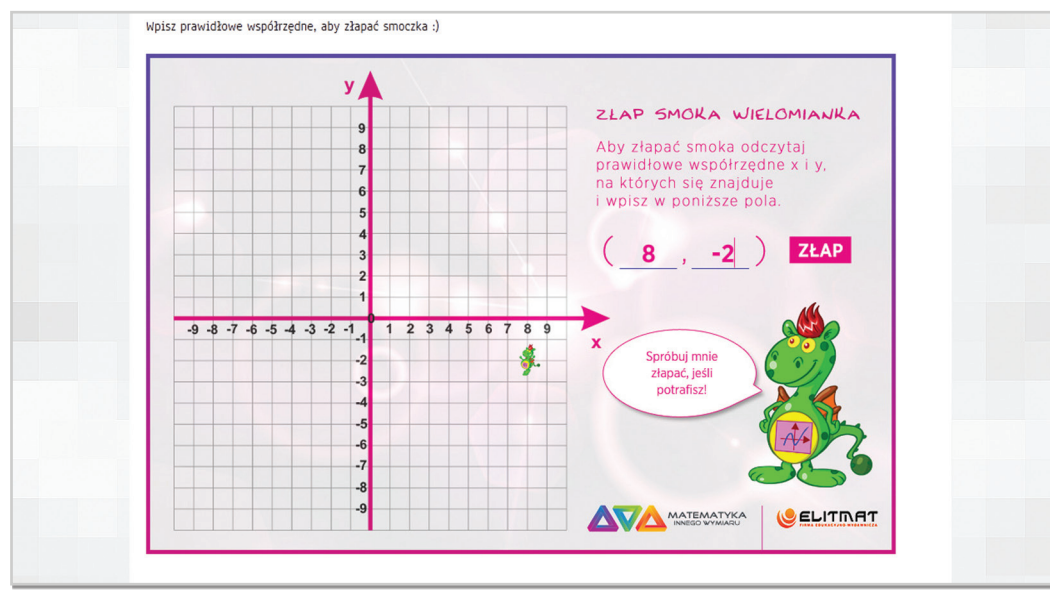

#### **5.** Układ współrzędnych ze smokiem Wielomiankiem

Rys. 4.17

#### **6.** Wirtualna Kostka Rubika

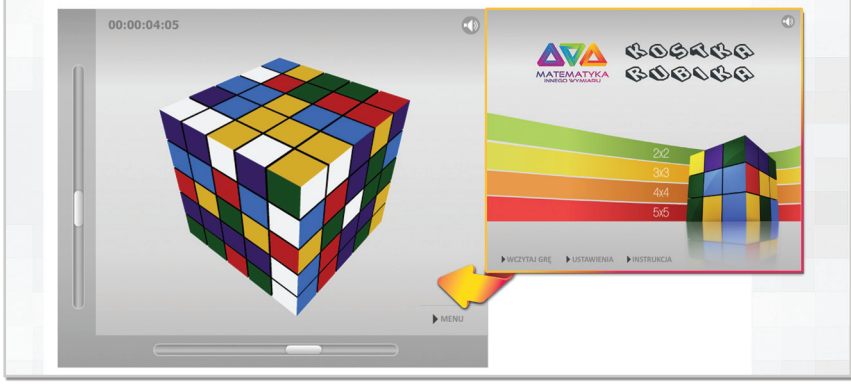

Rys. 4.18

#### **Gry strategiczne**

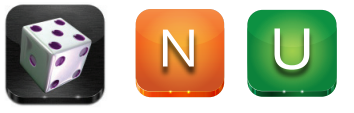

Kierując się zasadą, że nauka poprzez zabawę jest najefektywniejszym sposobem zdobywania wiedzy przez dzieci i młodzież, przygotowane zostały schematy gier strategicznych, które przy właściwym doborze do wieku i poziomu uczniów oraz uwzględnieniu możliwości technicznych przeprowadzenia lekcji, mogą stać się niewątpliwym jej urozmaiceniem. Na portalu zaprezentowane zostały uniwersalne schematy gier, co oznacza, że można je wykorzystywać do omawiania różnych zagadnień matematycznych i o różnym stopniu trudności w zależności od wymagań i potrzeb nauczyciela. Poprzez uniwersalność gier należy rozumieć również możliwość korzystania z nich za pomocą różnych środków dostępu i przekazu, tzn. gry mogą być przeprowadzane przy pomocy komputera i elektronicznej planszy, jak również korzystając z tradycyjnych form tj. gier planszowych czy zabaw grupowych. Formuła gier przewiduje możliwość wzięcia udziału w grze indywidualnie, gdzie każdy uczestnik musi polegać jedynie na sobie, jak również gry te można przełożyć na pracę w grupach, gdzie można liczyć na pomoc i wsparcie ze strony koleżanek i kolegów ze swojej drużyny. Pozytywnym aspektem gier grupowych jest rodząca się z ich strukturychęć rywalizacji między uczestnikami, co stanowi motywator do pracy i pogłębiania swojej wiedzy oraz zdobywania nowych umiejętności. Należy pamiętać że każdą grę nauczyciel/nauczycielka może dostosować do swoich warunków. Gry doskonale sprawdzają się jako powtórzenie po omówionym dziale, które pomoże uczniom poprzez zabawę utrwalić zdobytą na zajęciach wiedzę. Ponadto gry przyczyniają się do rozwijania zdolności matematycznych uczniów, wspomagają logiczne, strategiczne i kreatywne myślenie. Poprzez grę każdy uczeń jest zaangażowany w wykonywane zadania i bierze w nich aktywny udział, co sprawia, że zajęcia stają się atrakcyjne dla każdego.

#### **Animacje**

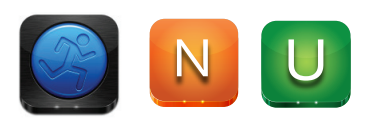

Celem animacji jest zaprezentowanie wybranych metod szybkiego liczenia. Każda z nich przedstawiona jest na kilku przykładach, dzięki czemu łatwiej jest zrozumieć i zapamiętać schemat działania danej metody. Kształtowanie w czasach komputerów i kalkulatorów umiejętności szybkiego liczenia w pamięci jest szczególnie istotne i niewątpliwie bardzo rozwija młode osoby. Jest również bardzo przydatne i zdecydowanie skraca czas rozwiązywania zadań przez uczniów. Warto więc rozpocząć od prostych obliczeń i pokazując korzyści wynikające z nowych umiejętności, motywować uczniów do dalszej nauki.

Animacje pozwalają prześledzić daną metodę "krok po kroku", na rysunku nr 4.19 przedstawiono symulację tego procesu.

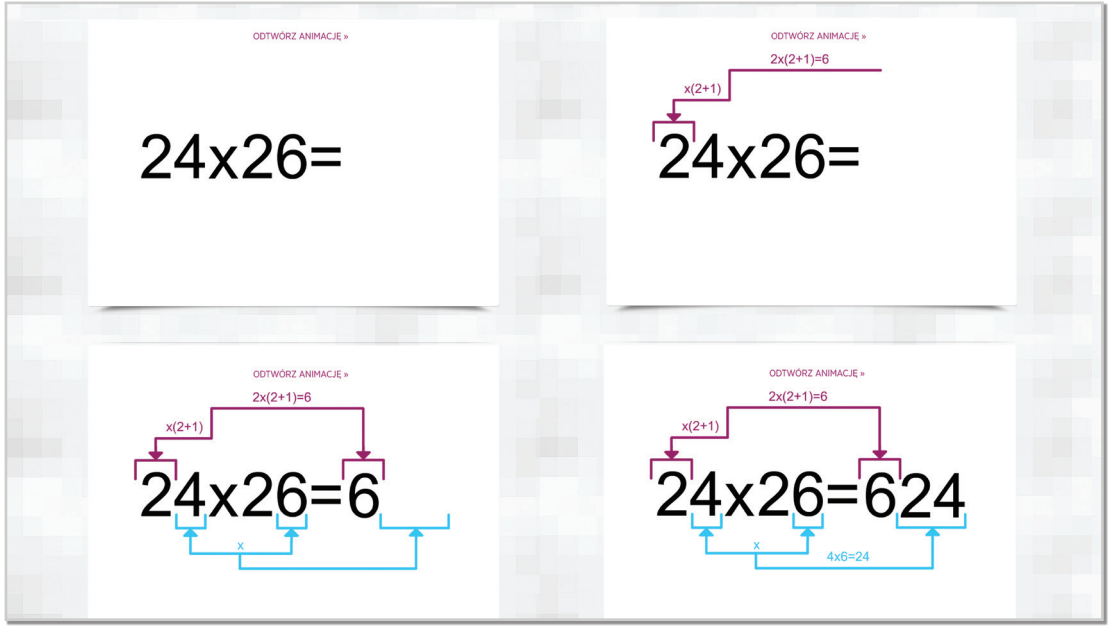

Rys. 4.19

Przykładowe animacje prezentujące metody szybkiego liczenia dla różnych liczb:

**1.** Mnożenie liczb dwucyfrowych XY przez XZ gdzie Y+Z=10

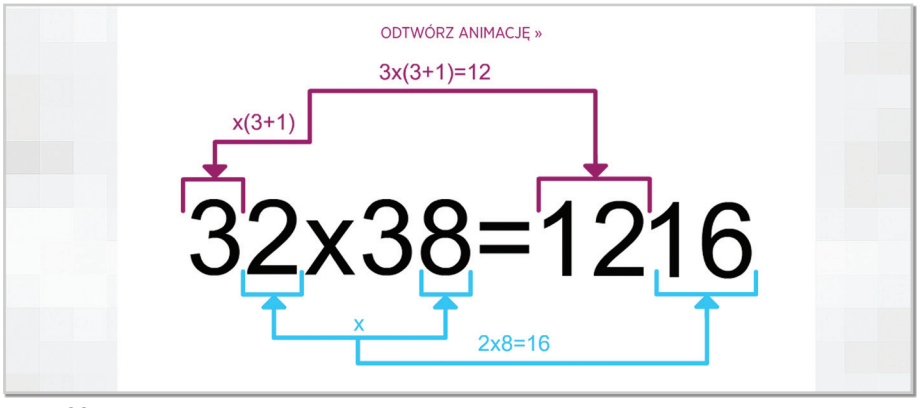

Rys. 4.20

**2.** Mnożenie ułamków dziesiętnych dwucyfrowych XY przez XZ gdzie Y+Z=10

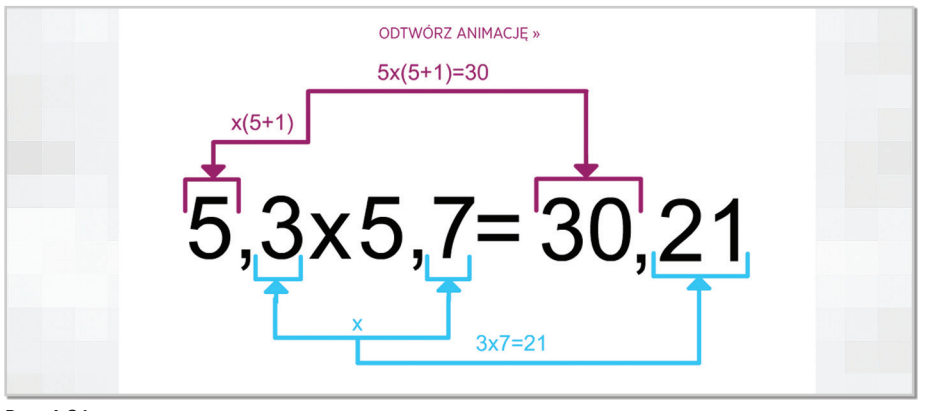

Rys. 4.21

**3.** Mnożenie liczb dwucyfrowych XY przez XZ gdzie Y+Z=10 - kwadraty liczby

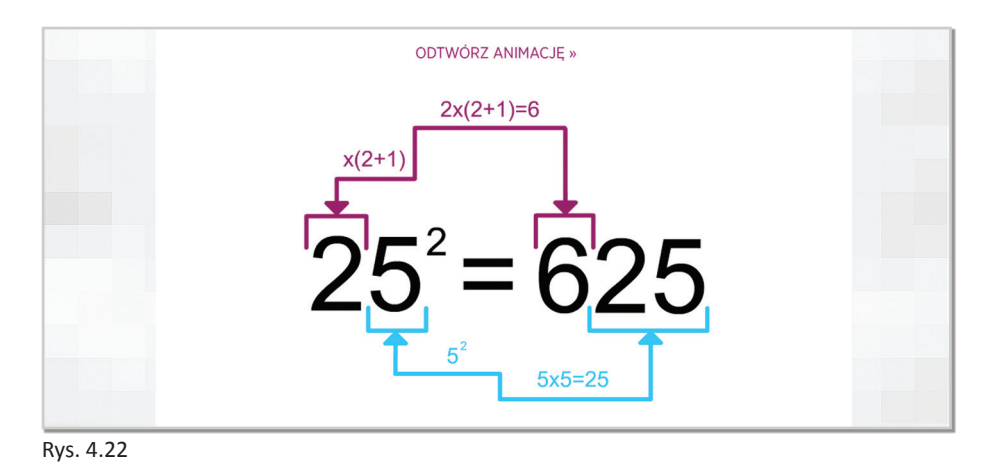

**4.** Mnożenie ułamków zwykłych

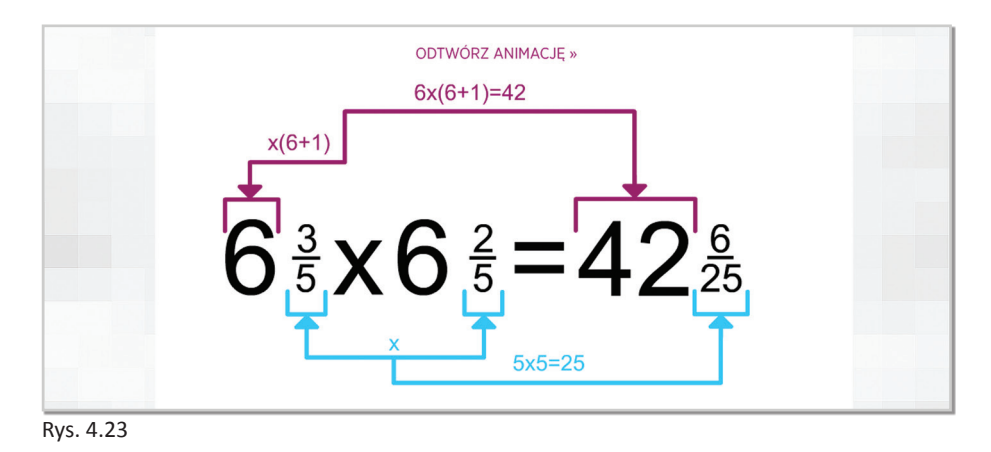

**5.** Mnożenie liczb bliskich i większych od 1000

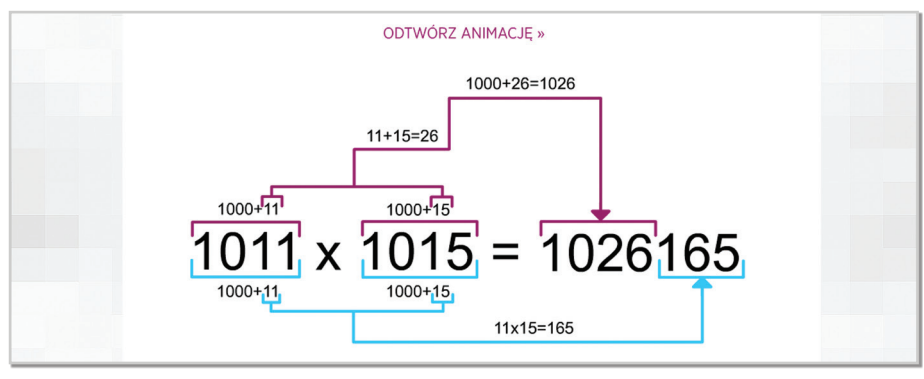

Rys. 4.24

**6.** Mnożenie liczb bliskich i większych od 100

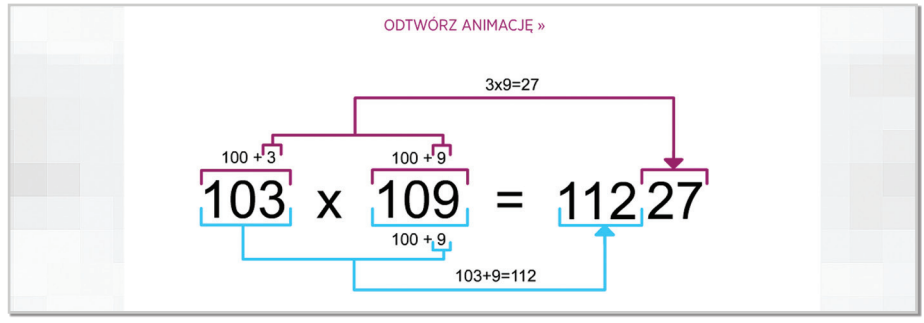

Rys. 4.25

#### **7.** Mnożenie liczb dwucyfrowych z przedziału od 11 do 19

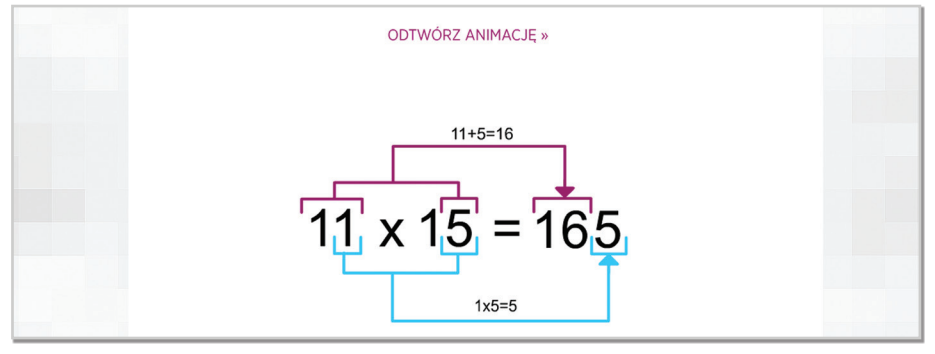

Rys. 4.26

**8.** Zastosowanie mnożenia liczb bliskich i większych od 100 dla ułamków dziesiętnych

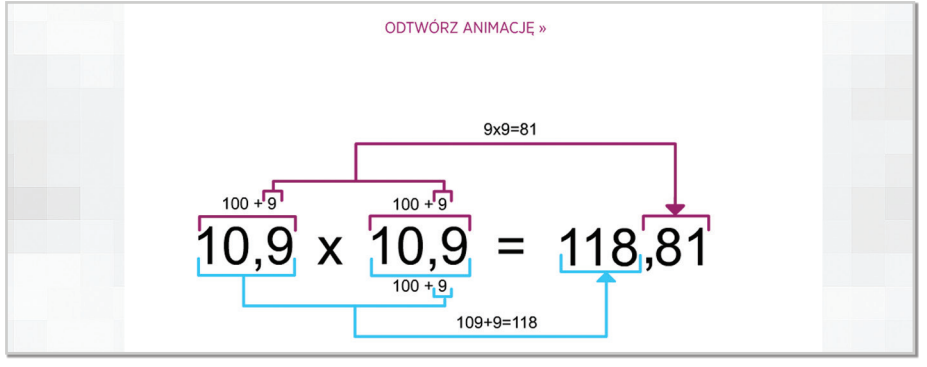

Rys. 4.27

**9.** Mnożenie liczb bliskich i mniejszych od 100

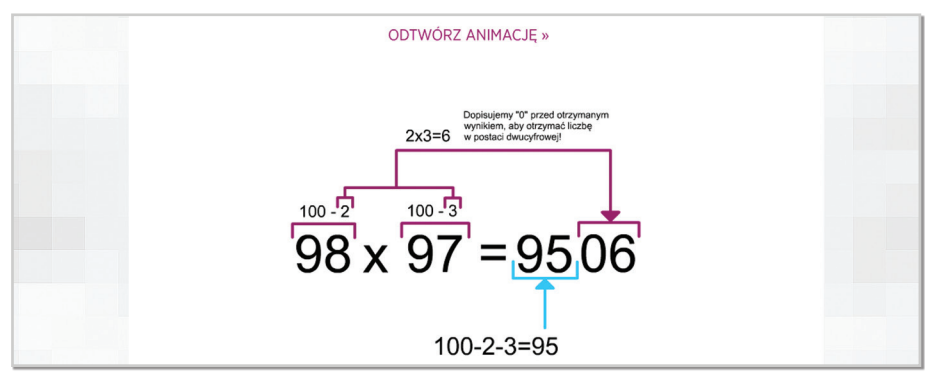

Rys. 4.28

#### **Plansze interaktywne**

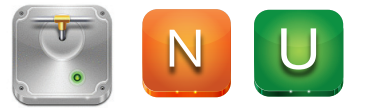

Plansze interaktywne mają formę plansz multimedialnych, pozwalających na zwizualizowanie zagadnień matematycznych, a tym samym na obserwację lub samodzielne odkrywanie pewnych zależności przez uczniów i uczennice.

Plansze interaktywne w zależności od pełnionych funkcji można podzielić na kilka kategorii:

- **edytory do zamiany jednostek**, np. wagi, miar, pojemności – po wpisaniu wyjściowej wielkości i jednostki edytor automatycznie podaje daną wielkość wyrażoną w pozostałych jednostkach. Pola wyboru pozwalają na odkrywanie poszczególnych przeliczeń w wybranym przez użytkownika momencie.

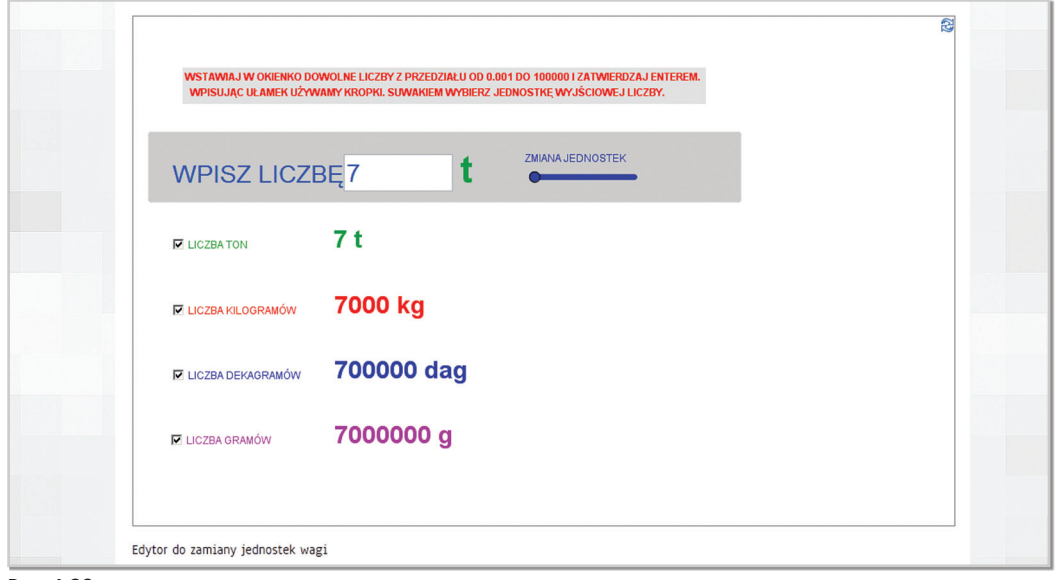

Rys. 4.29

- **edytory określające rodzaje liczb** – prezentują one definicje poszczególnych rodzajów liczb oraz pozwalają na określenie czy dana liczba jest liczbą danego rodzaju.

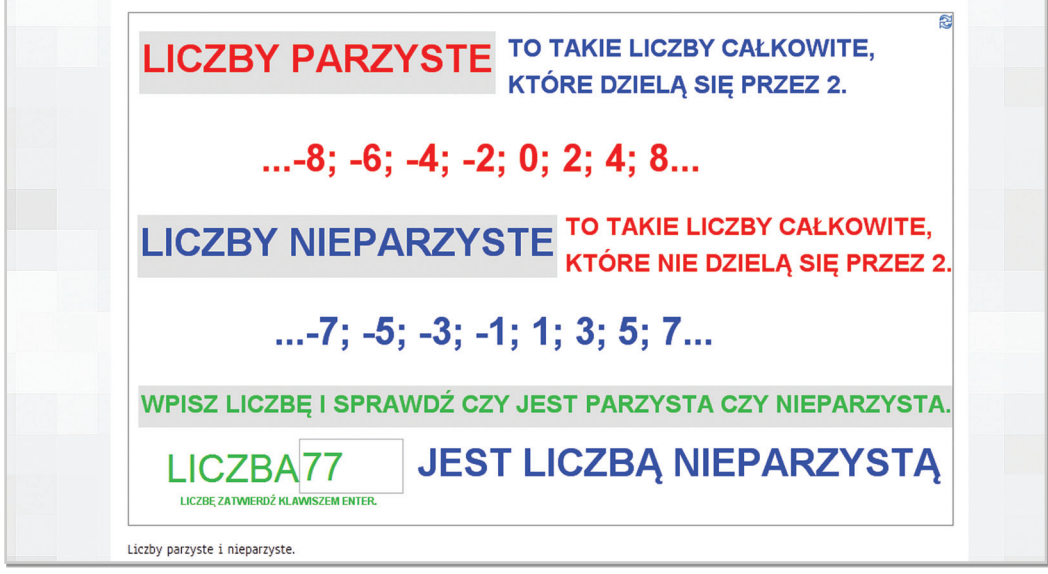

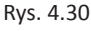

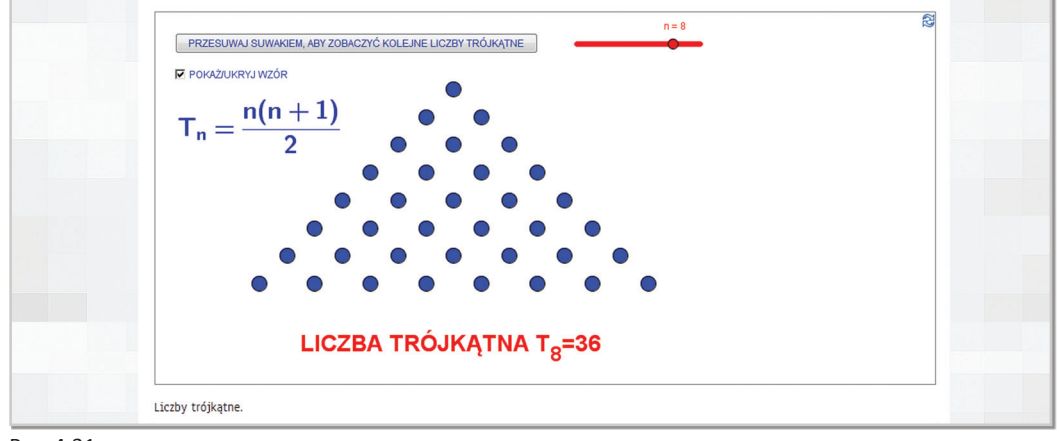

Rys. 4.31

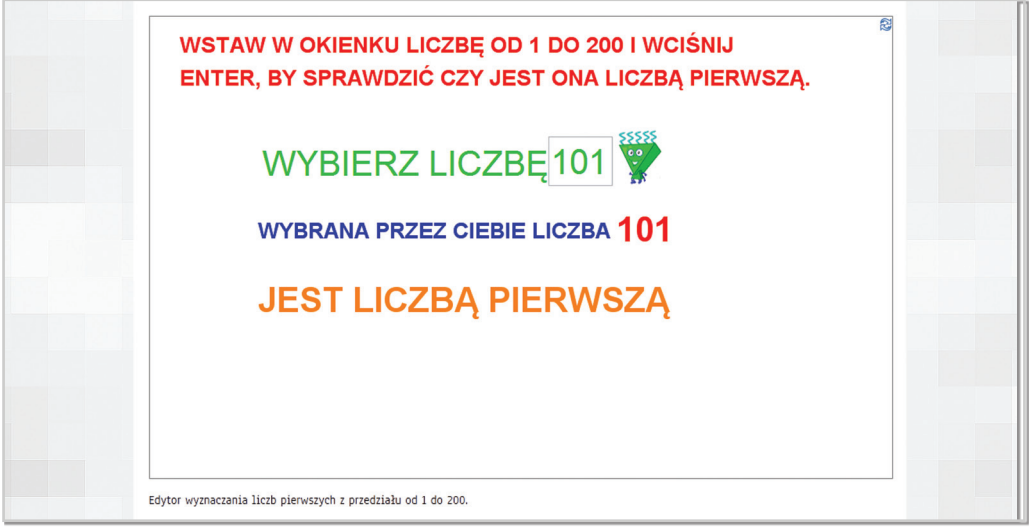

Rys. 4.32

- **edytory do zamiany liczb arabskich na rzymskie** – po wybraniu liczby arabskiej edytor automatycznie podaje poprawny zapis w zapisie rzymskim. Na portalu dostępne są trzy edytory do przeliczeń liczb do 39, 99 oraz 3999.

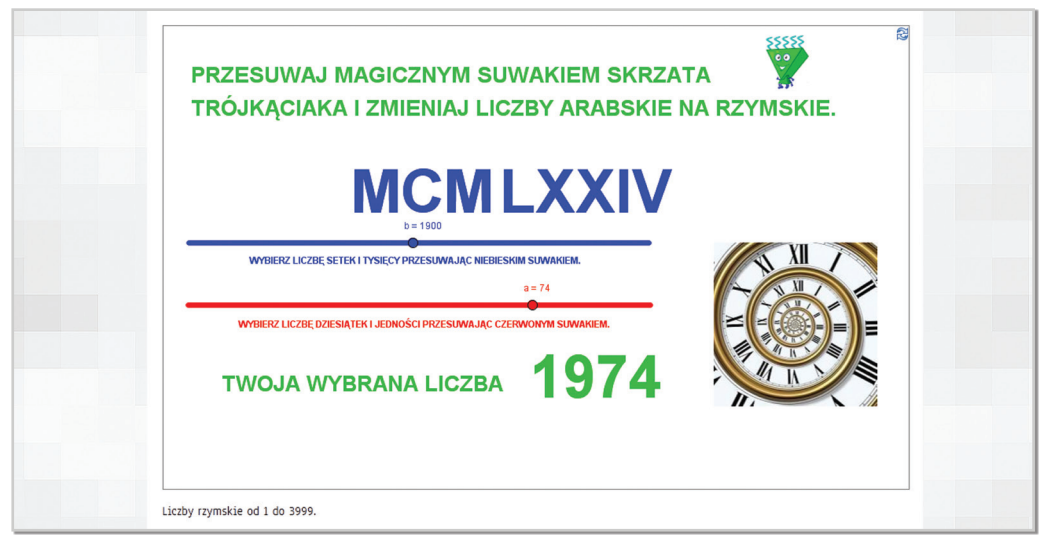

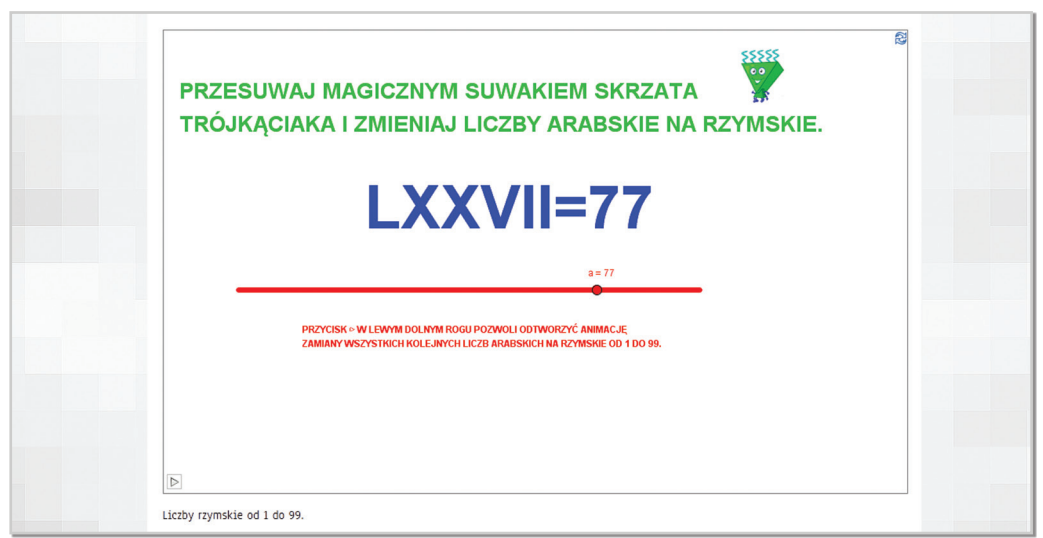

Rys. 4.34

- **edytor do wyznaczania ostatnich cyfr potęg** – edytory pozwalają na wybranie dowolnej potęgi i określają ostatnią cyfrę liczby po spotęgowaniu.

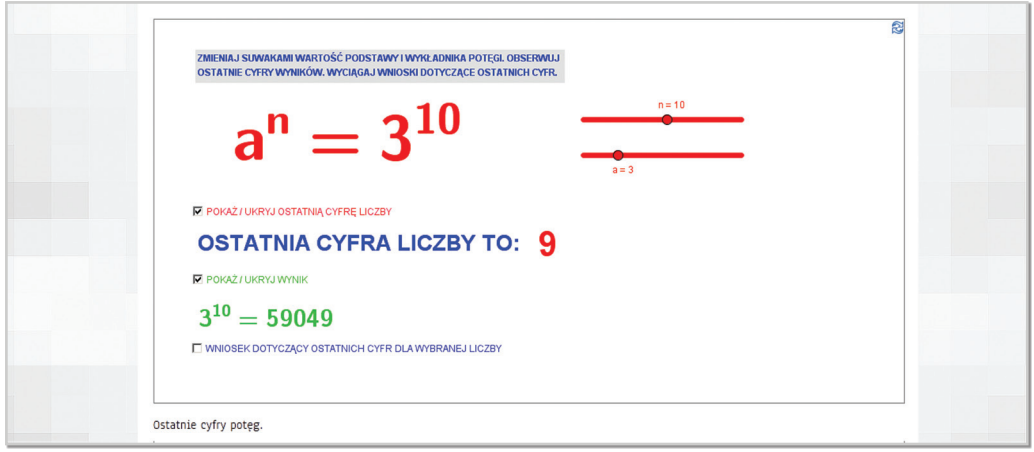

Rys. 4.35

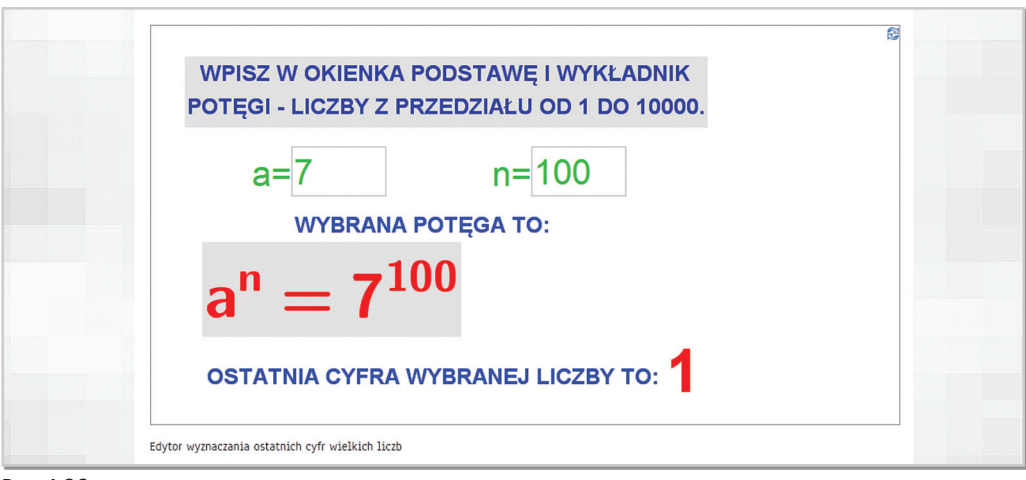

Rys. 4.36

- **edytory do sprawdzania podzielności liczb** – ich konstrukcja pozwala na stwierdzenie czy wybrana liczba jest podzielna np. przez 7 lub 11, a dodatkowo prezentują sposób, w jaki daną podzielność można określić. Edytor dla młodszych uczniów podaje wszystkie dzielniki z zakresu od 1 do 10 liczb z zakresu do 100.

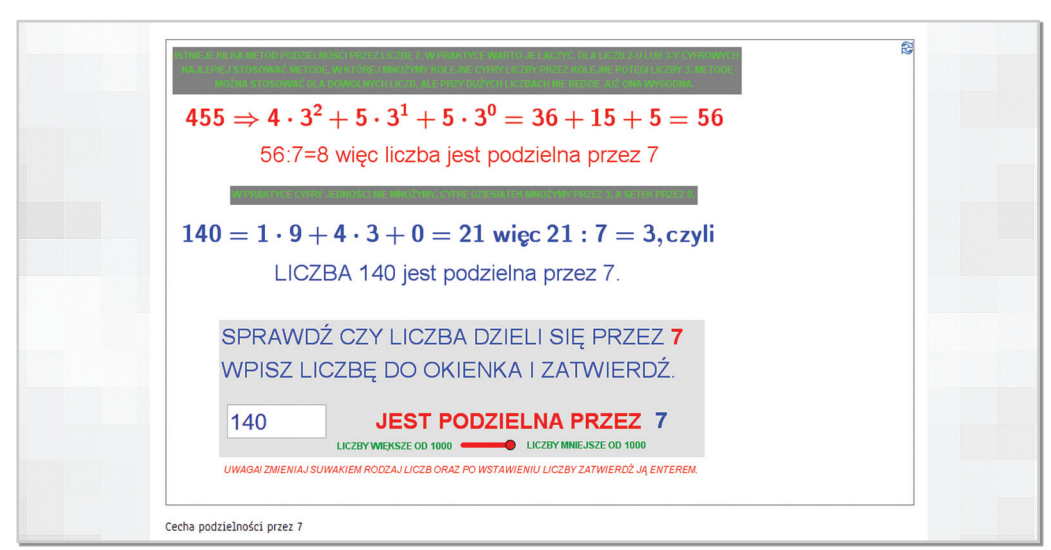

Rys. 4.37

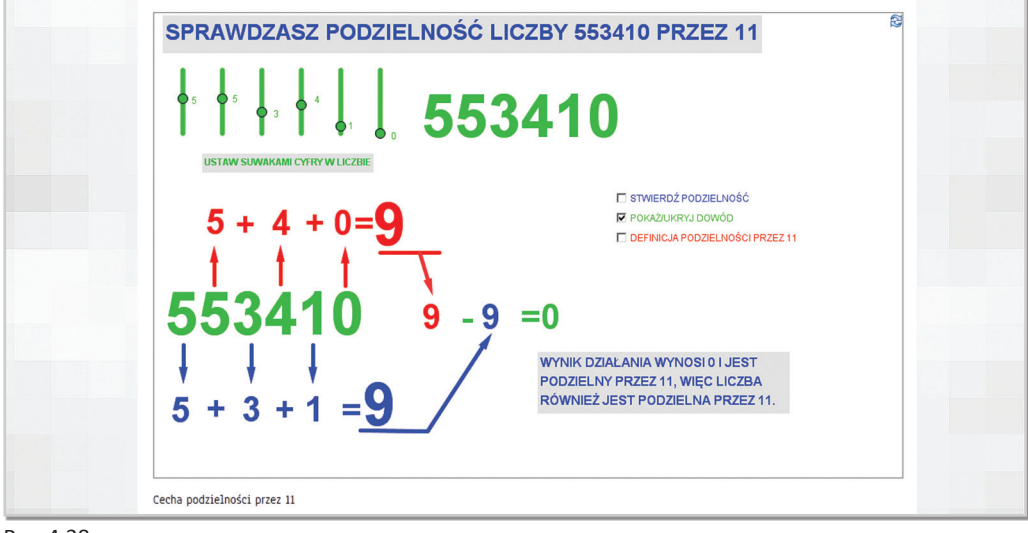

Rys. 4.38

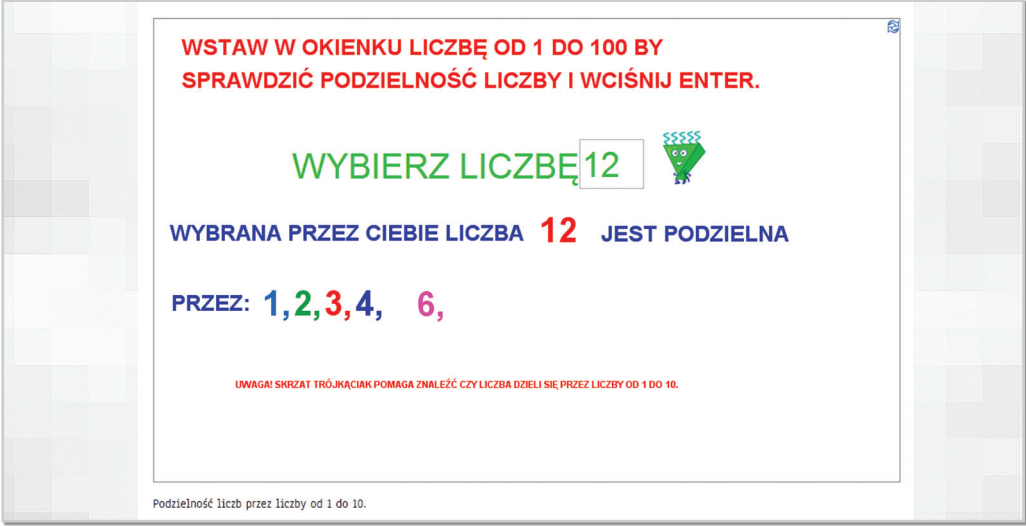

Rys. 4.39

 - **edytor obliczający przybliżenia pierwiastków kwadratowych** – edytor pozwala na samodzielne wpisanie dowolnej liczby, z której liczone jest przybliżenie pierwiastka. Ukrycie obliczeń umożliwia samodzielne wykonanie przeliczenia i sprawdzenie poprawności wyniku przez ucznia/uczennicę.

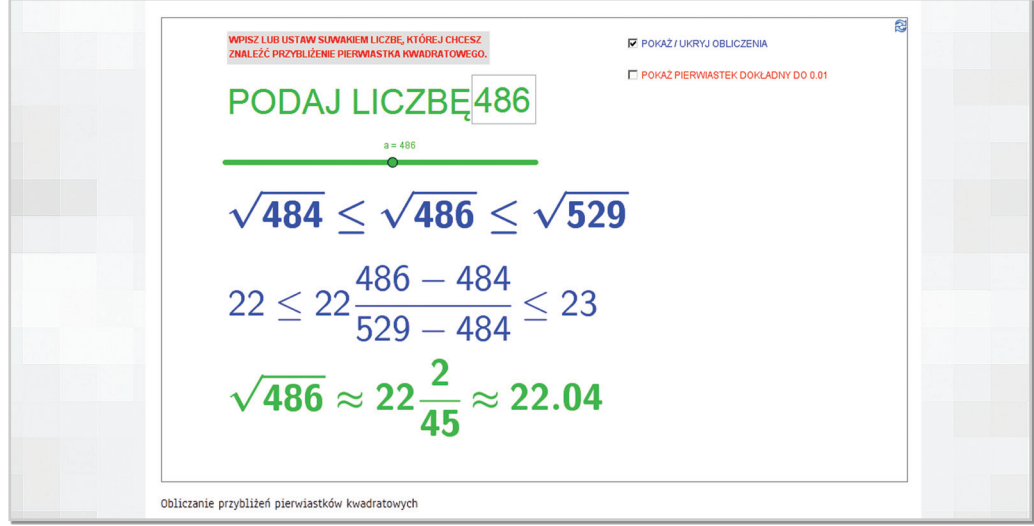

 - **edytory do przeliczania liczb na inne systemy**, w tym na system dwójkowy (binarny), trójkowy, ósemkowy, szesnastkowy

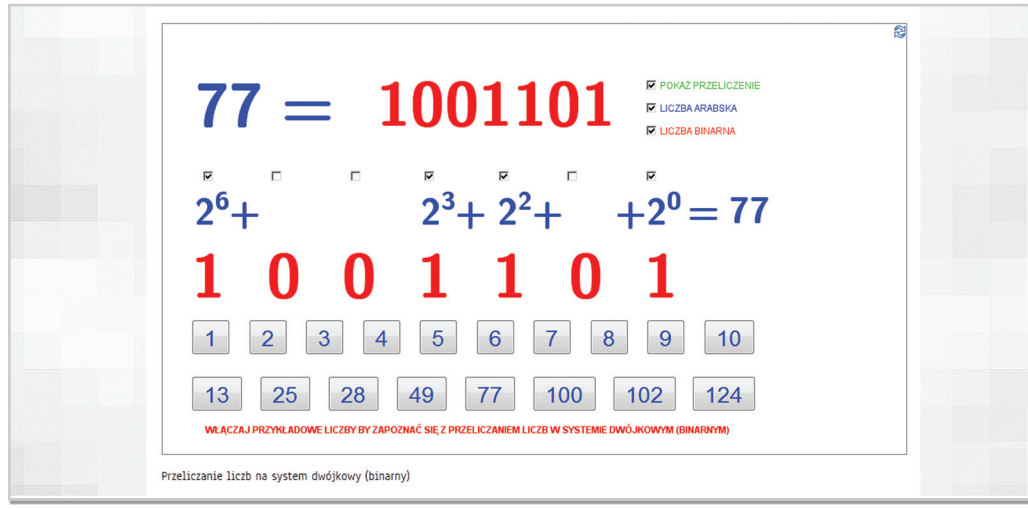

Rys. 4.41

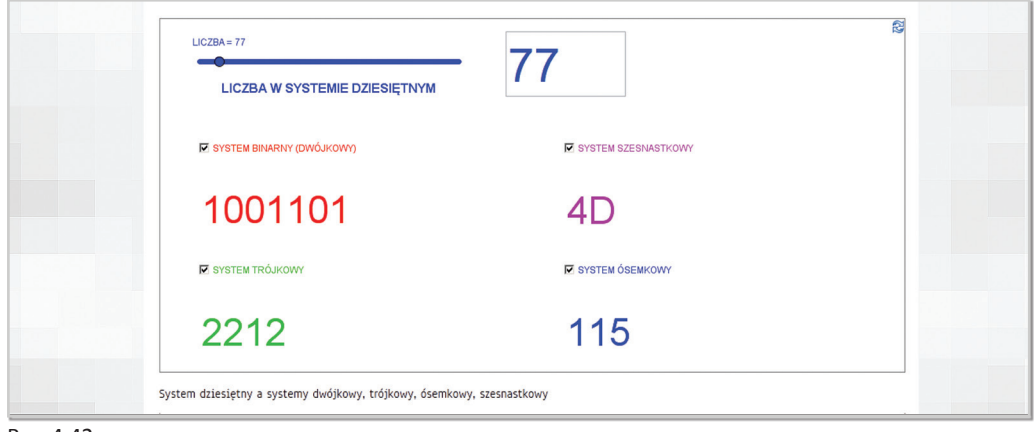

Rys. 4.42

- **edytory do wykonywania działań na ułamkach** (skracanie, wyłączanie całości z ułamka niewłaściwego, rozszerzanie ułamka do postaci ułamka niewłaściwego, sprowadzanie ułamków do wspólnego mianownika, dodawanie ułamków, odejmowanie ułamków, mnożenie ułamków) – wszystkie edytory pozwalają na samodzielne ustawienie wielu przykładów i sprawdzenie poprawności obliczeń i wyników.

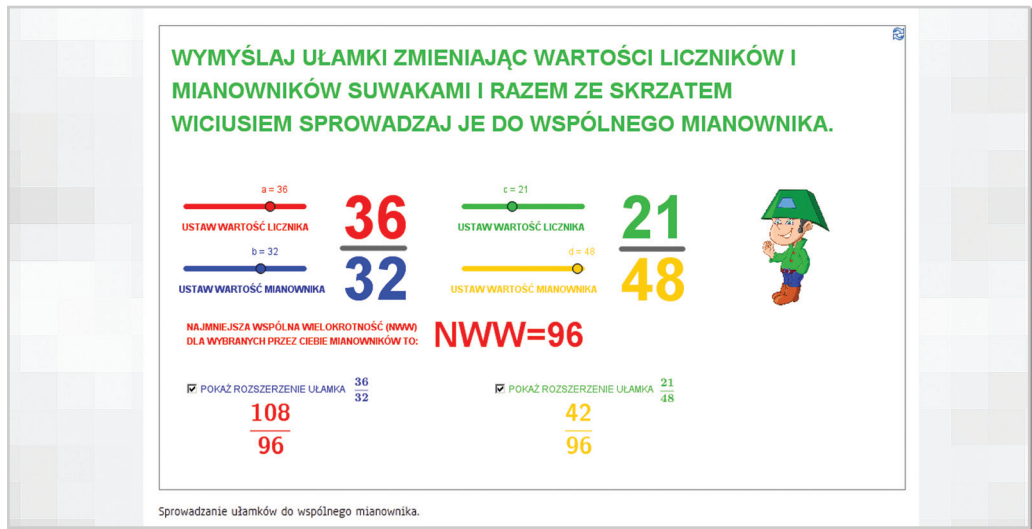

- **plansze prezentujące poszczególne zagadnienia z geometrii,** w tym:

**• nazewnictwo figur i ich podstawowe parametry** – plansze pozwalają na dowolne ustawienia wielkości figur, ukrywanie wzorów i poszczególnych obliczeń.

Przykładowe plansze:

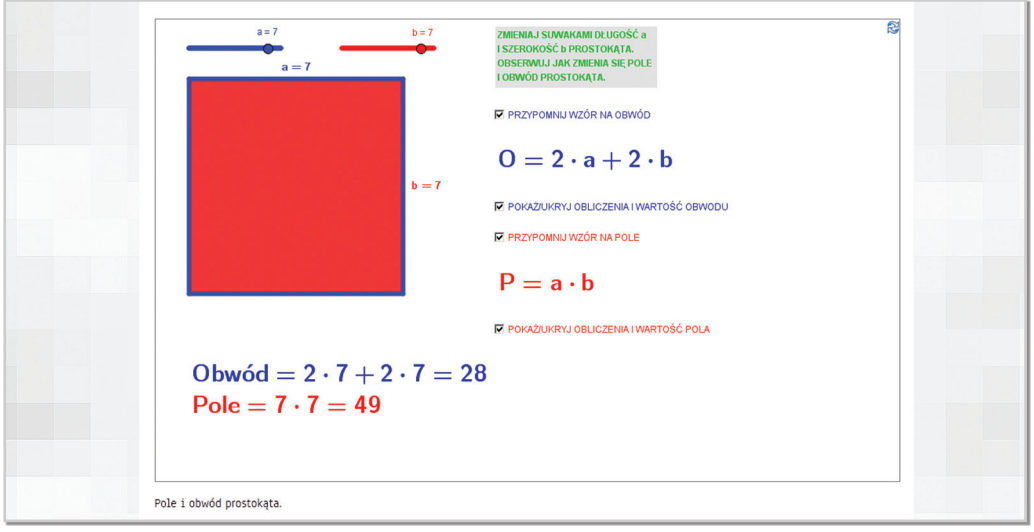

Rys. 4.44

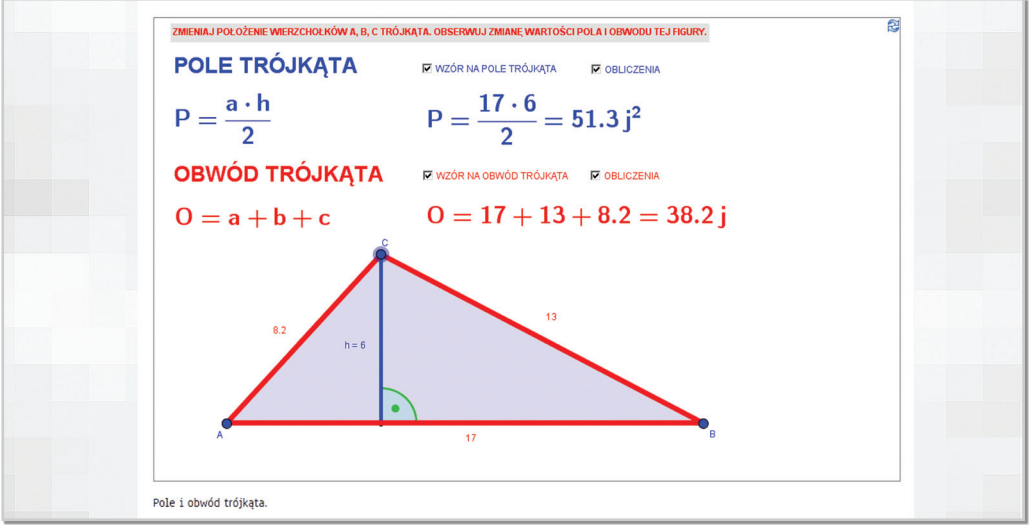

Rys. 4.45

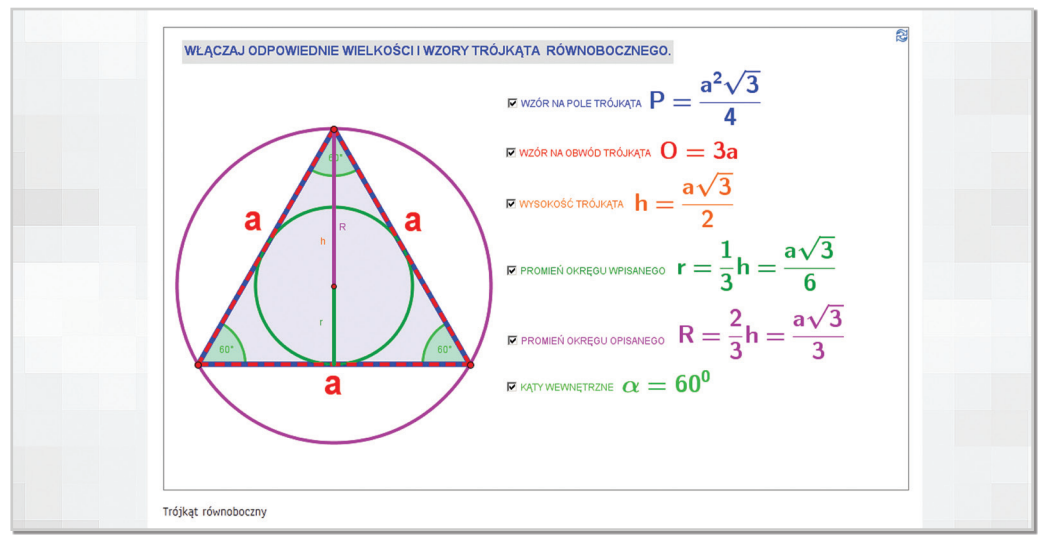

Plansza dla najmłodszych uczniów i uczennic do nauki nazw figur geometrycznych:

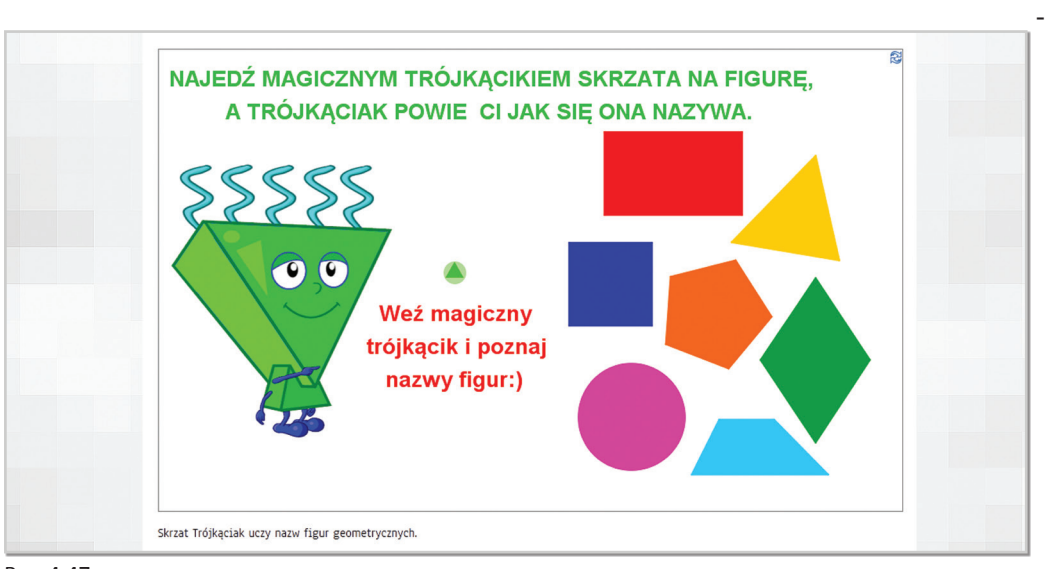

Rys. 4.47

**• wielokąty i ich podstawowe parametry** – plansze prezentują poszczególne wielokąty w zależności od ilości kątów oraz pozwalają na odkrycie wszystkich lub tylko wybranych parametrów określonych dla danego wielokąta.

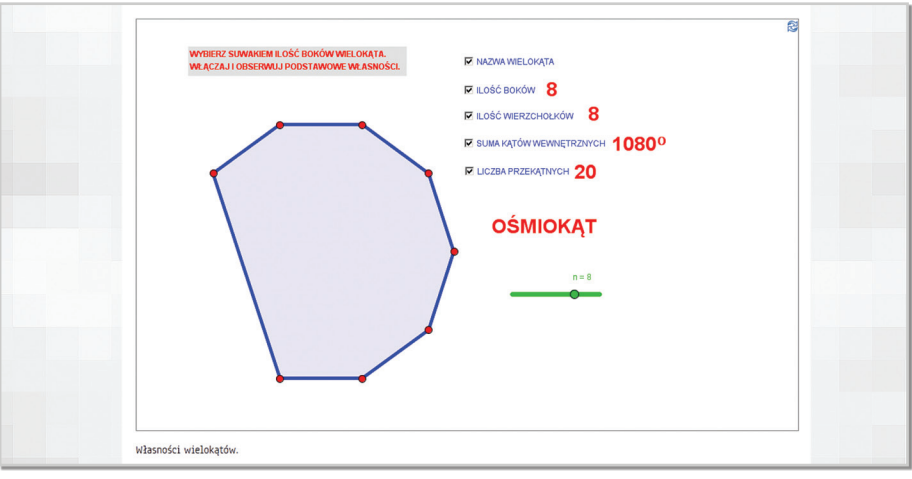

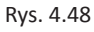

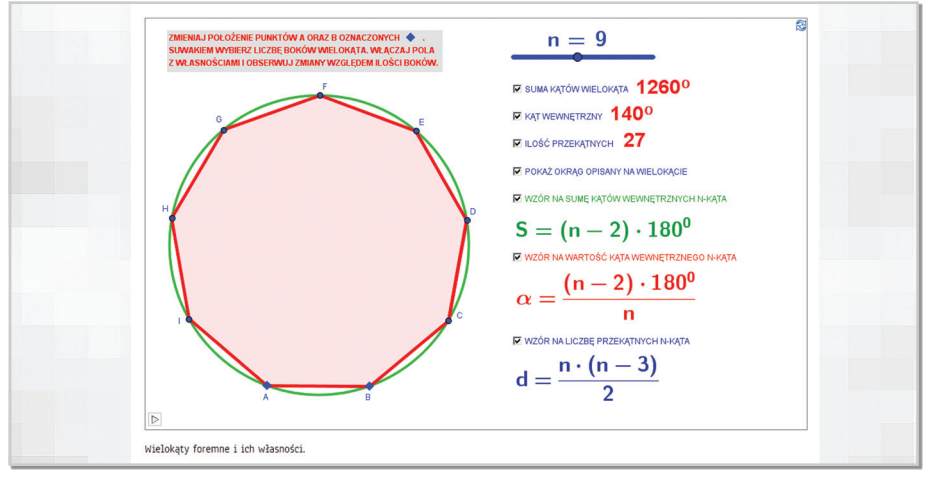

Rys. 4.49

**• symetrie** - plansze prezentujące przekształcenia w symetrii środkowej i osiowej trójkątów oraz czworokątów - pozwalają na dowolne ustawienie figury wyjściowej, środka symetrii oraz osi symetrii i obserwację poszczególnych punktów przekształconych w danej symetrii.

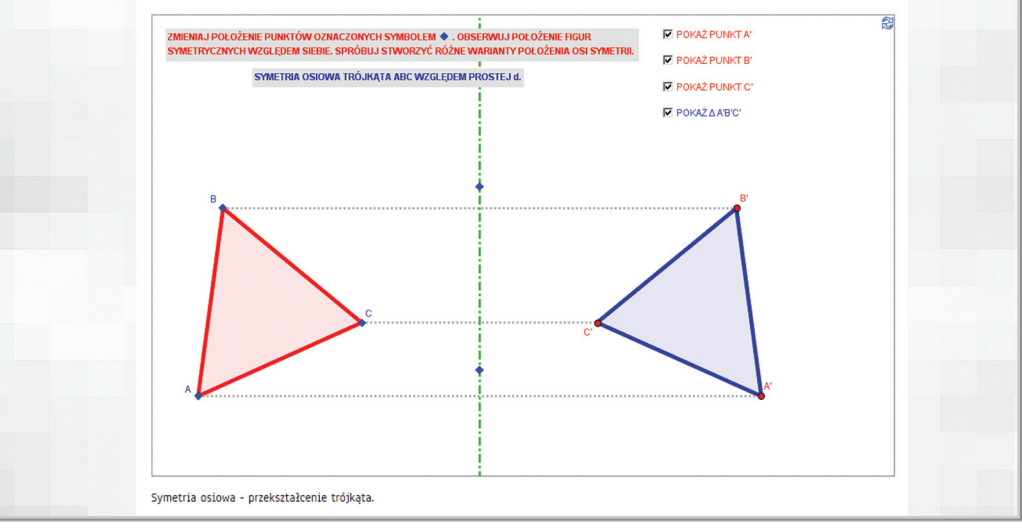

Rys. 4.50

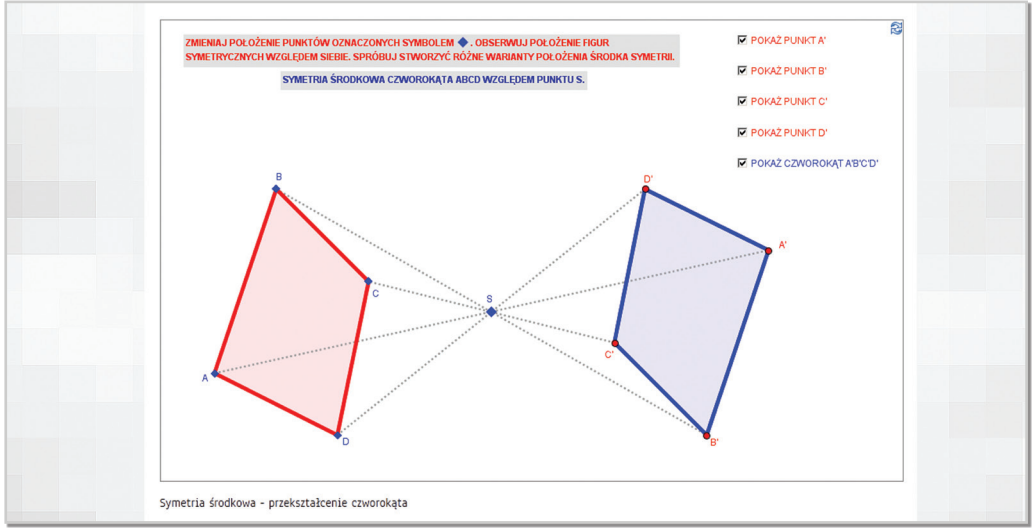

Rys. 4.51

#### Plansze dla najmłodszych uczniów i uczennic prezentujące symetrie :

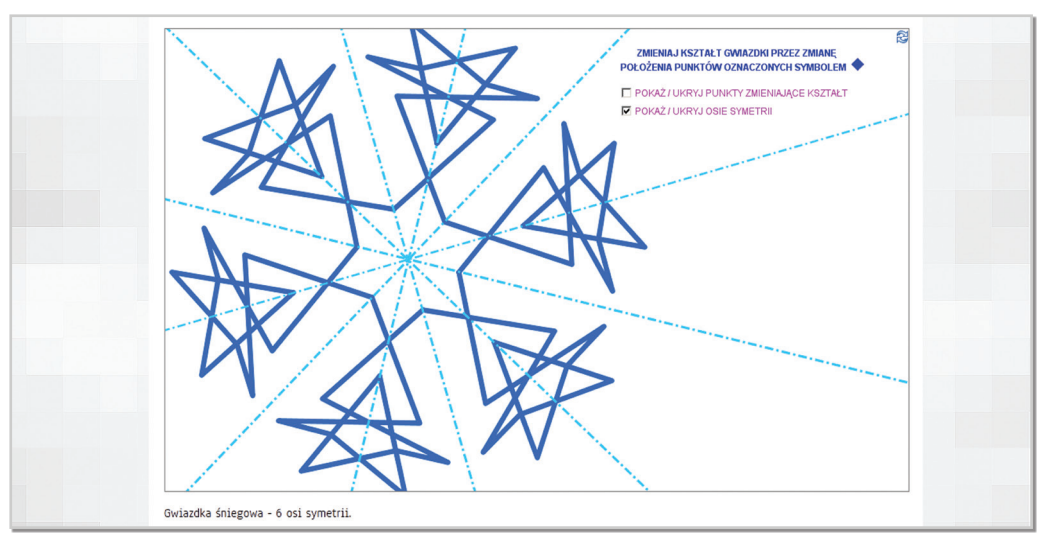

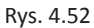

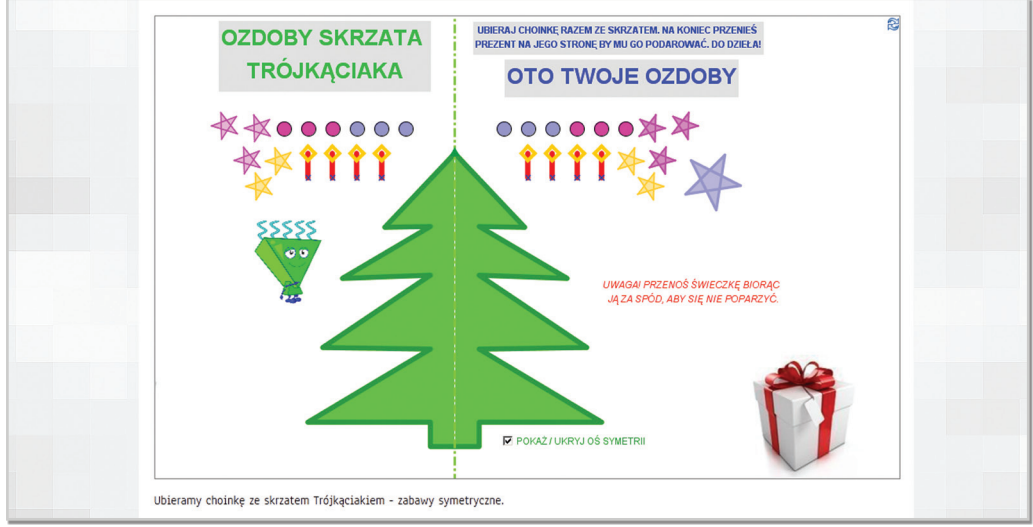

Rys. 4.53

**• rodzaje kątów** (w podziale ze względu na miarę oraz na wzajemne położenie) oraz twierdzenia o kątach.

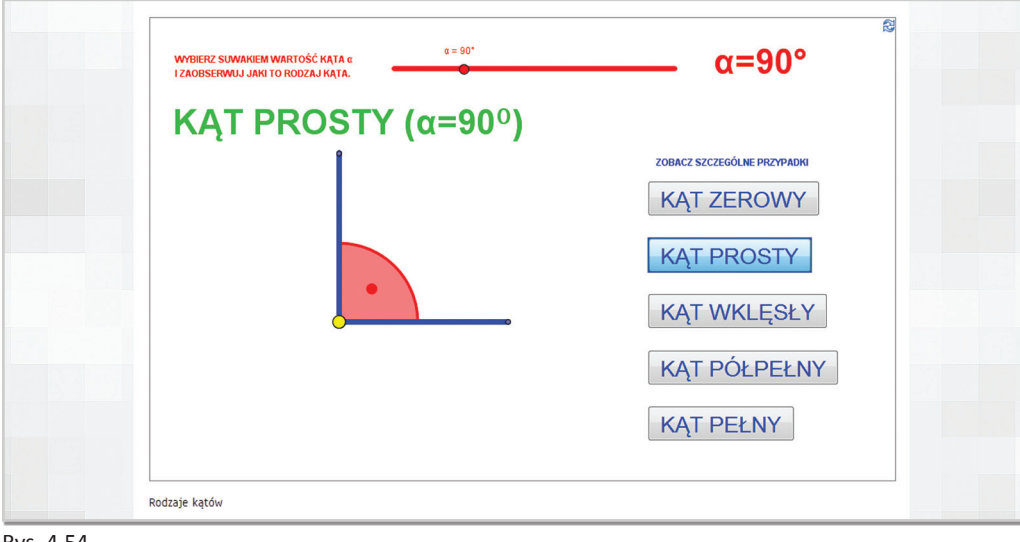

Rys. 4.54

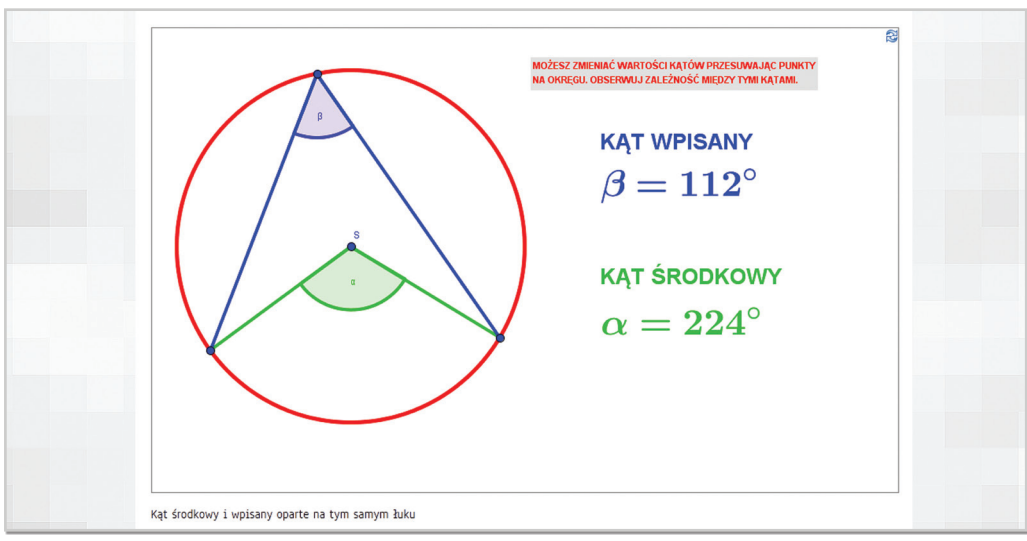

Rys. 4.55

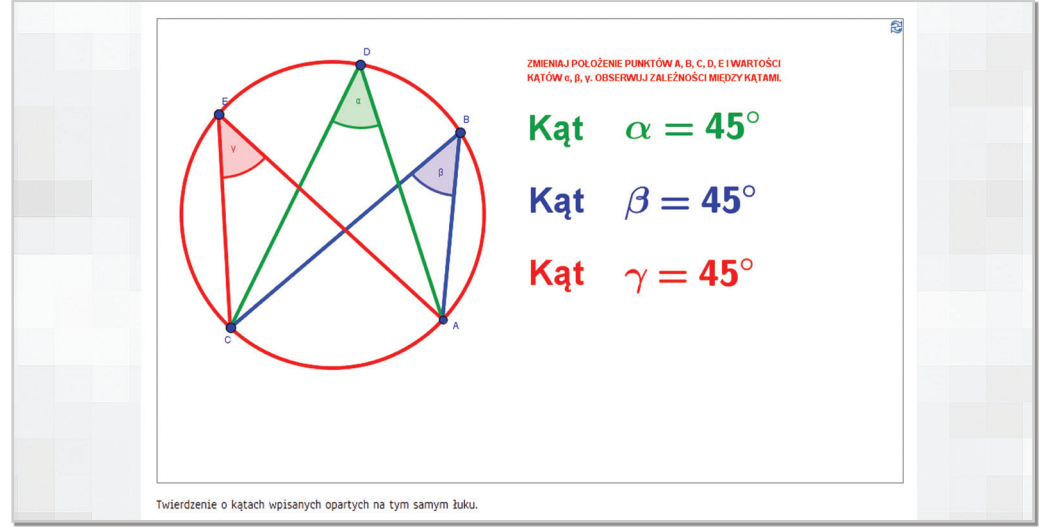

Rys. 4.56

**- plansze prezentujące twierdzenia** – konstrukcja planszy została opracowana w ten sposób, by użytkownik mógł samodzielnie zaobserwować, jak zmieniają się konkretne wielkości w zależności od wykonywanych przez niego czynności.

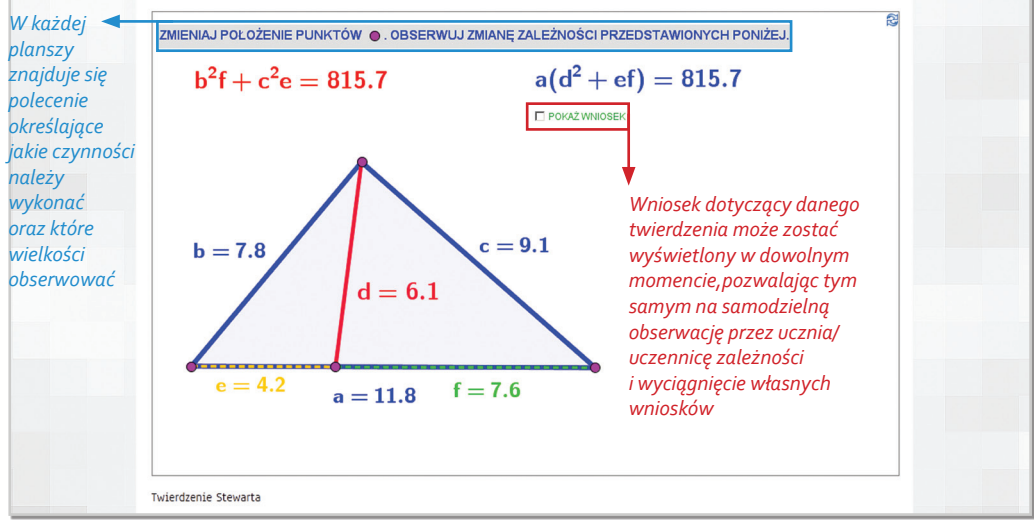

Rys. 4.57

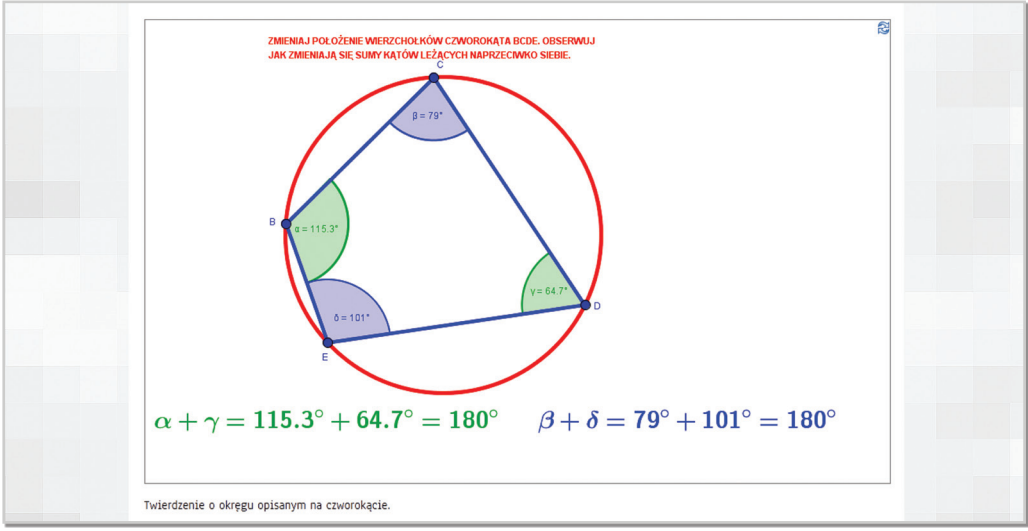

Rys. 4.58

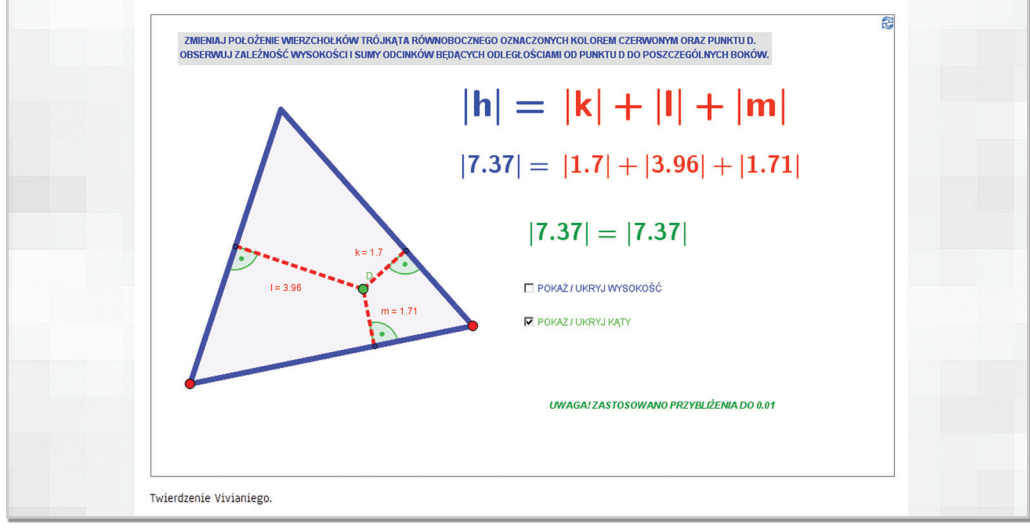

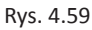

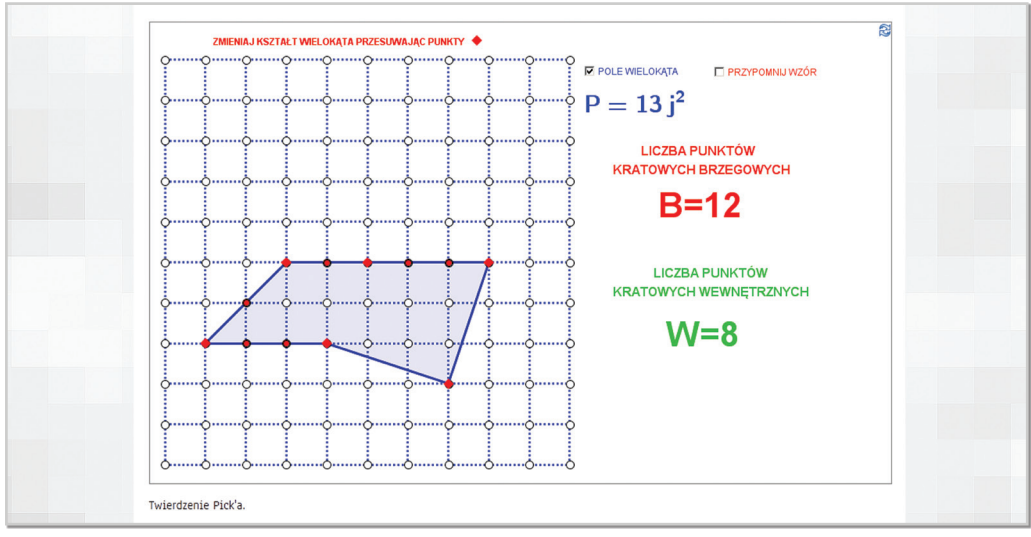

Rys. 4.60

• konstrukcje geometryczne – plansze prezentują "krok po kroku" sposób wykonywania poszczególnych konstrukcji. Pozwalają automatycznie odtworzyć całą konstrukcję lub odtwarzać i cofać poszczególne jej etapy.

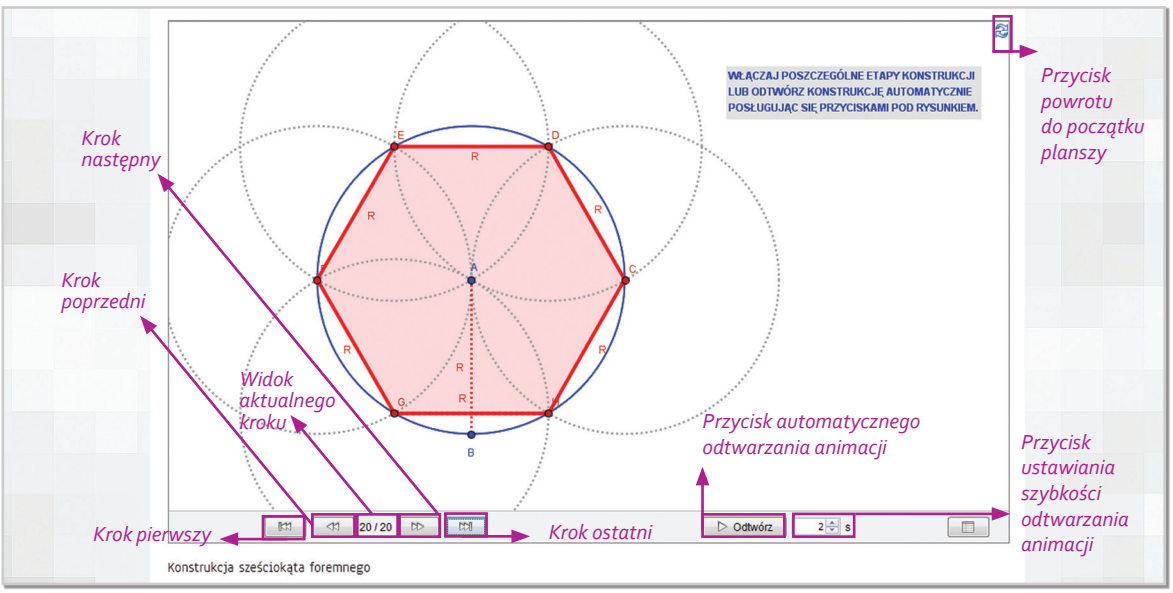

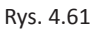

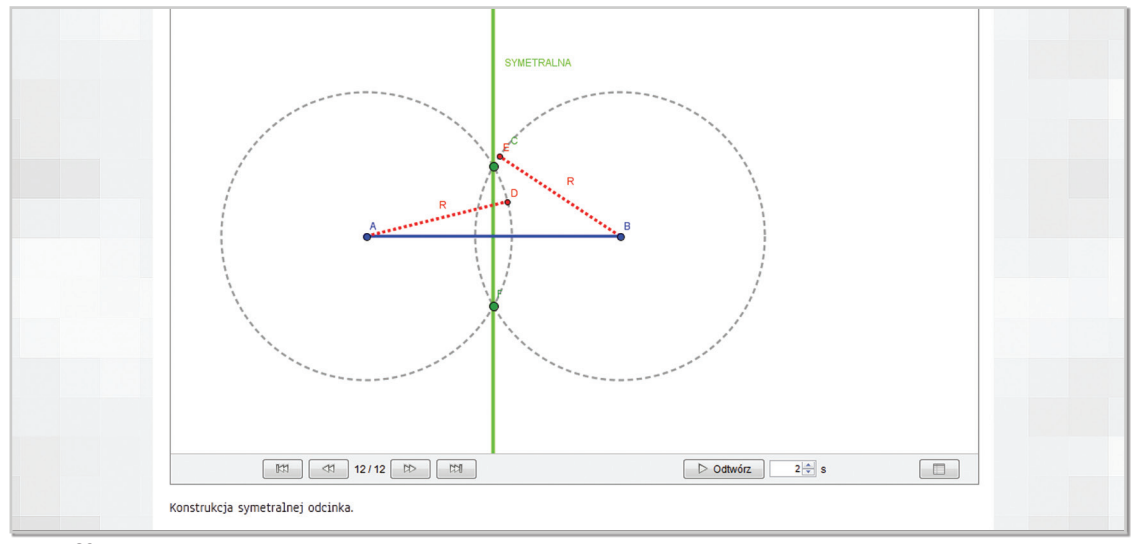

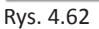

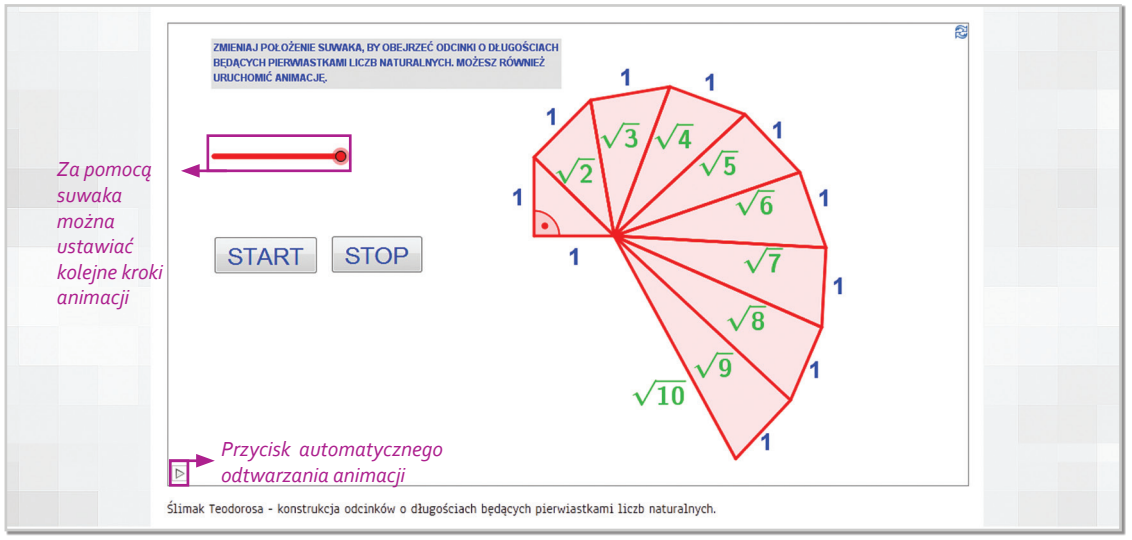

Rys. 4.63

**- dowody** – mają formę animacji odtwarzanych automatycznie lub samodzielnie wizualizujących m.in. Tw. Pitagorasa, powstawanie funkcji sinus i cosinus czy dowody na pola figur.

Koło trygonomeryczne.

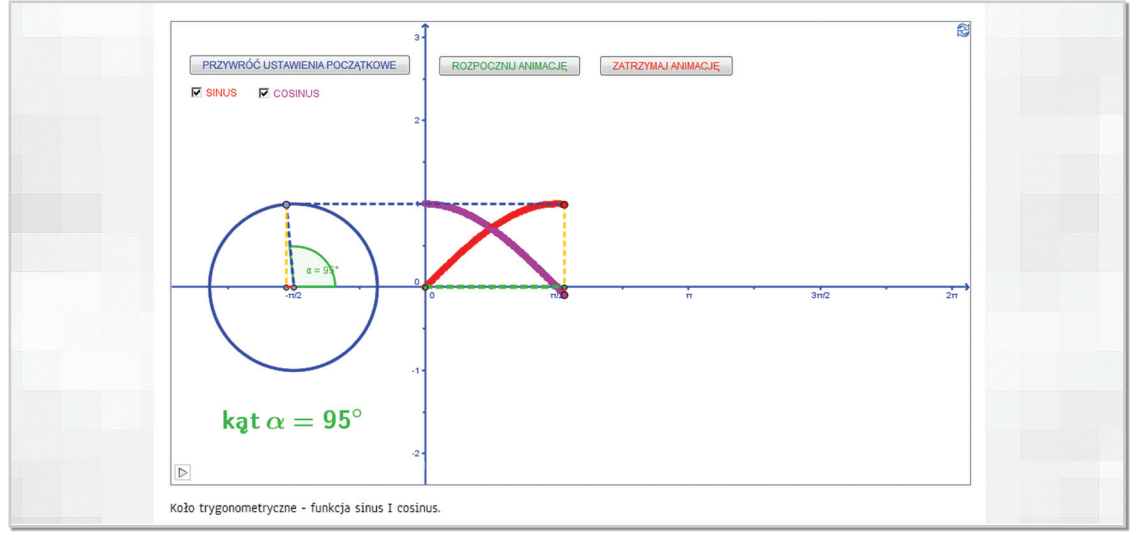

Rys. 4.64a Widok 1/2

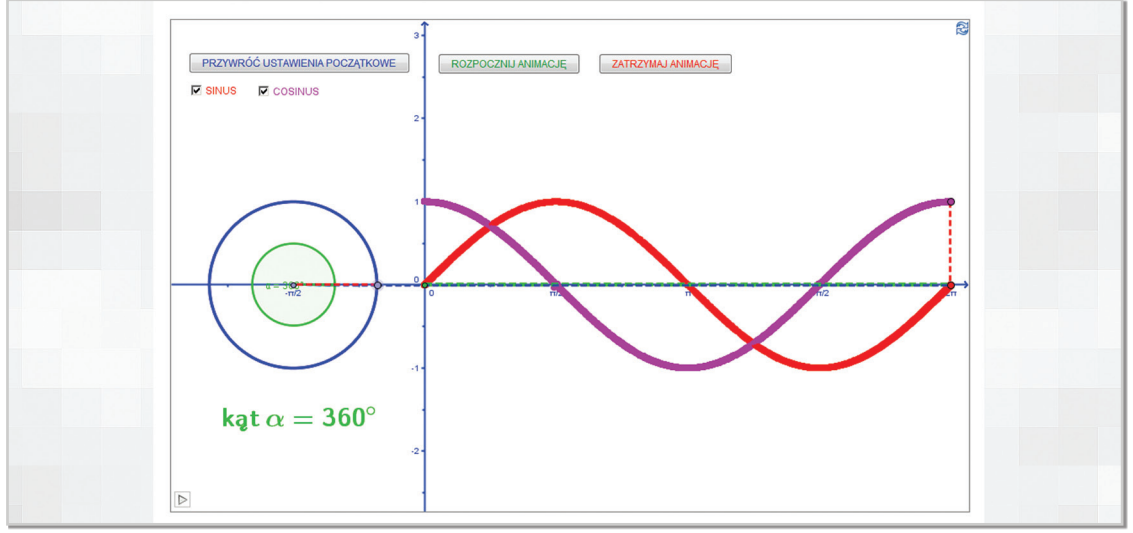

Rys. 4.64b Widok 2/2

#### Twierdzenie Pitagorasa.

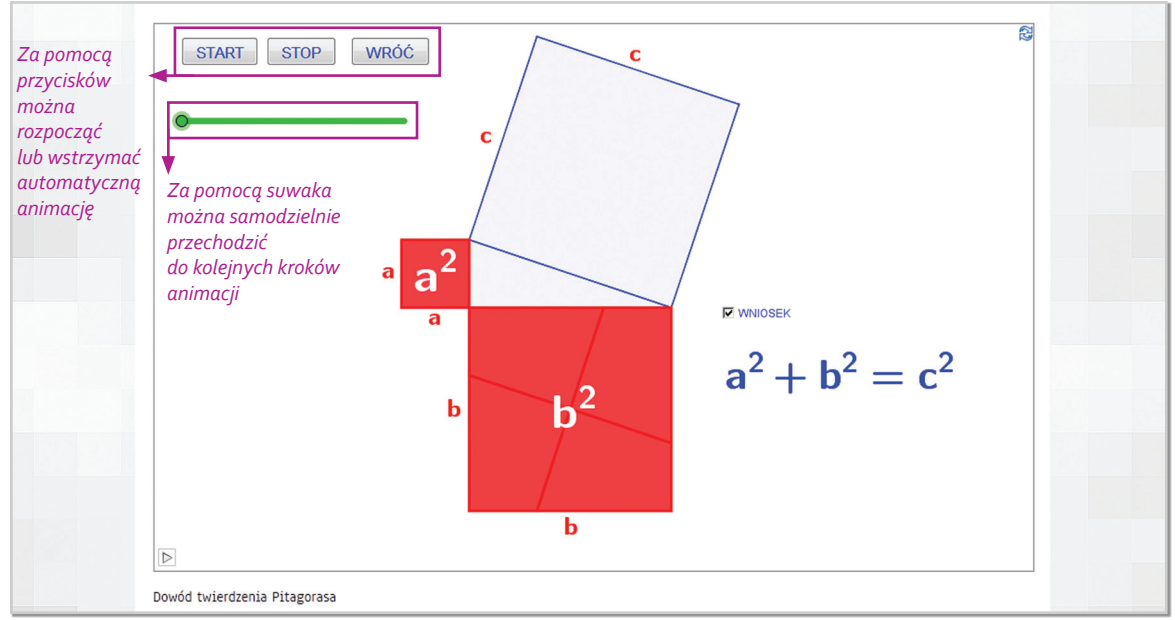

Rys. 4.65a Widok 1/3

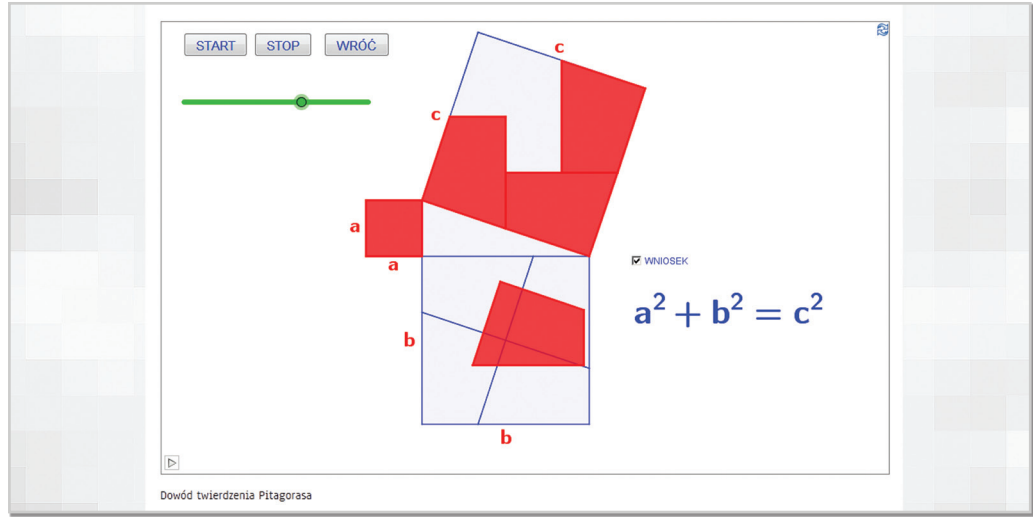

Rys. 4.65b Widok 2/3

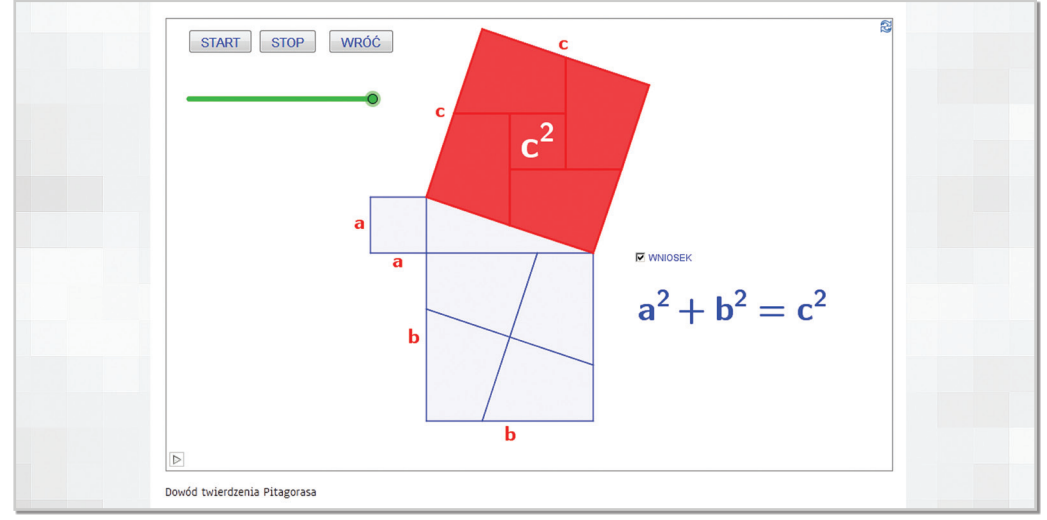

Rys. 4.65c Widok 3/3

#### Pole trapezu.

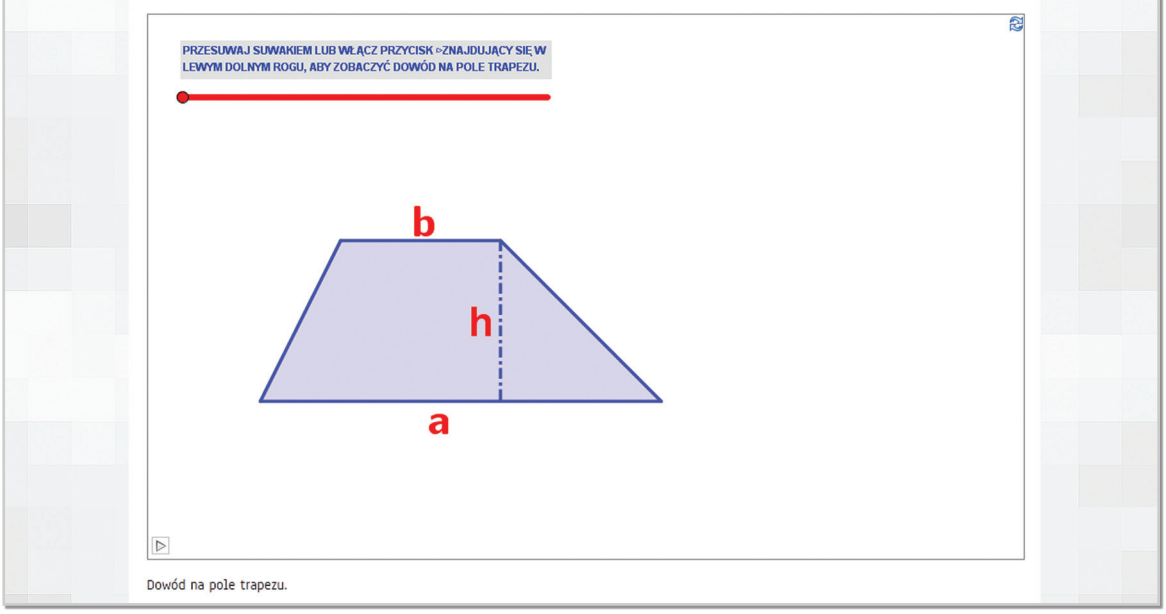

Rys. 4.66a Widok 1/3

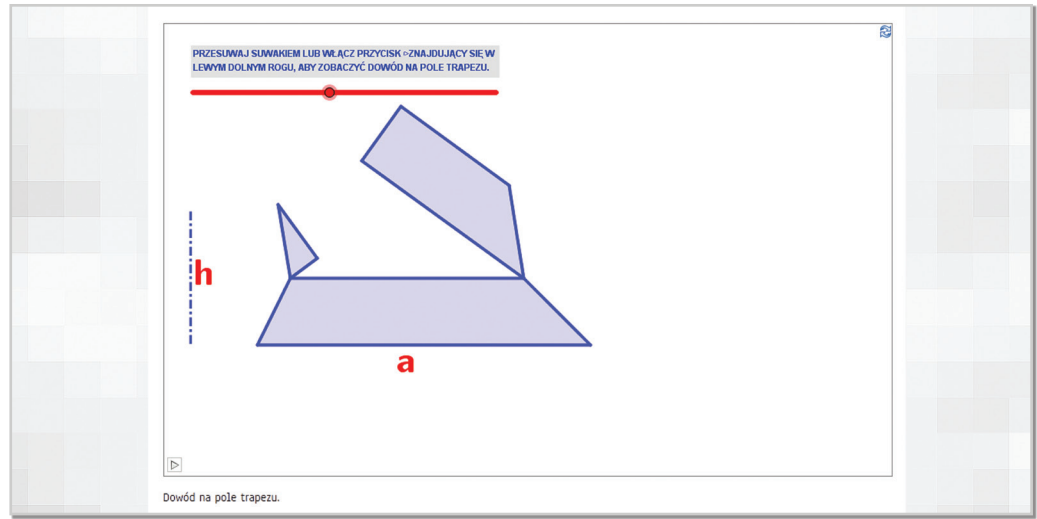

Rys. 4.66b Widok 2/3

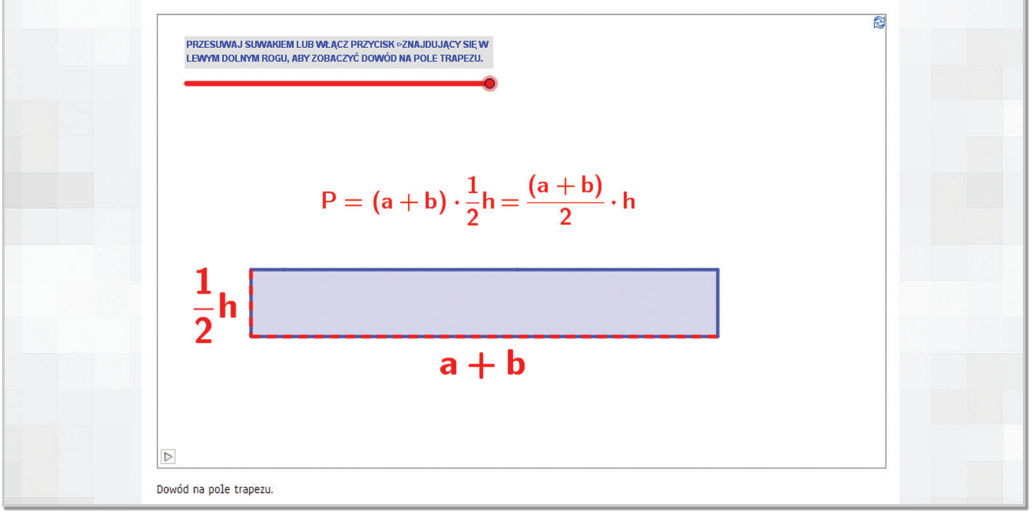

Rys. 4.66c Widok 3/3

Pole rombu.

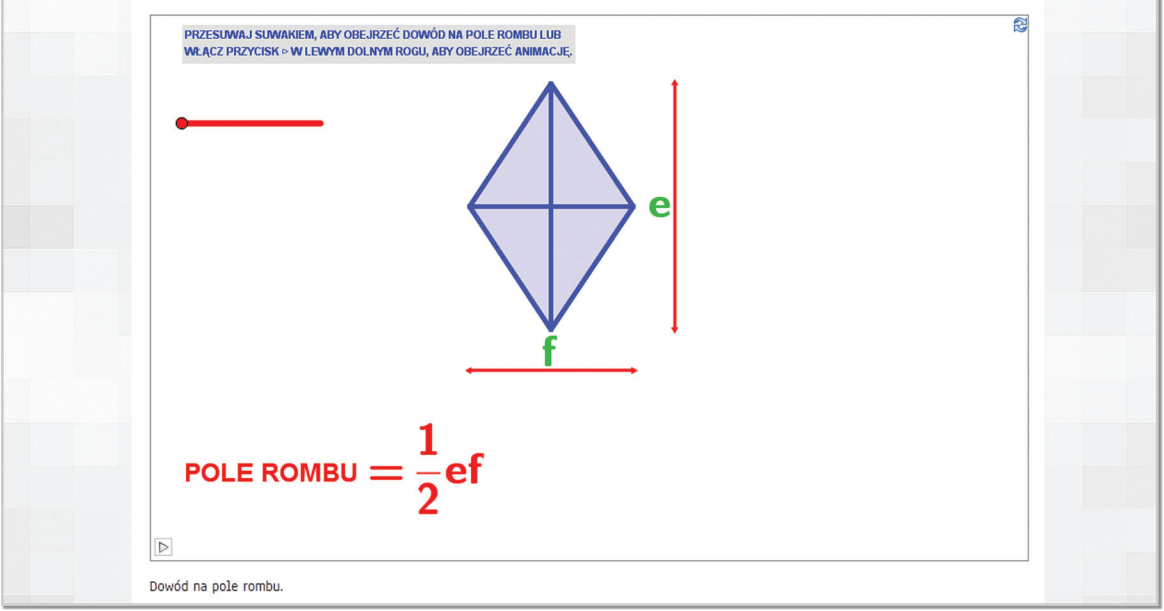

Rys. 4.67a Widok 1/3

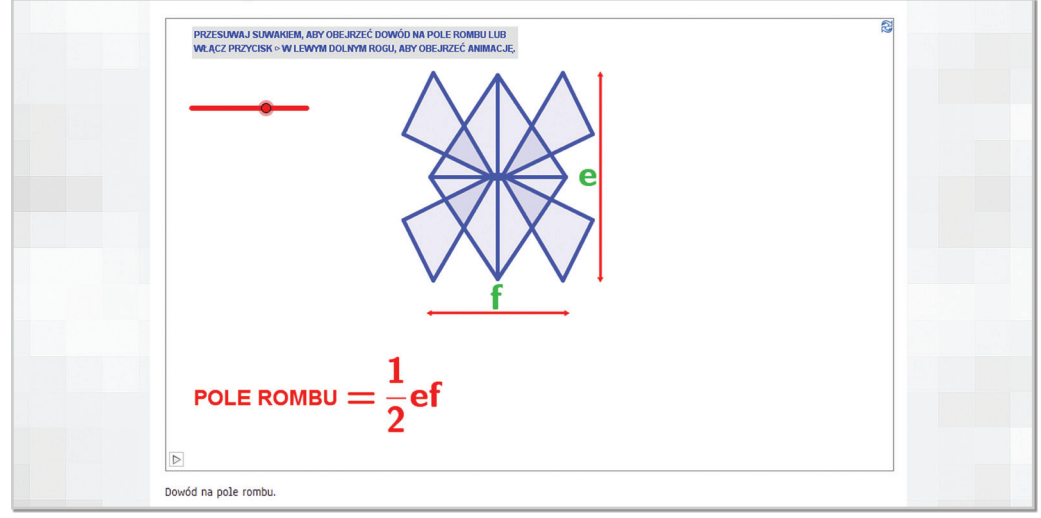

Rys. 4.67b Widok 2/3

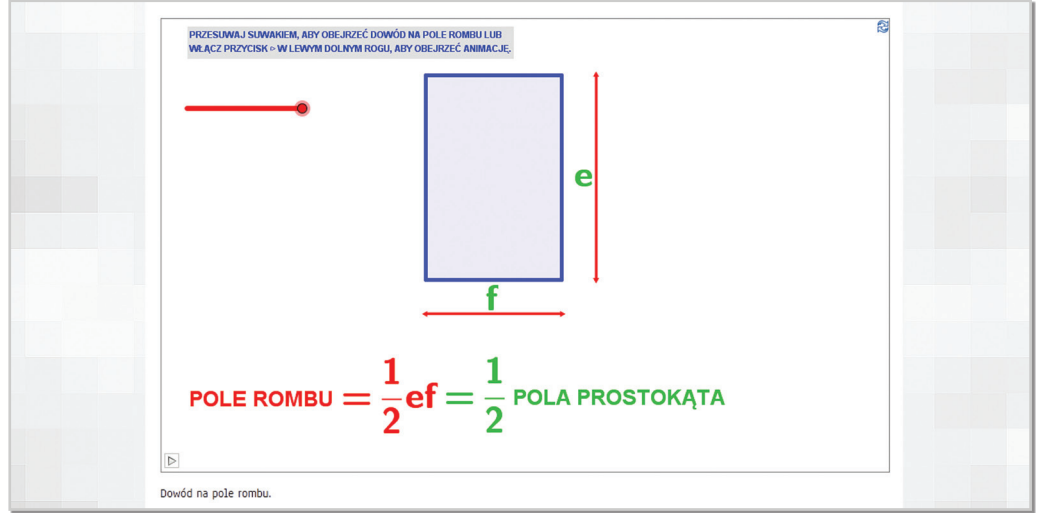

Rys. 4.67c Widok 3/3

- **plansze prezentujące figury przestrzenne** – wszystkie plansze mają formę animacji pozwalających na ustawianie wielkości danej figury, poruszanie w dowolnych kierunkach oraz ustawianie prędkości odtwarzania animacji.

Plansze prezentują:

**• sposoby powstawania poszczególnych brył obrotowych**

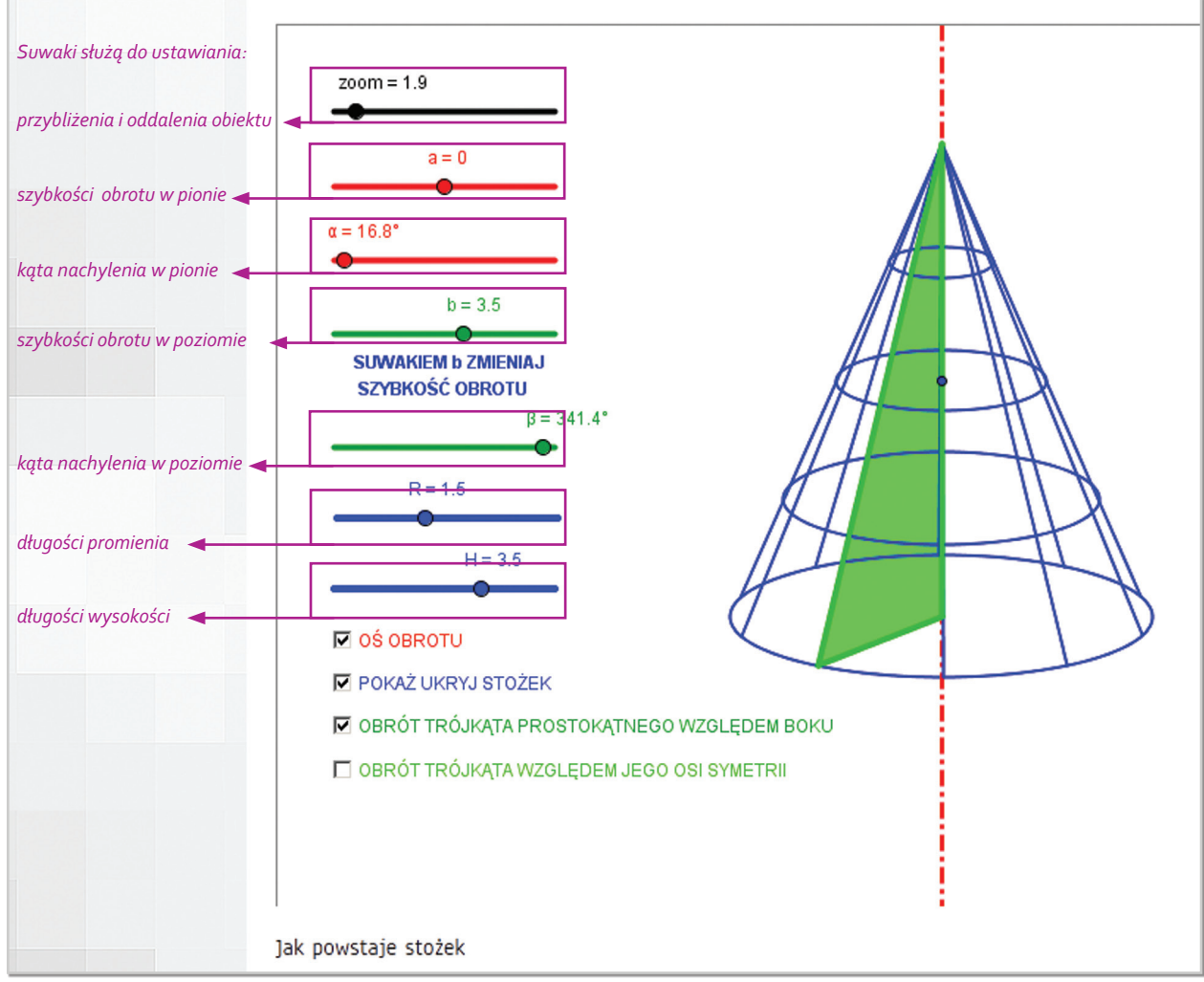

Rys. 4.68

• **siatki brył** – z możliwością jej złożenia i rozłożenia

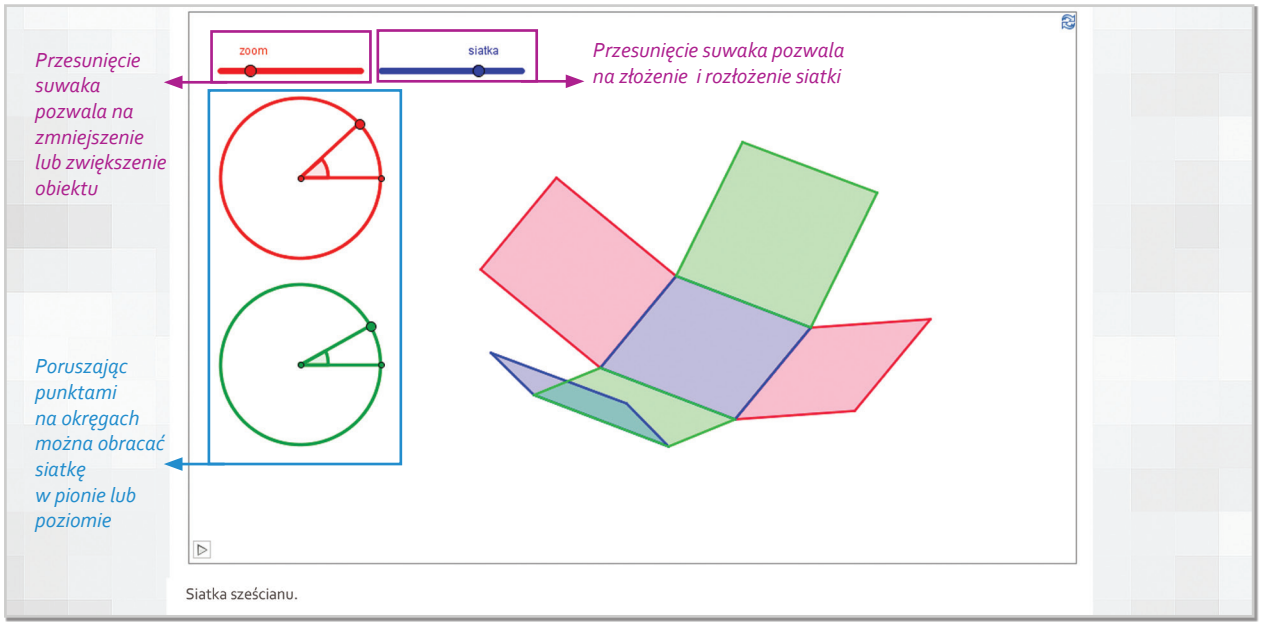

Rys. 4.69

#### **• przekroje brył**

Ostrosłup prawidłowy czworokątny - przekroje i kąty

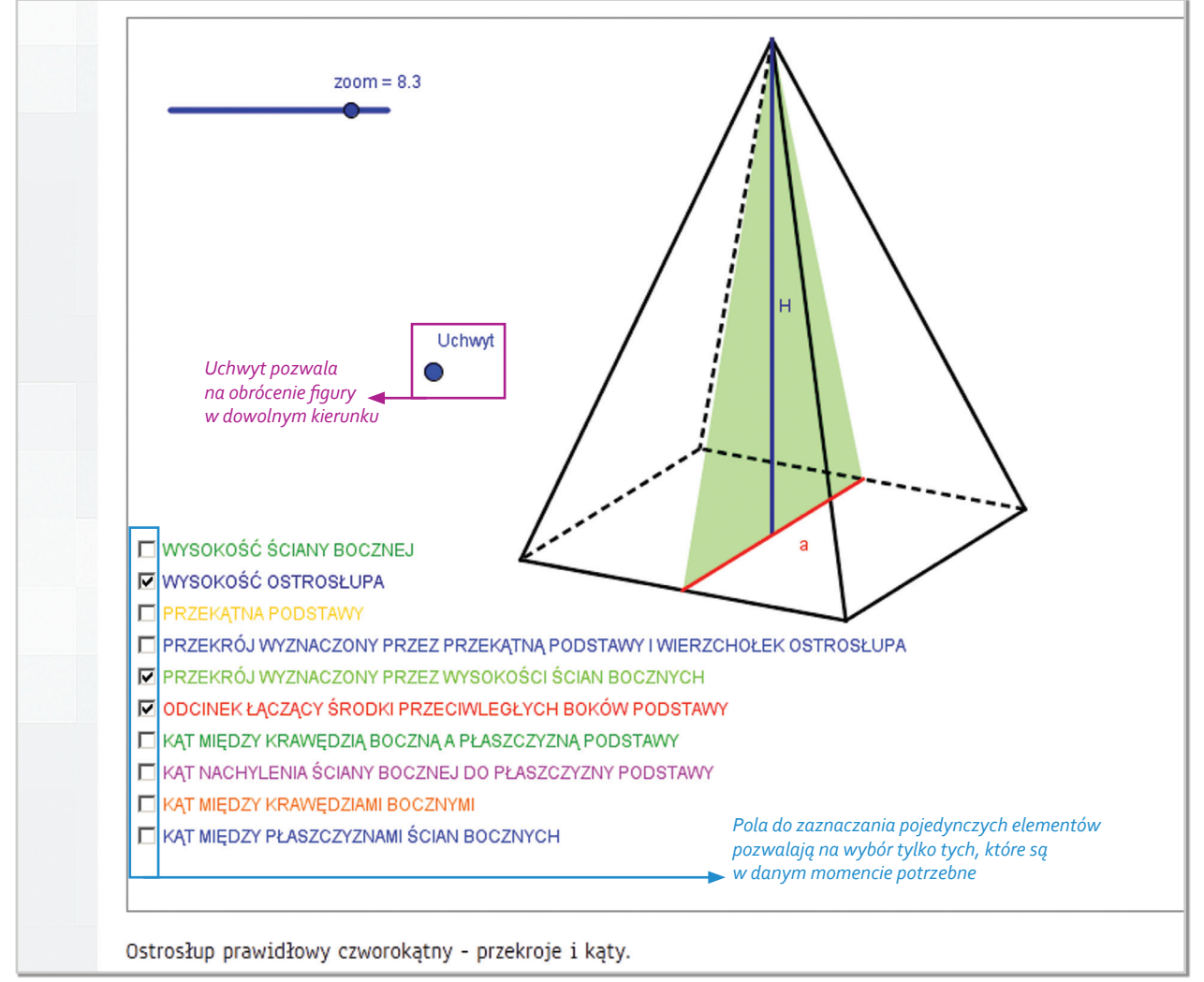

ELITMAT SPACE . Poradnik użytkownika.

**• bryły platońskie**

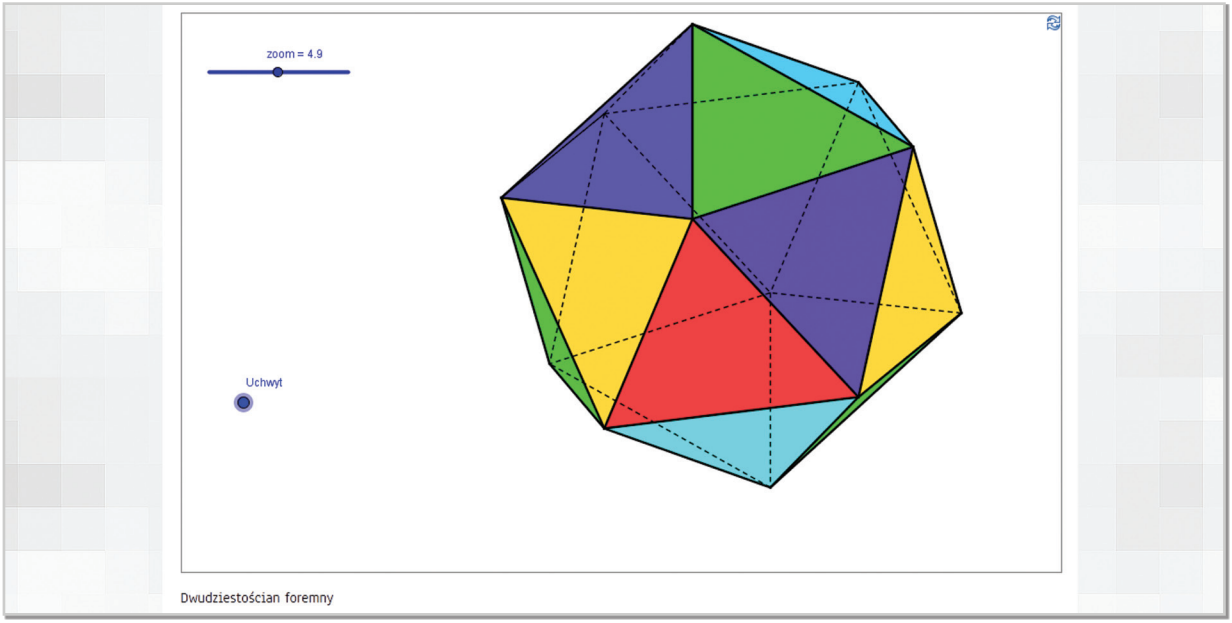

Rys. 4.71

- **plansze prezentujące funkcje z możliwością odkrywania poszczególnych jej parametrów** i przypominania związanych z nią wzorów. Dodatkowo każda plansza pozwala na dowolne ustawienie współczynników funkcji, dzięki czemu tworzonych może być wiele przypadków do rozwiązywania przez uczniów i uczennice.

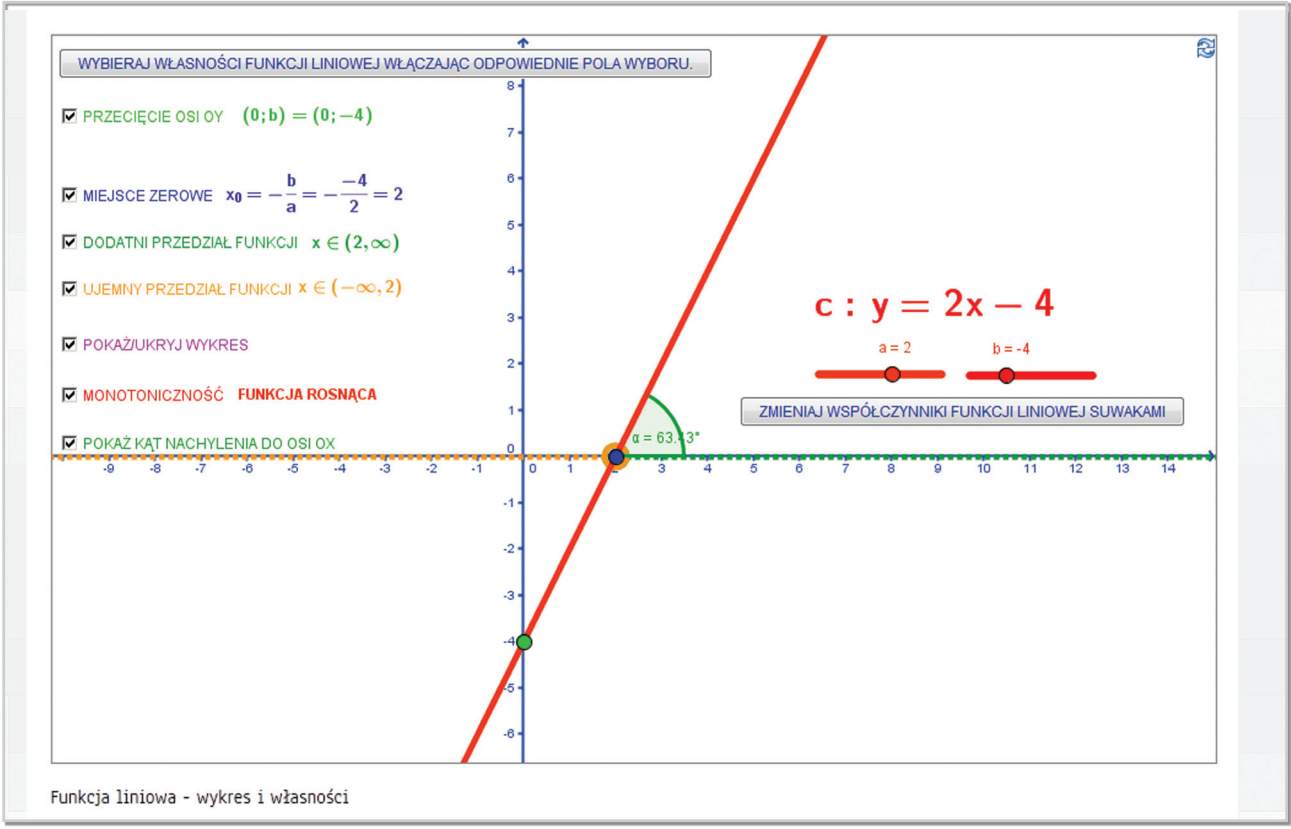

Rys. 4.72

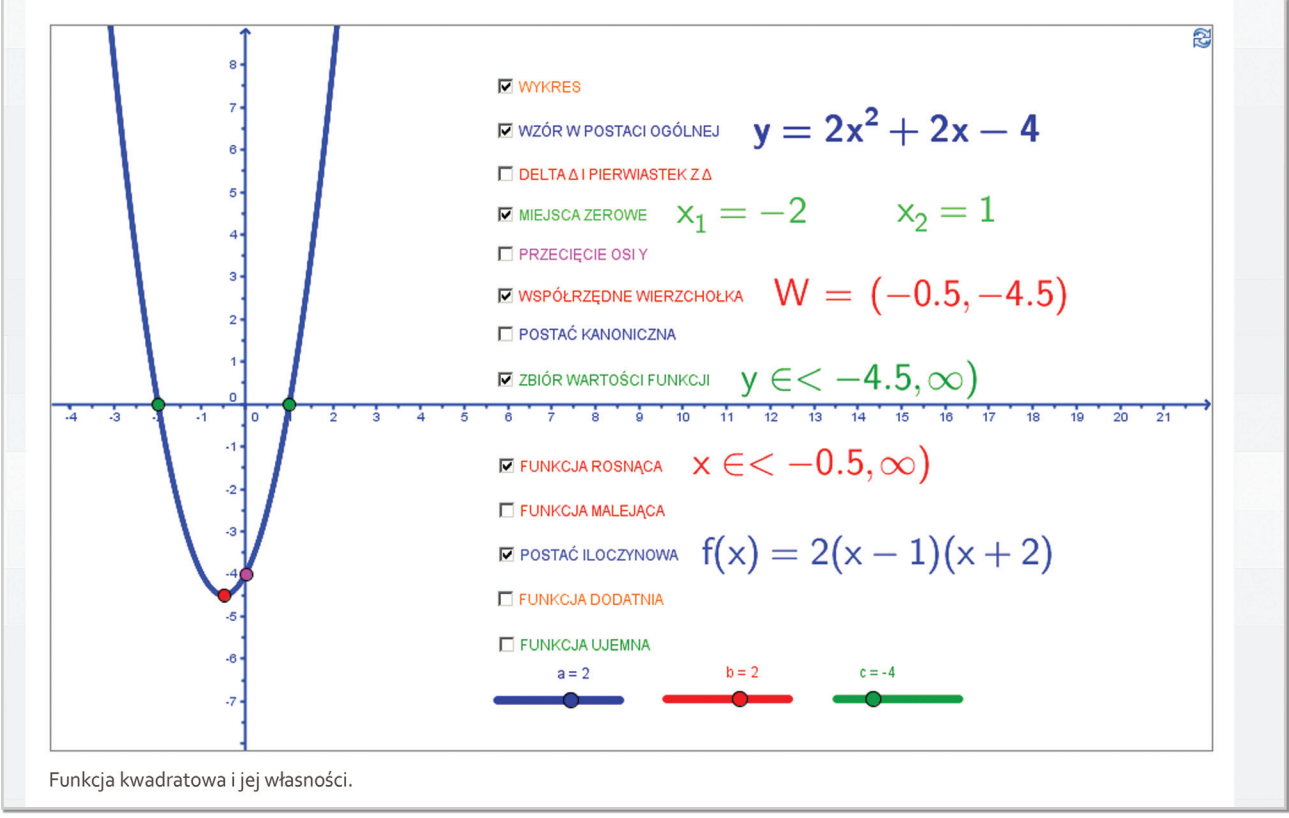

Rys. 4.73

- **plansze prezentujące wzory** wraz z możliwością odkrywania gotowych przykładów do rozwiązania lub samodzielnego ustawiania poszczególnych zmiennych czy współczynników.

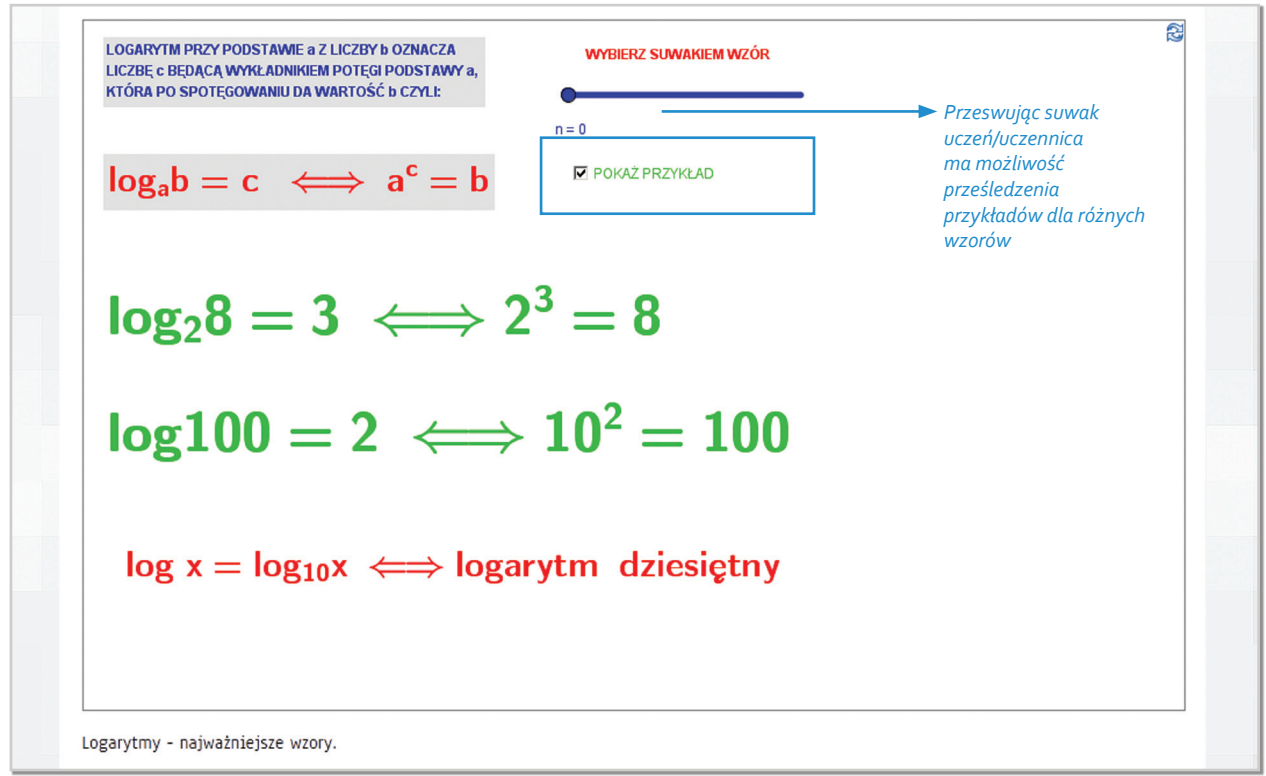

Rys. 4.74

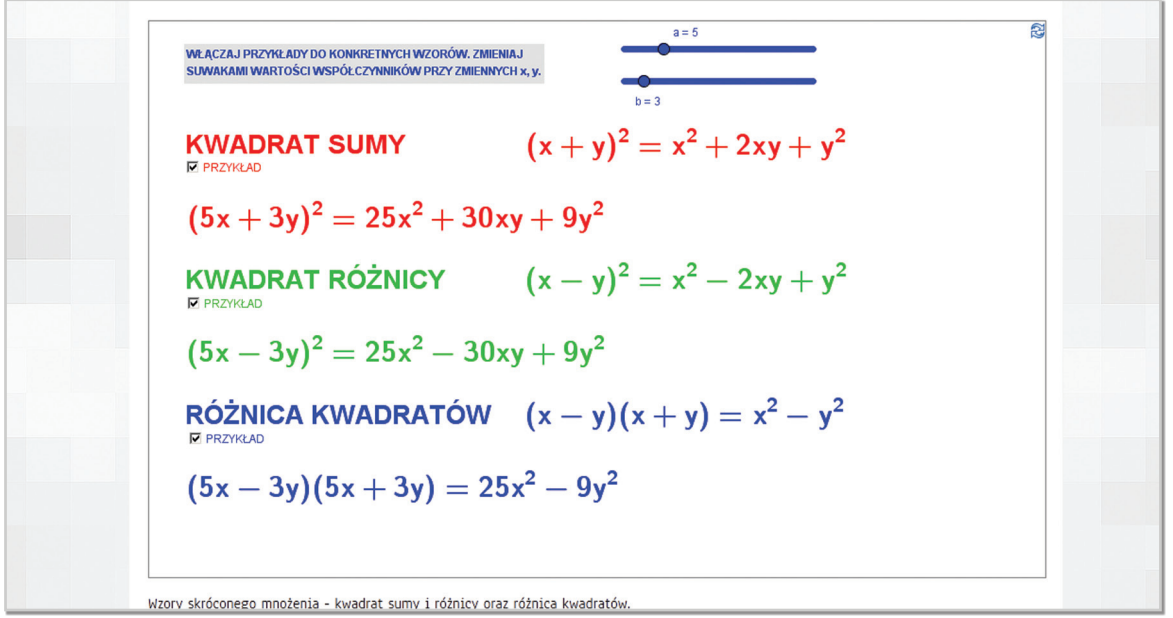

Rys. 4.75

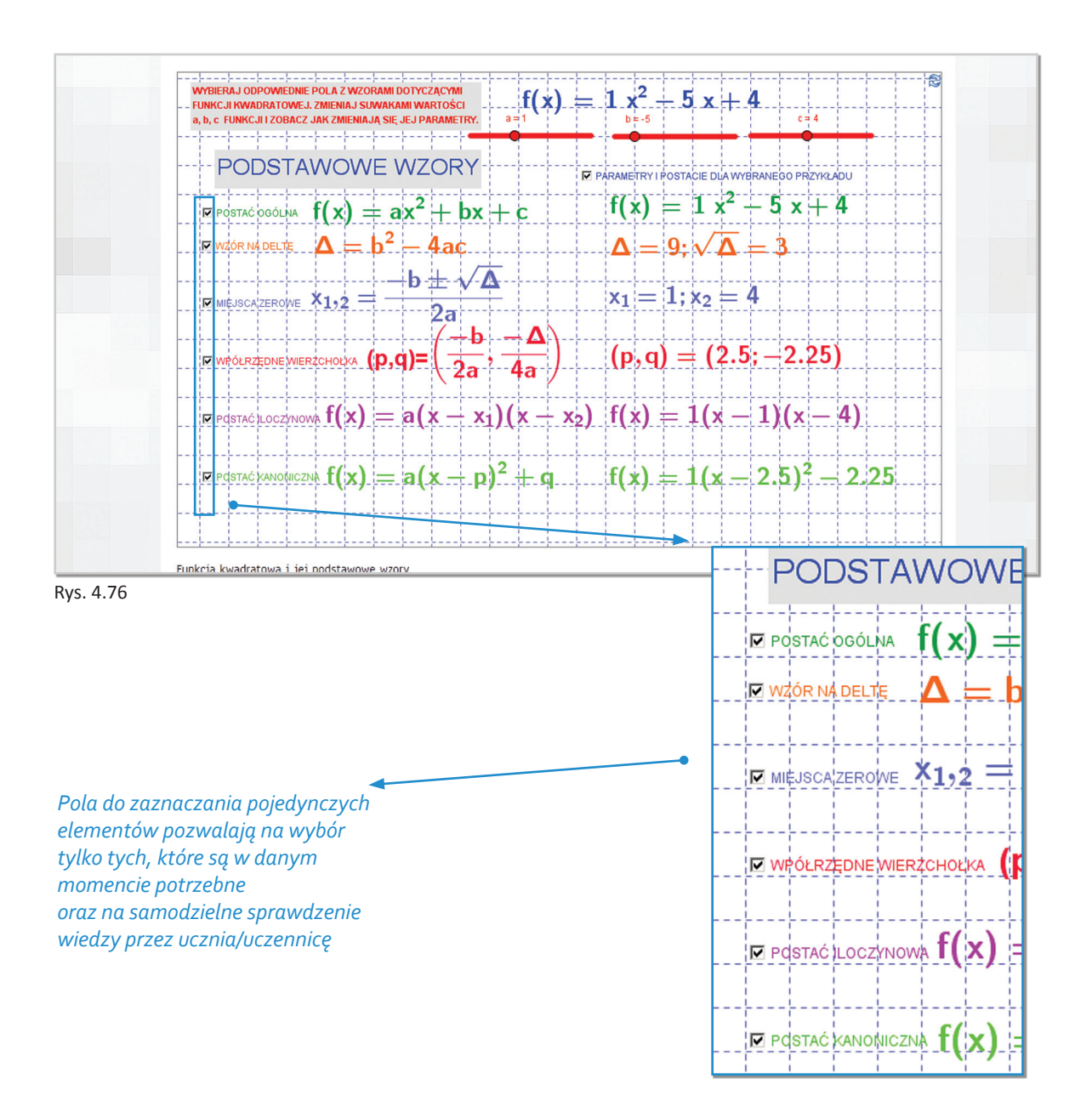

- **definicje słowne i graficzne terminów matematycznych** Liczba Pi.

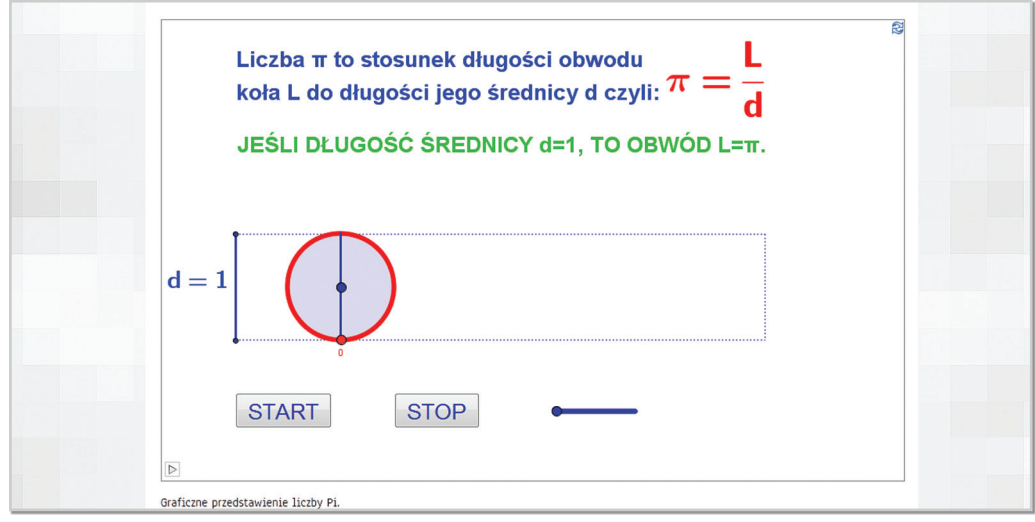

Rys. 4.77

Środek ciężkości trójkąta - barycentrum.

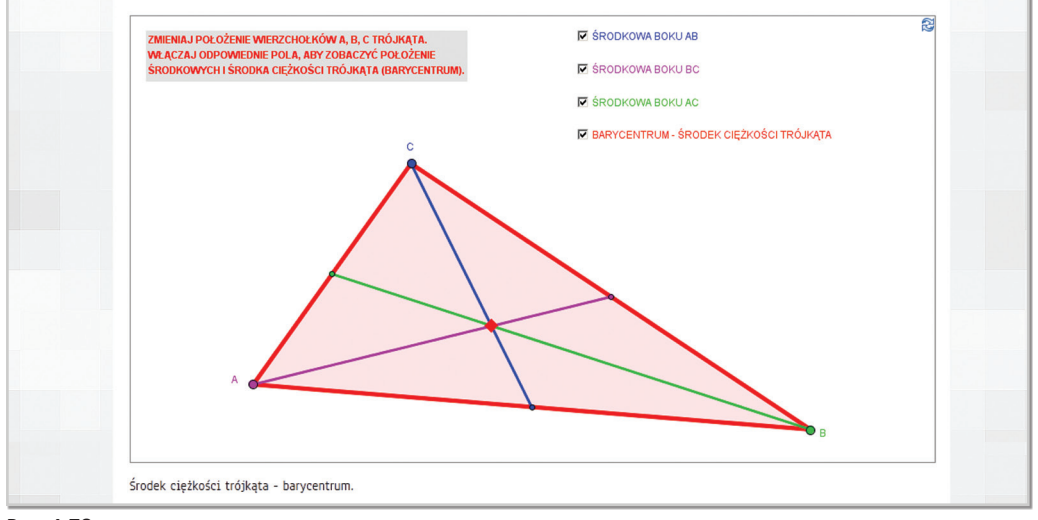

Rys. 4.78

Procent jako wycinek koła.

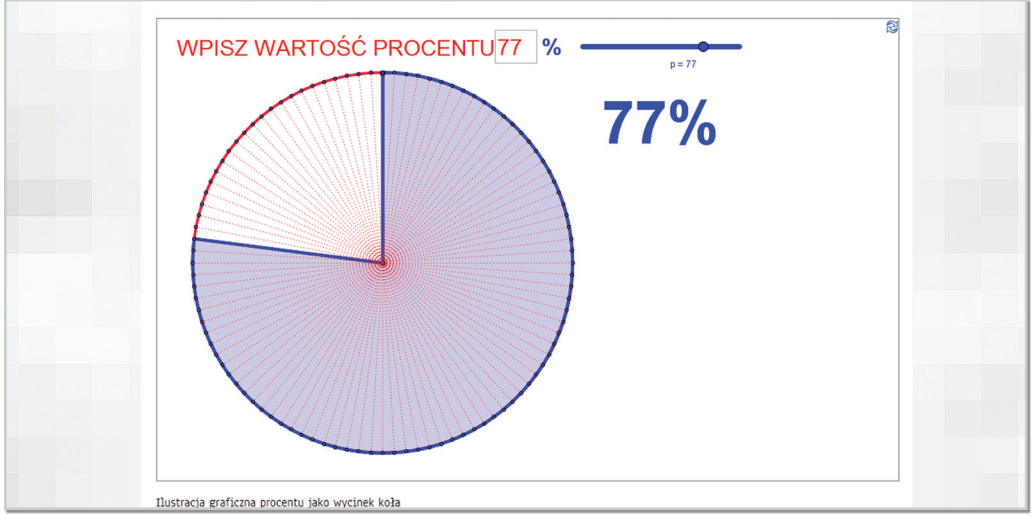

#### Graficzna postać ułamków.

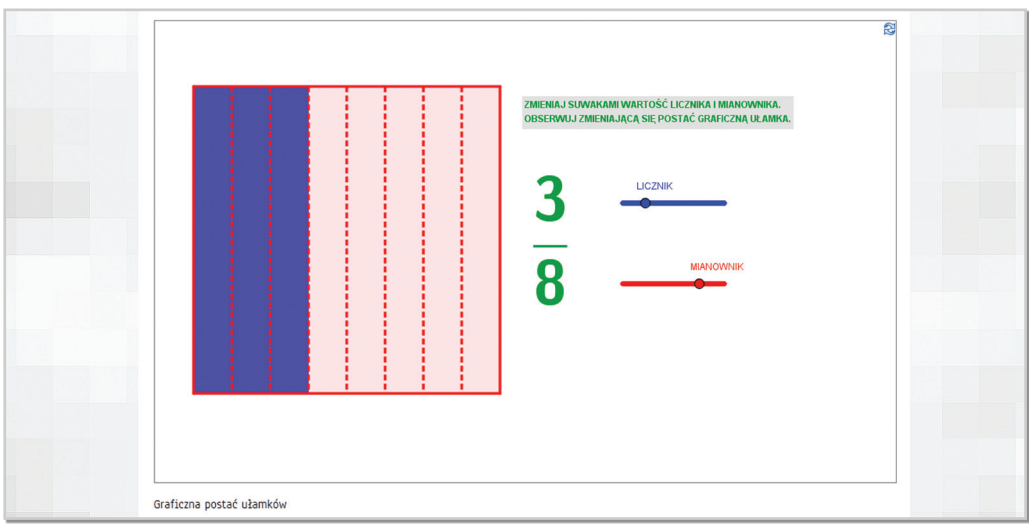

Rys. 4.80

Kartezjański układ współrzędnych.

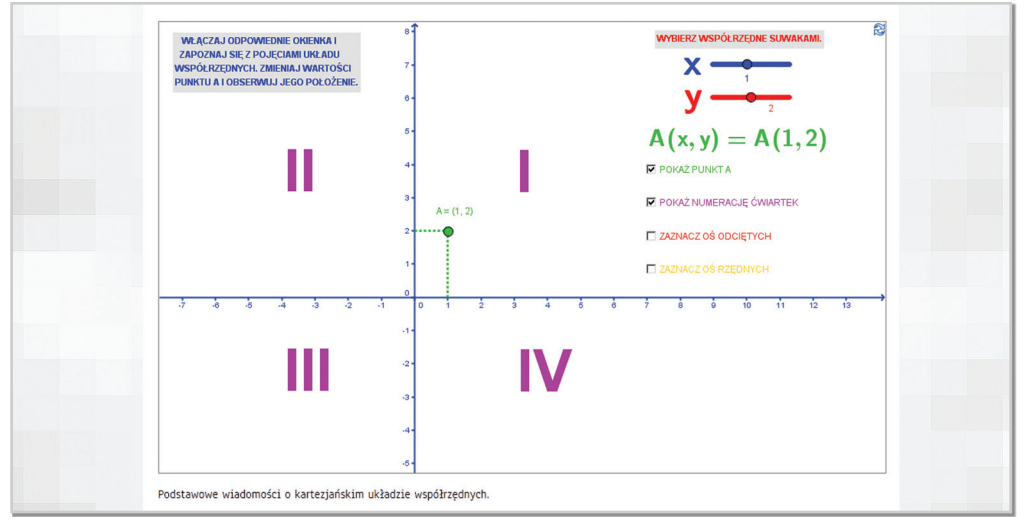

Rys. 4.81

Permutacje.

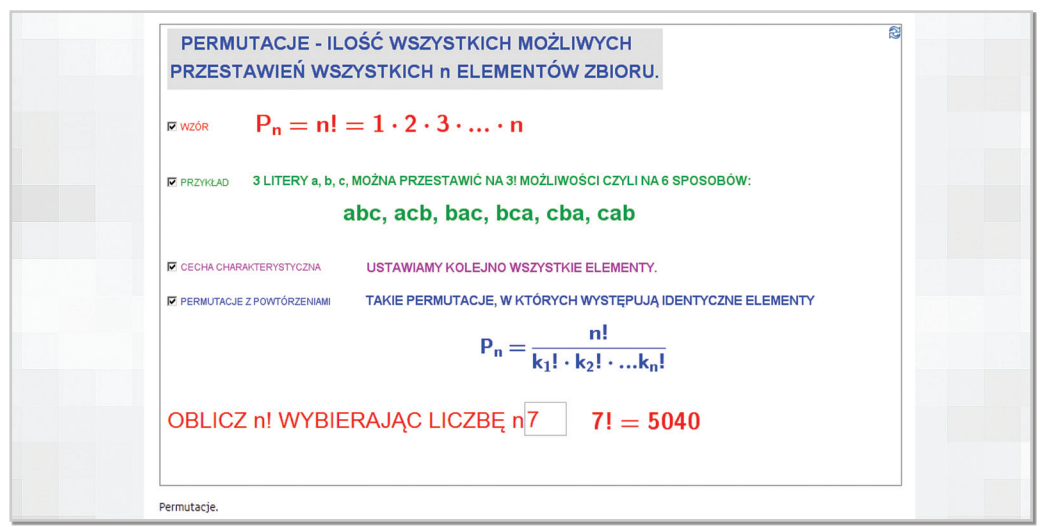

Rys. 4.82

#### Wariacje bez powtórzeń.

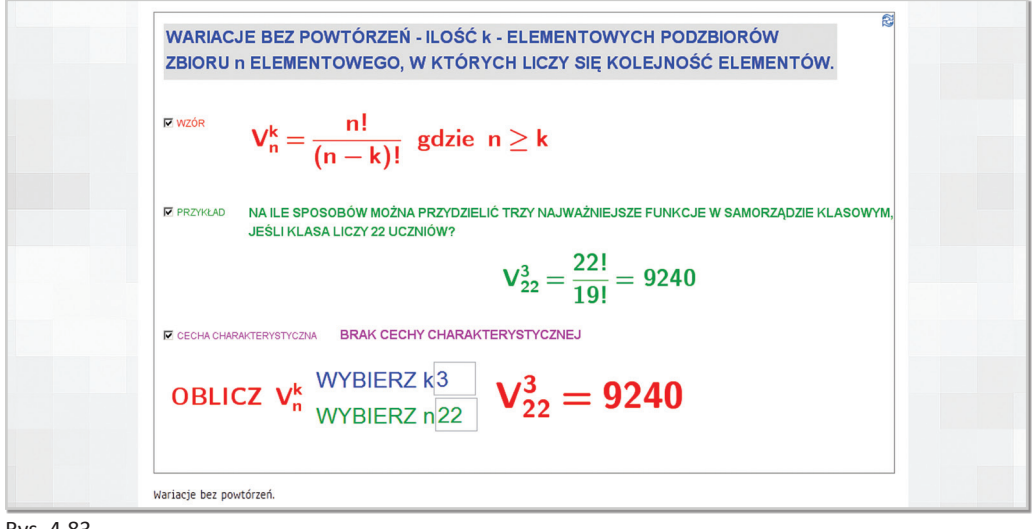

Rys. 4.83

#### Alfabet geometryczny.

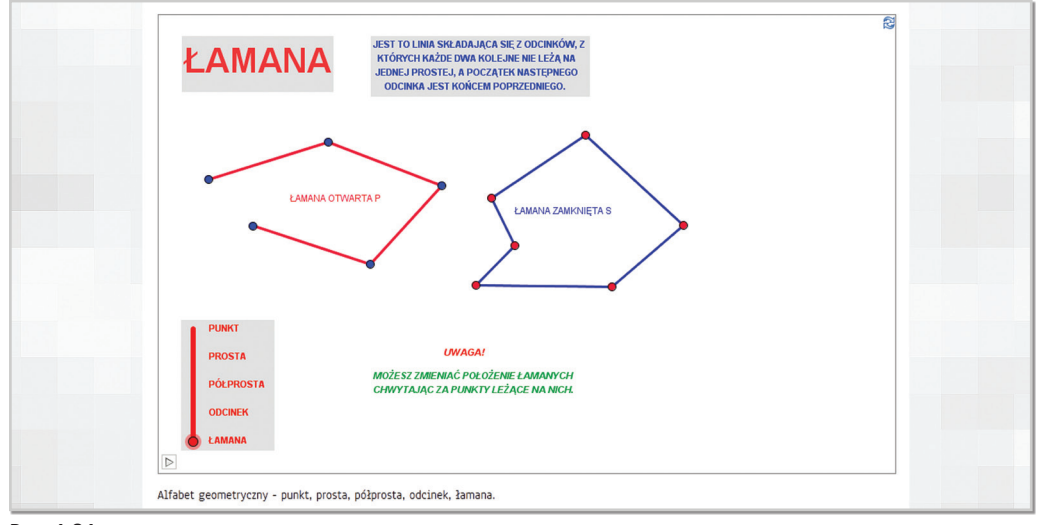

Rys. 4.84

Zbiory liczbowe.

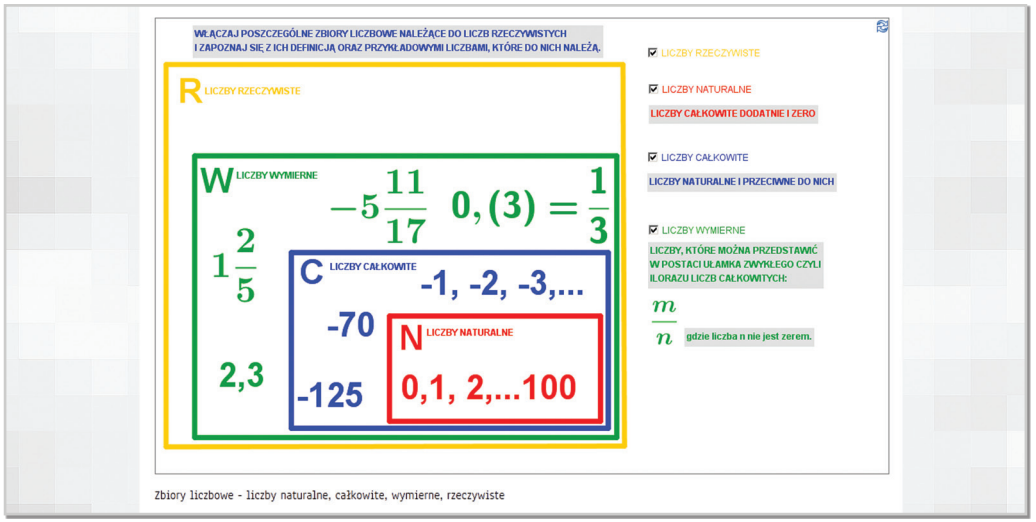

Rys. 4.85

#### Iloraz różnicowy.

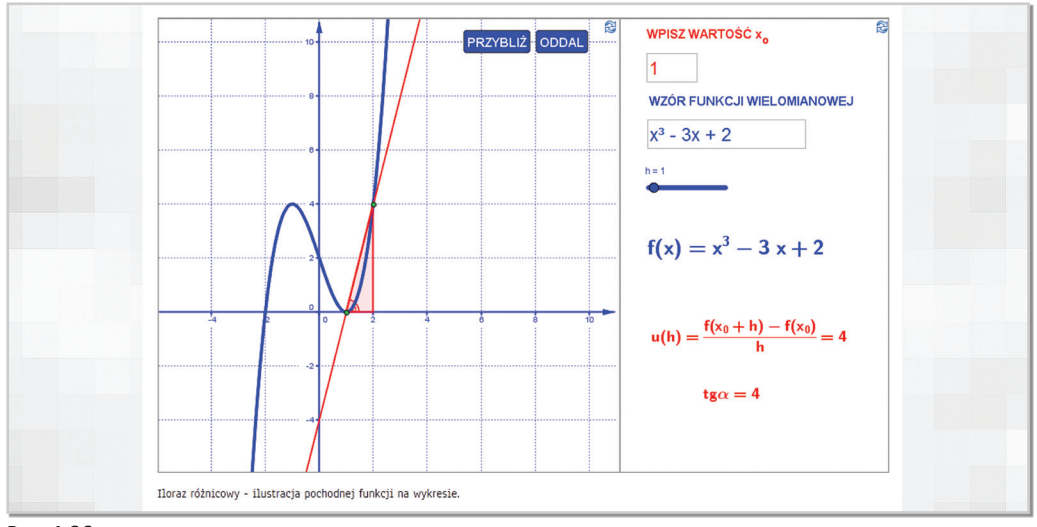

Rys. 4.86

Ślimak Pascala.

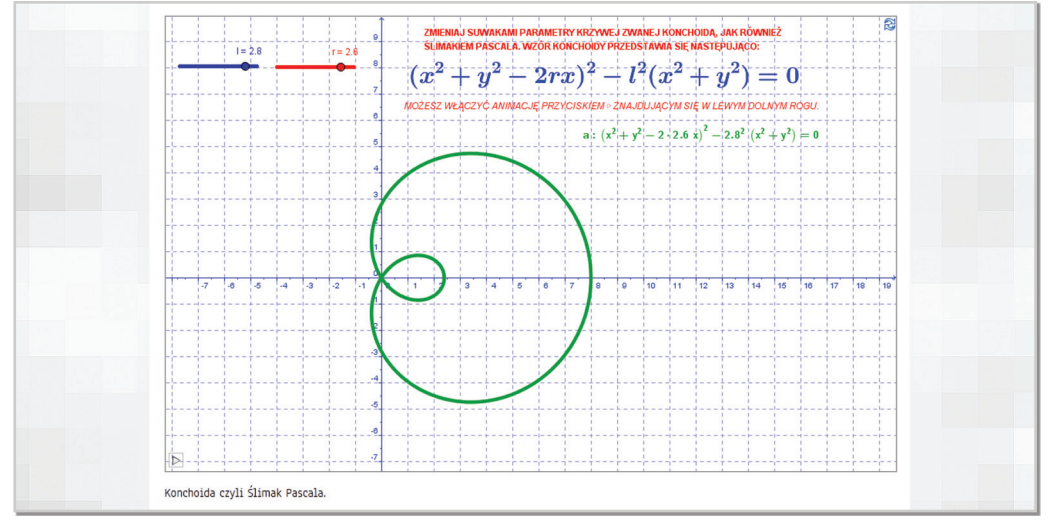

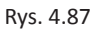

Spirala Fibonacciego.

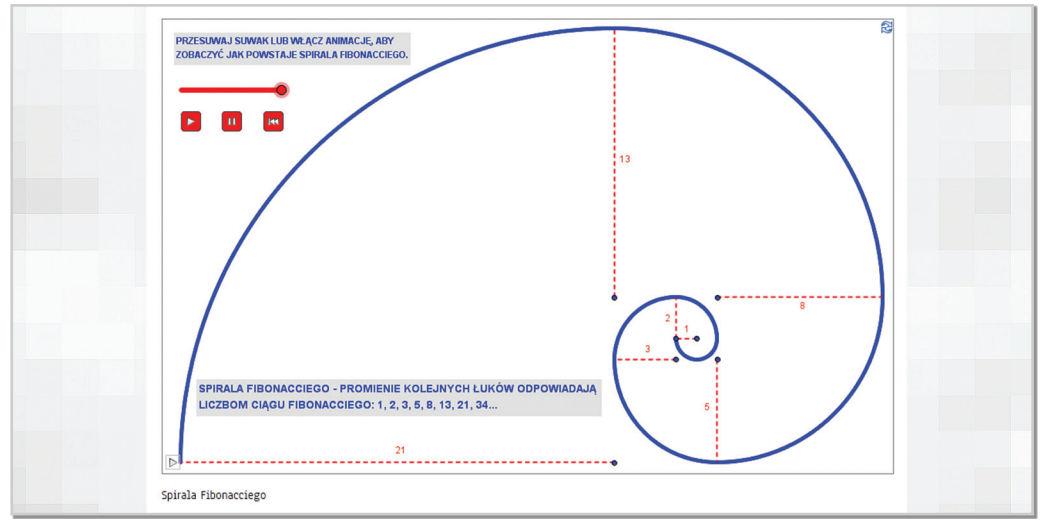

Rys. 4.88

#### **Plansze statyczne**

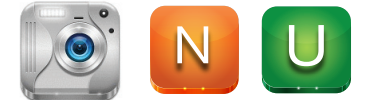

Plansze statyczne mają formę plansz dydaktycznych prezentujących wybrane zagadnienia matematyczne. Mogą zostać wyświetlone podczas zajęć jako przypomnienie czy podsumowanie wiadomości, ale również dostępne są w formacie plików PDF, co pozwala na ich wydruk.

Przykładowe plansze:

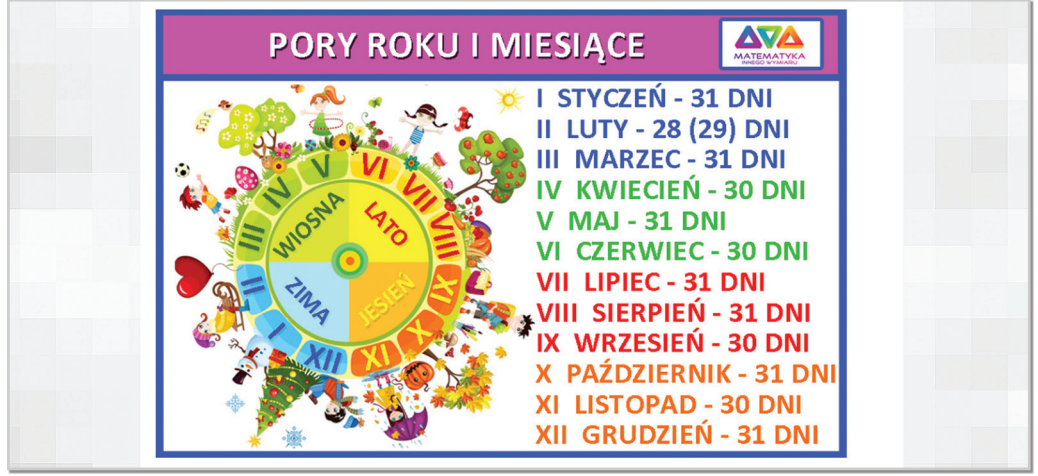

Rys. 4.89

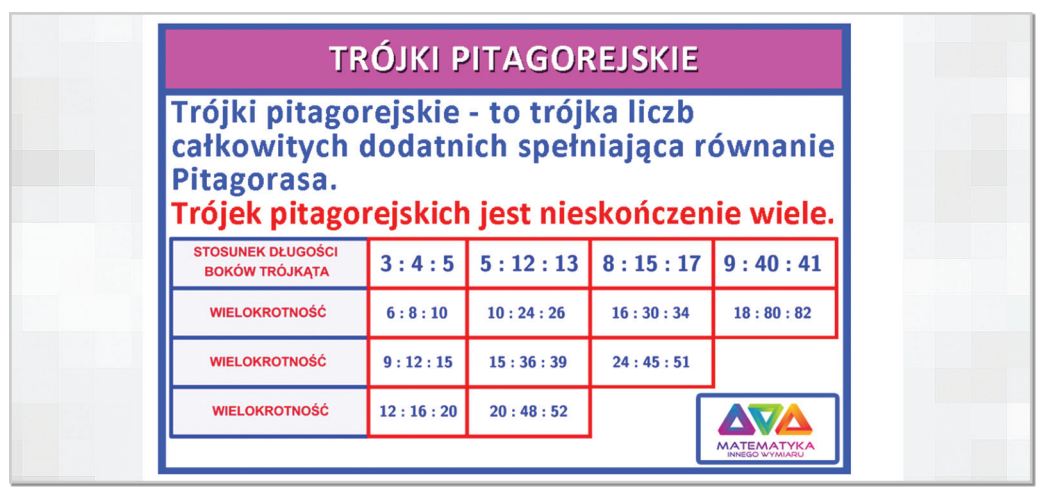

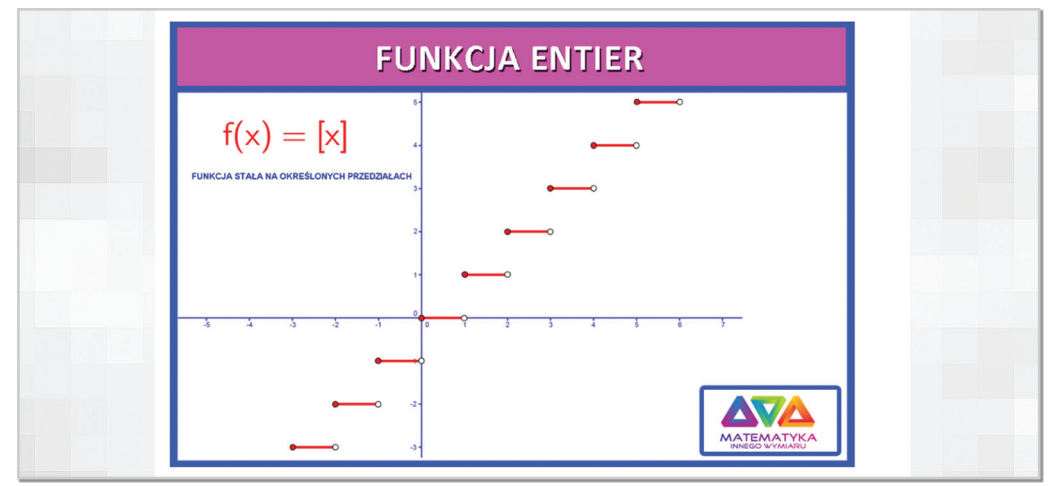

Rys. 4.91

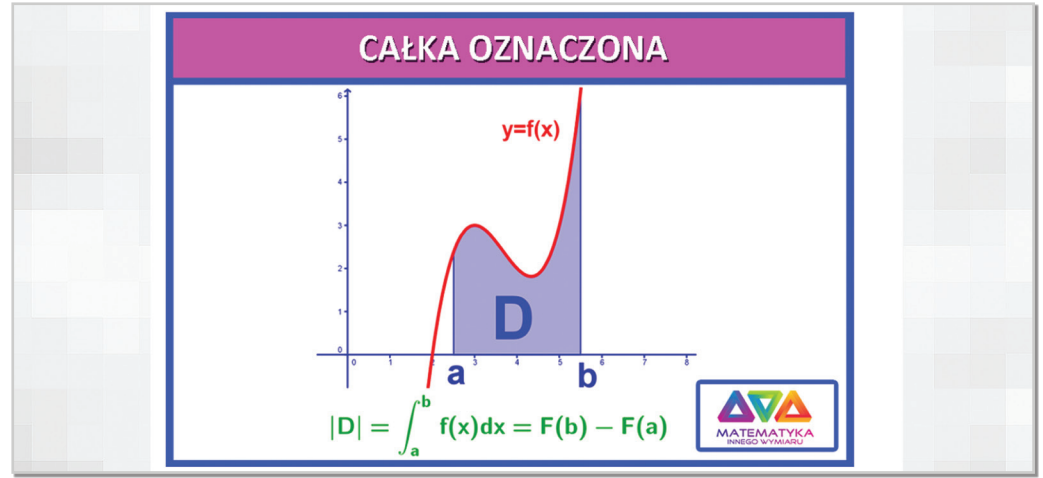

Rys. 4.92

#### **Lekcje**

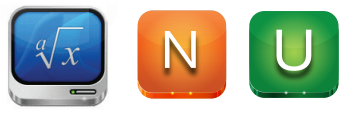

Dostępne na portalu lekcje są przeznaczone zarówno do wykorzystania przez ELITMAT LEADE-RA na zajęciach, jak również mogą służyć do samodzielnej pracy uczniów i uczennic. Formuła lekcji zawsze zawiera wprowadzenie opisujące omawiane podczas lekcji zagadnienia, a następnie odwołania do poszczególnych materiałów zamieszczonych na portalu.

Na portalu opracowane zostały tylko wybrane zagadnienia z poszczególnych etapów edukacyjnych, a dodatkowo każdy ELITMAT LEADER na swoim koncie ma możliwość samodzielnego tworzenia lekcji, co zostało opisane w dziale "Tworzenie lekcji przez ELITMAT LEADERA".

Widok przykładowej lekcji:

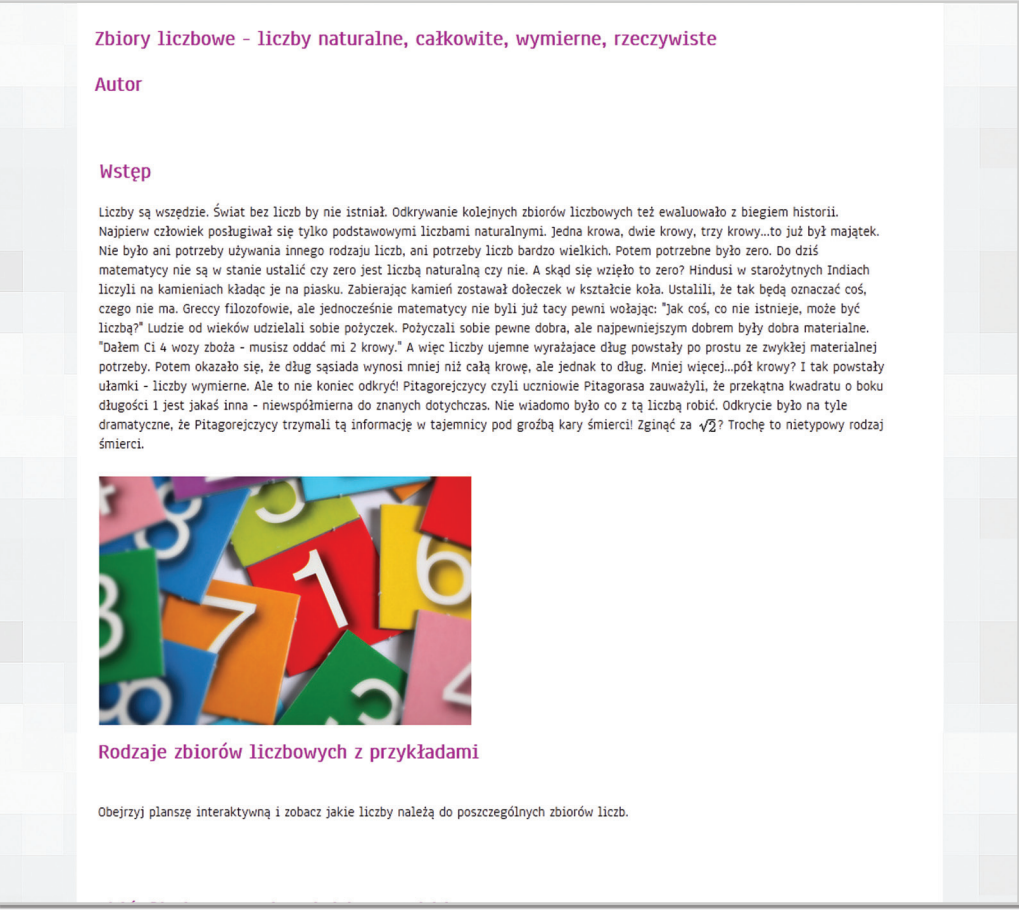

Rys. 4.93a Widok1/2

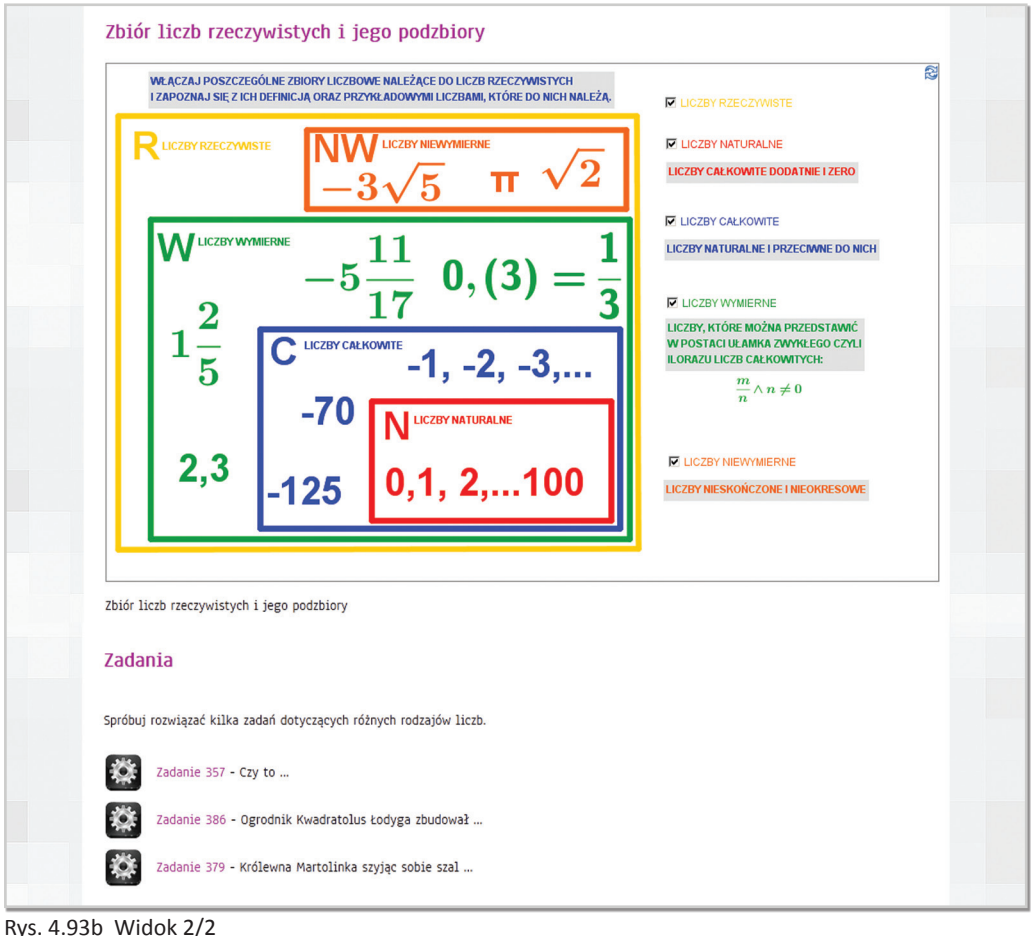

**Skrypt "Techniki efektywnego uczenia się" oraz konspekty psychologiczne**

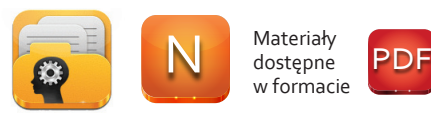

w formacie

*"Jednym z problemów edukacji w Polsce jest brak umiejętności uczenia się. Wielu uczniów najczęściej uczy się wyłącznie do sprawdzianów, a po ich zaliczeniu większość materiału zapomina. Badania potwierdzają, że adekwatnie dobrana metoda wspomagająca proces gromadzenia i przechowywania wiedzy, może przyczynić się do poprawy efektów uczenia się i do skrócenia czasu nauki od 2 do 3 razy.*

*Dlatego też praca ta ma na celu przedstawienie programu, który będzie zawierał wskazówki dotyczące zasad skutecznego uczenia się. Program podzielony jest na cztery moduły tematyczne. Pierwszy rozdział to ogólne przedstawienie programu i jego założeń. Kolejne cztery rozdziały odnoszą się do wymienionych w programie modułów tematycznych, zawierają niezbędne do przeprowadzenia zajęć informacje oraz sugestie metodyczne. Jako dodatek dołączono także informacje o wdrażaniu zasad i technik uczenia się w codziennej pracy szkolnej."*

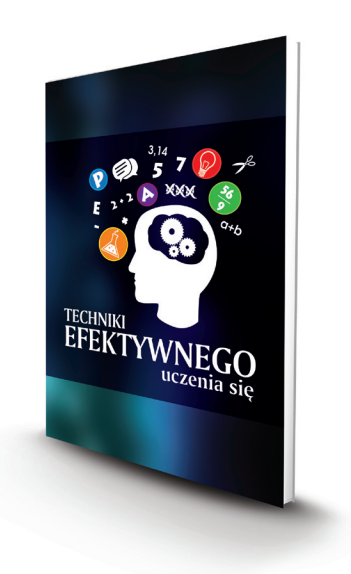

Omówione w skrypcie zagadnienia dotyczące zasad efektywnego uczenia się to m.in.:

- jak działa ludzka pamięć?
- organizowanie procesu nauki
- aktywne powtórki
- rola przerw w nauce
- zróżnicowanie funkcji półkul mózgowych
- style uczenia się
- teoria inteligencji wielorakiej
- mnemotechniki, np. rzymski pokój, łańcuchowa metoda skojarzeń, system cyfrowoliterowy, zakładki liczbowe
- graficzne notatki, mapy myśli

Ich znajomość jest niewątpliwym czynnikiem wspierającym naukę matematyki przez ELITMAT LEADERÓW.

> Uzupełnieniem, a jednocześnie uszczegółowieniem omówionych zagadnień, są dostępne na portalu w formie elektronicznej konspekty prezentujące sposób prowadzenia zajęć z zakresu efektywnej nauki.

Dla każdego etapu edukacyjnego przygotowane zostały po trzy konspekty wg poniższych tematów:

- prawa uczenia się i zapamiętywania
- style uczenia się

**!**

- wykorzystanie technik pamięciowych w nauce

Materiałem pomocniczym dla nauczycieli i nauczycielek są materiały do druku w formie PDF stanowiące załączniki do poszczególnych konspektów.

**5 TWORZENIE LEKCJI PRZEZ ELITMAT LEADERA**

Z myślą o ELITMAT LEADERACH został przygotowany edytor do samodzielnego tworzenia lekcji, w którym można korzystać ze wszystkich materiałów dydaktycznych zamieszczonych na portalu www.matematykainnegowymiaru.pl, jak również dodawać swoje własne. Zgodnie z założeniami lekcje tworzone są w celu korzystania z nich podczas zajęć przez ELITMAT LEADERÓW lub do samodzielnej pracy uczniów i uczennic.

Lekcje utworzone przez ELITMAT LEADERA są widoczne tylko na koncie danej osoby w zakładce "Moje lekcje" i mogą być dowolnie i stale edytowane.

ELITMAT LEADER korzystając z komunikacji wewnętrznej ma możliwość przesłania przygotowanej przez siebie lekcji do wszystkich członków swojego ELITMAT TEAMU, co zostało dokładnie omówione w dziale "Komunikacja wewnętrzna"

#### **Jak utworzyć lekcję?**

**MATEMATYKA** INNECO WWALADI **STREFA NAUCZYCIELA STRONA GŁÓWNA » STREFA UCZNIA »** Aktualności **REKRUTACIA 2012/2013** Materiały edukacyjne Zarzadzanie O NAUCZYCIEL ELITMAT **O DODA] UCZNIÓW** o Wszystkie materiały **O INFORMATOR** o Nowości (wyloguj) **O INSTRUKCIA UCZNIOWIE** o Ulubione o Lista uczniów O DODA1 NAUCZYCIELA o Moje lekcje **O INSTRUKCJA NAUCZYCIELE** O MOJE SZKOŁY o Moje zadanja o Wiadomości O O DRUKU] MÓ] FORMULARZ + dodaj lekcję

Po zalogowaniu należy wybrać przycisk [Moje lekcje], a następnie [dodaj lekcję]

Po naciśnięciu przycisku pojawi się formularz lekcji (rys. nr 5.2), w którym należy uzupełnić podstawowe dane. Dopiero po zatwierdzeniu przyciskiem na dole "dodaj lekcję" możliwa będzie dalsza edycja zawartości lekcji.

Rys. 5.1

ELITMAT SPACE . Poradnik użytkownika.

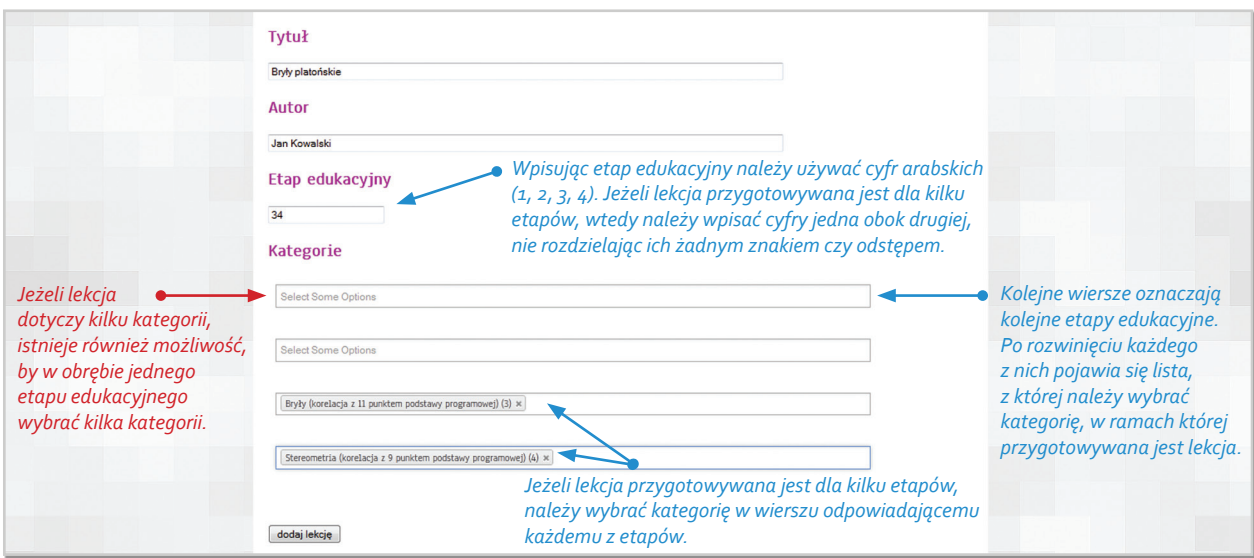

Rys. 5.2

### **Jak edytować zawartość lekcji?**

Po utworzeniu lekcji w celu jej edycji należy wybrać przycisk [edytuj] (rys. nr 5.3).

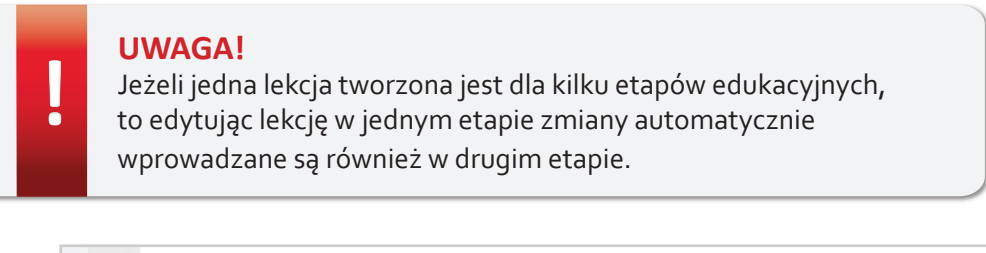

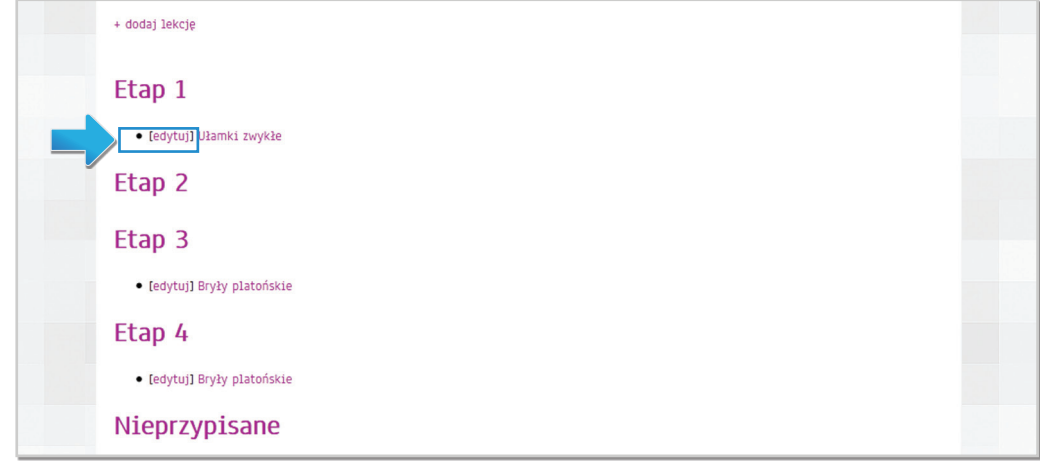

Rys. 5.3

Należy pamiętać, by po zakończeniu edycji lekcji zapisać wszystkie zmiany korzystając z polecenia znajdującego się na samym dole edytora **zapisz zmiany** 

Podczas tworzenia lekcji można korzystać z następujących poleceń ( rys nr 5.4):

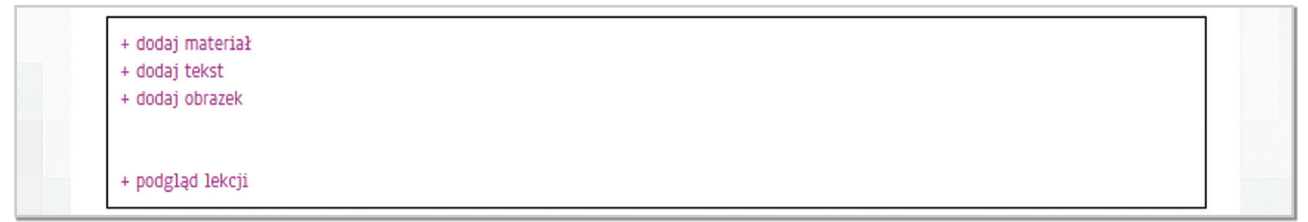

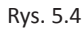

#### **Dodawanie materiałów**

– polecenie to dotyczy wszystkich materiałów dydaktycznych dostępnych na portalu we wszystkich etapach edukacyjnych

Po kliknięciu w dane polecenie otworzy się nowe okno, w którym można dokonać wyboru konkretnych materiałów poprzez przeszukanie [Ulubionych materiałów], które samodzielnie wcześniej dodaliśmy do ulubionych lub poprzez opcję [Szukaj], która przeszukuje wszystkie materiały dostępne na portalu.

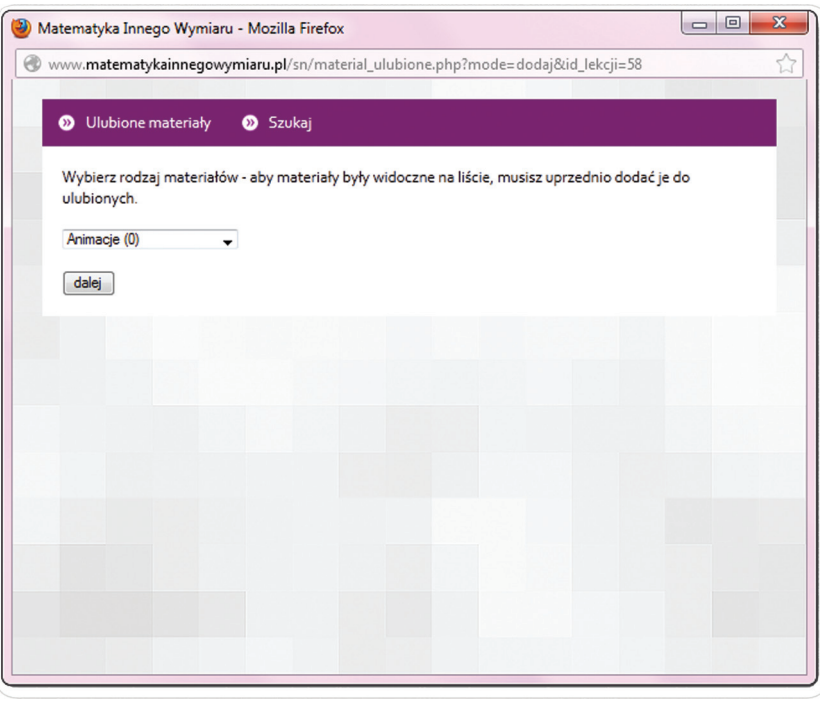

Rys. 5.5

#### » Wybór materiałów poprzez

**O** Ulubione materialy

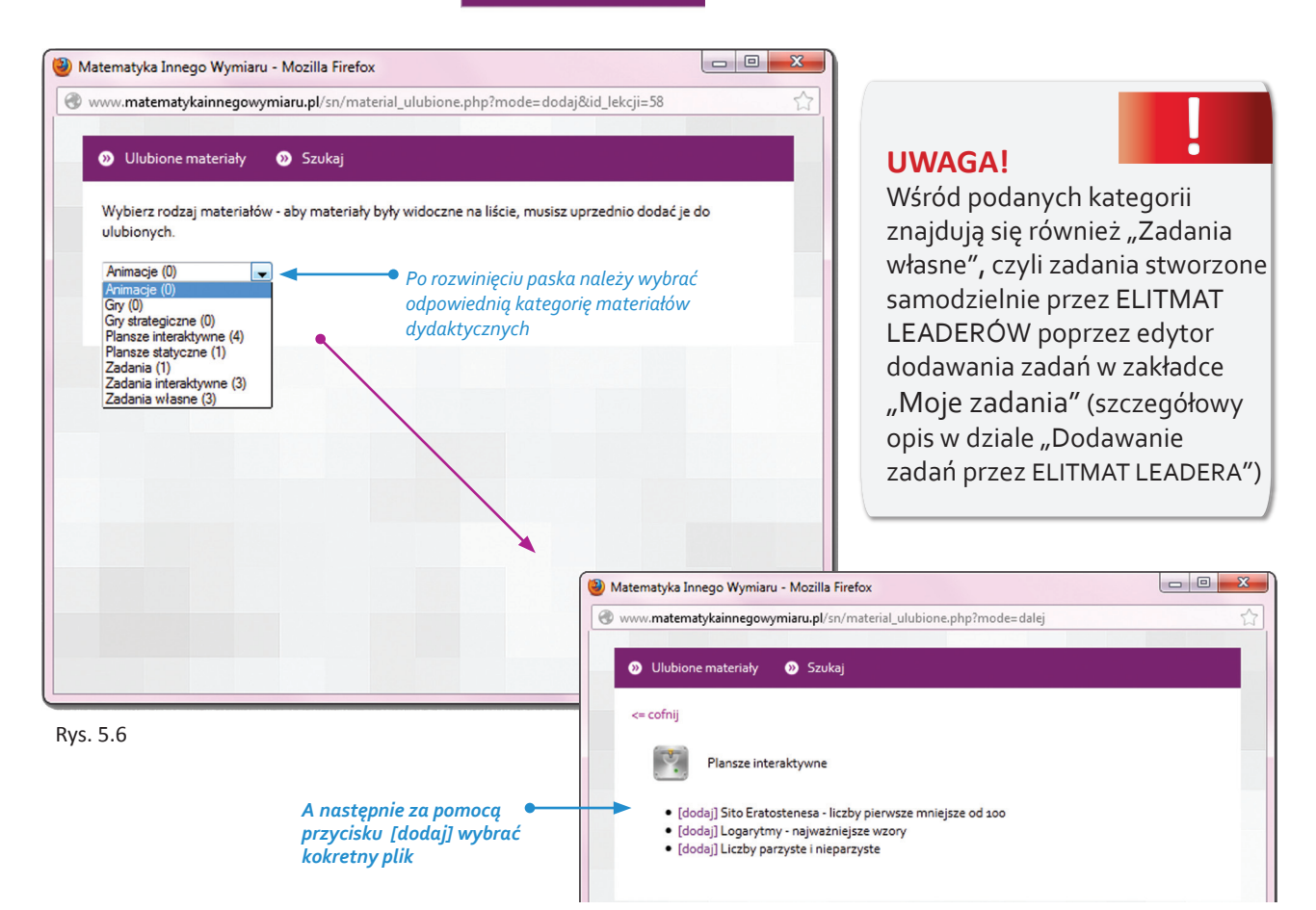

» Wybór materiałów poprzez

#### **8** Szukaj

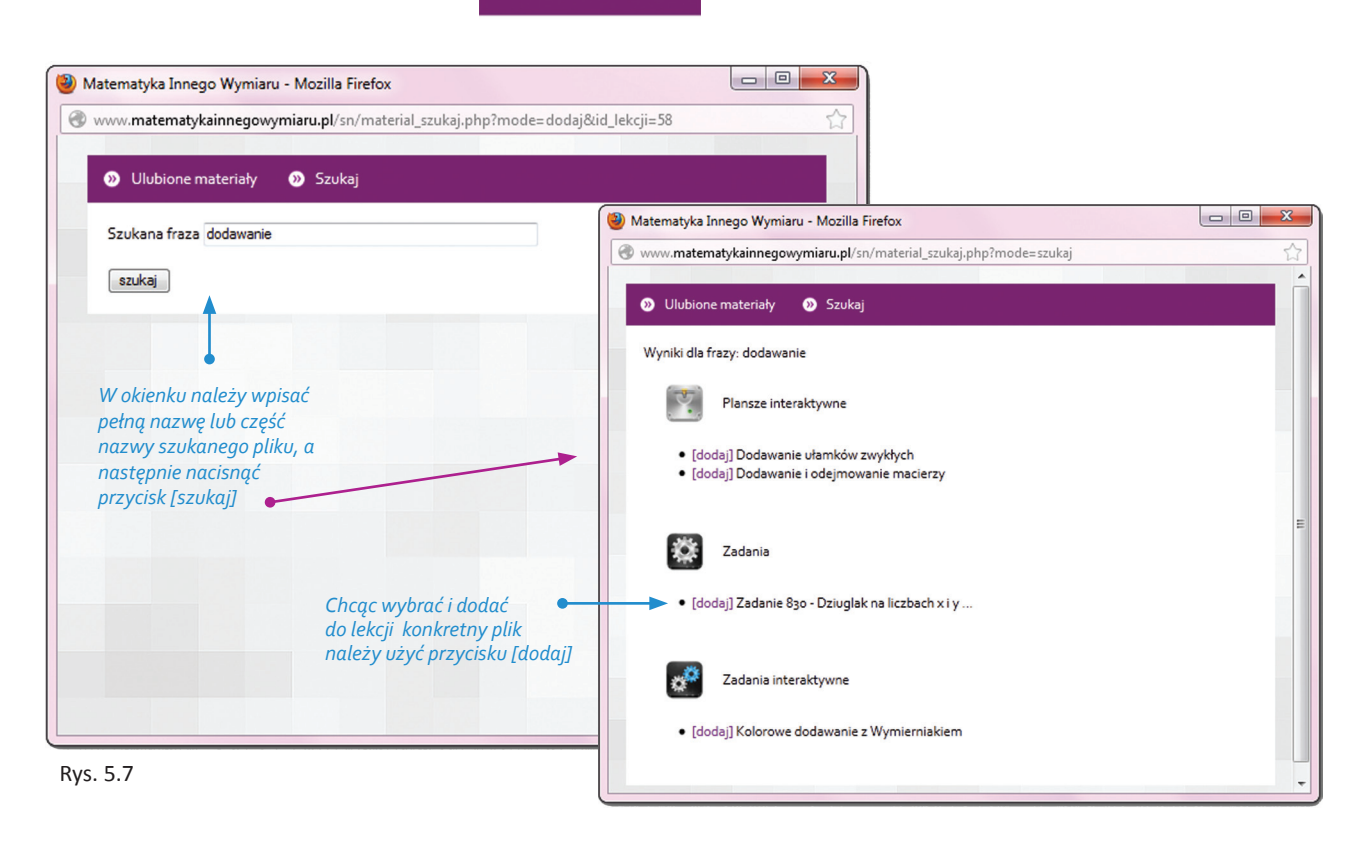

#### **Dodawanie tekstów**

Po kliknięciu w dane polecenie otworzy się nowe okno, w którym można wpisać dowolny tekst, również z użyciem symboli matematycznych oraz wstawić odnośniki do materiałów dostępnych na portalu www.matematykainnegowymiaru.pl lub do innych stron internetowych

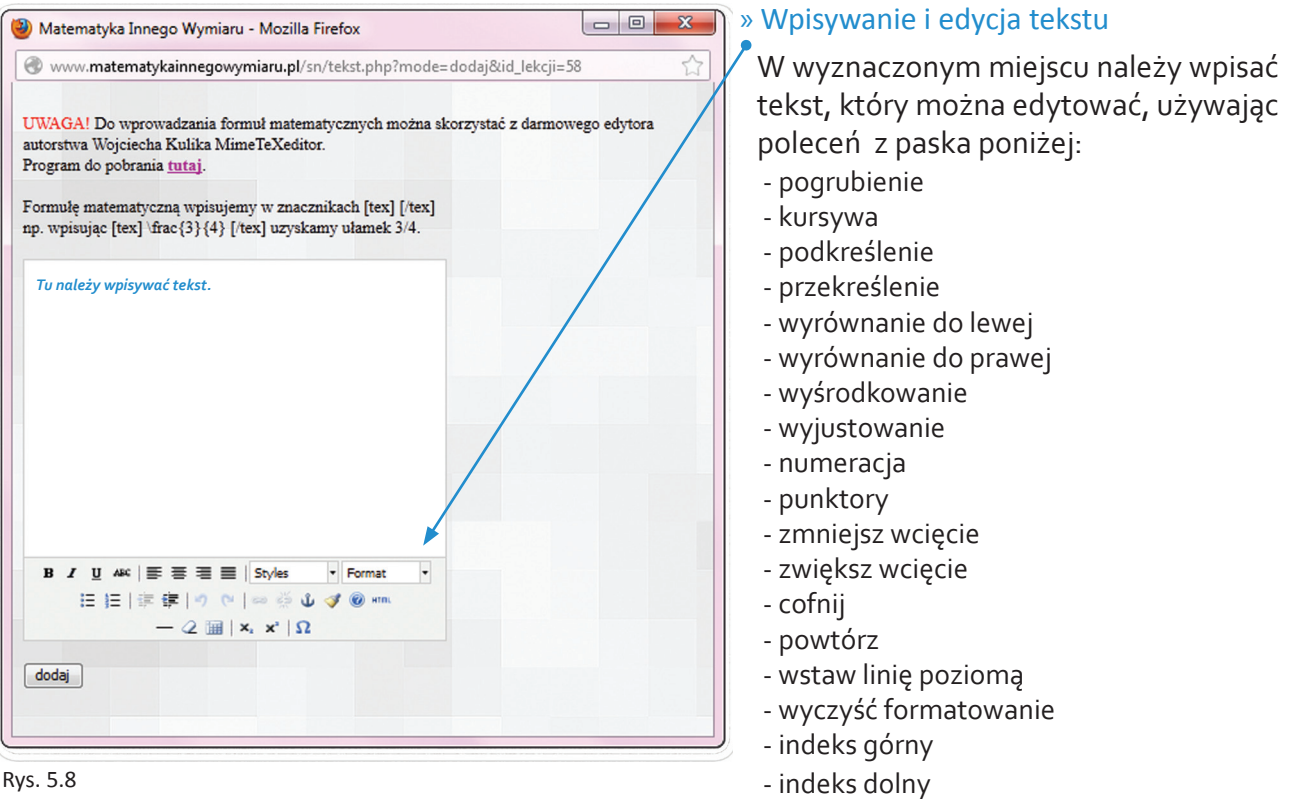

#### » Wpisywanie wyrażeń matematycznych

Wyrażenia matematyczne wpisywane są w edytorze za pomocą języka znaczników LaTex. Należy pamiętać, by wszystkie formuły matematyczne wpisywać rozpoczynając od symbolu [tex] i kończąc [/tex].

Do wprowadzania formuł matematycznych można również skorzystać z dodatkowego edytora MIMETeX EDITOR, który można pobrać i zainstalować. Jest on szczególnym ułatwieniem, ponieważ nawet osoby nie znające symboliki LaTex, mają możliwość samodzielnie tworzyć formuły, gdyż edytor automatycznie zamienia znane symbole na symbole języka LaTex.

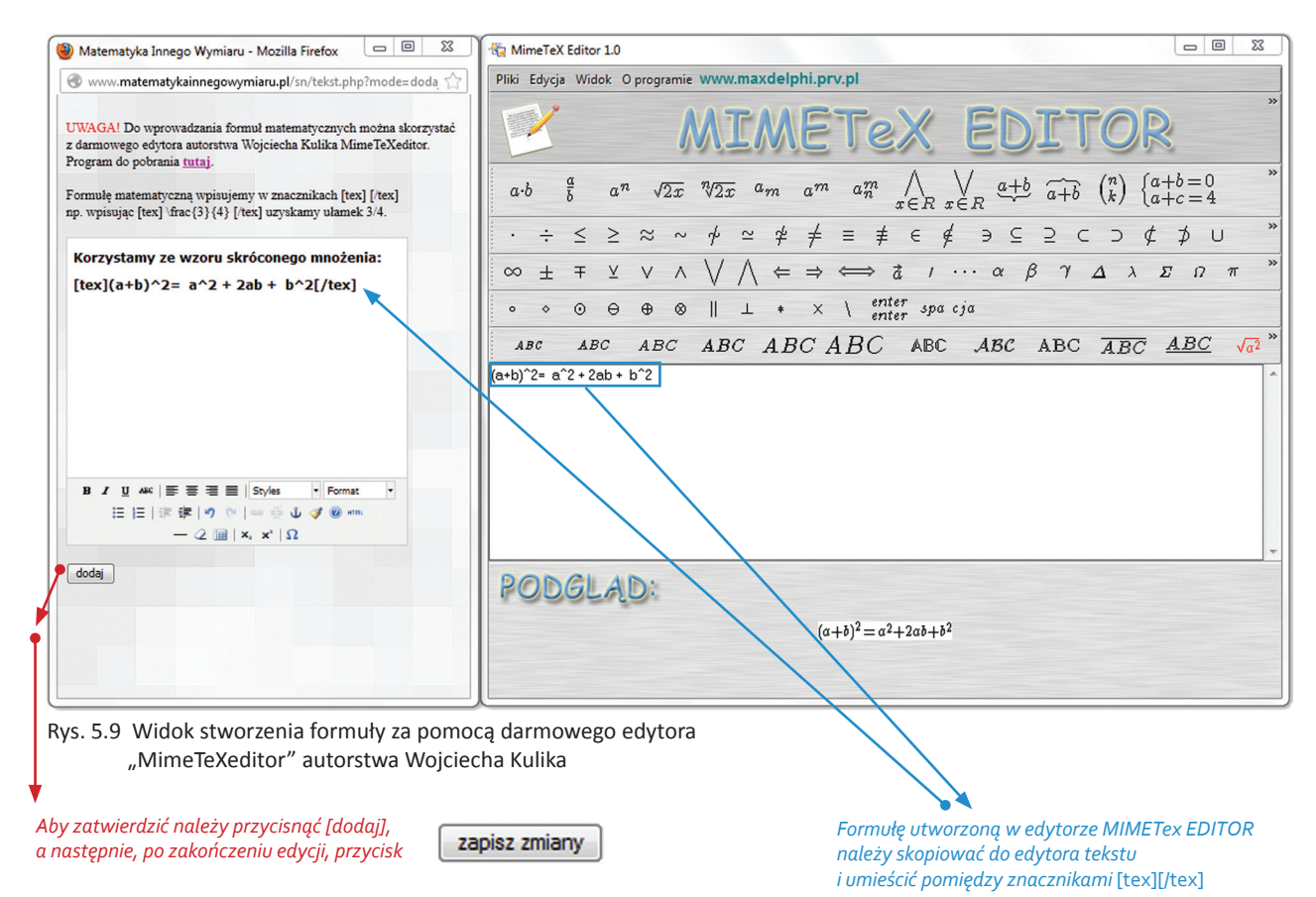

Po zapisaniu zmian wprowadzony tekst wygląda następująco:

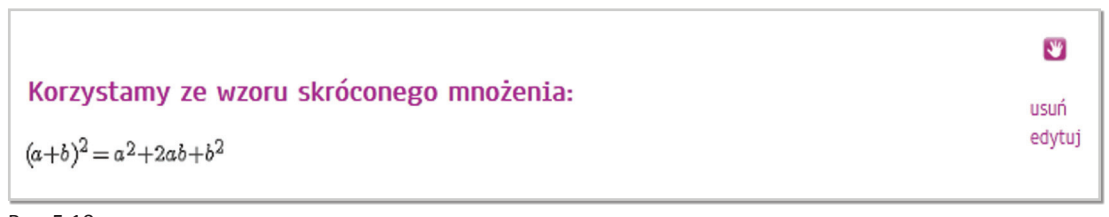

Rys. 5.10

#### » Wstawianie odnośników w tekście do materiałów zamieszczonych na portalu

Oprócz wstawiania w trakcie tworzenia lekcji materiałów dydaktycznych poprzez opcję "+ dodaj materiał" istnieje również możliwość wstawiania w tekście odniesień do konkretnych materiałów. W tym celu należy skorzystać z edytora "+ dodaj tekst".

Rysunek nr 5.11 przedstawia sposób wstawiania odniesień w tekście.

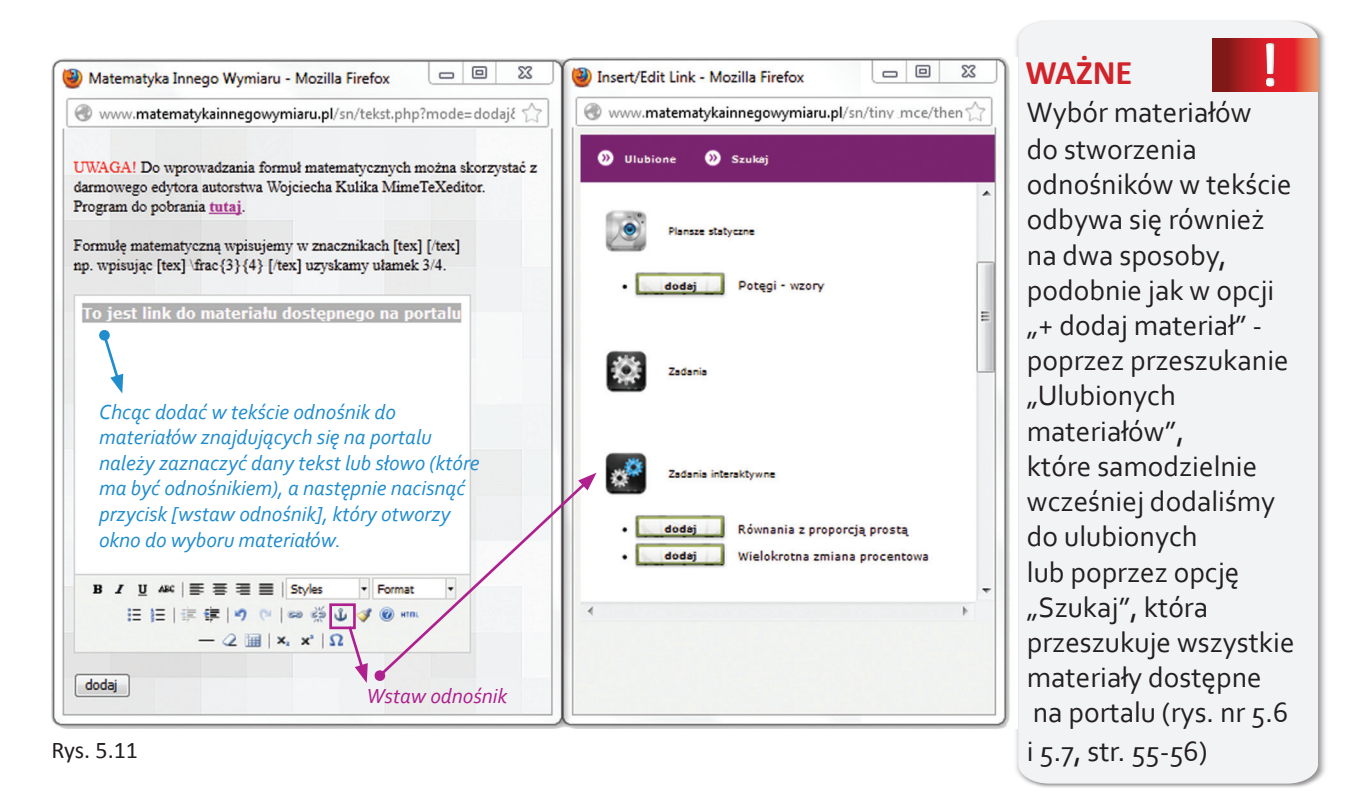

#### » Wstawianie hiperłączy (odnośników) do innych stron internetowych

Podczas tworzenia lekcji edytor daje możliwość wstawienia również odnośnika (tzw. hiperłącza) do innych stron internetowych, by na przykład rozszerzyć omawiane zagadnienie czy przedstawić inne interesujące materiały. W tym celu należy skorzystać z opcji "+ dodaj tekst".

Rysunek nr 5.12 przedstawia sposób wstawiania hiperłączy w tekście.

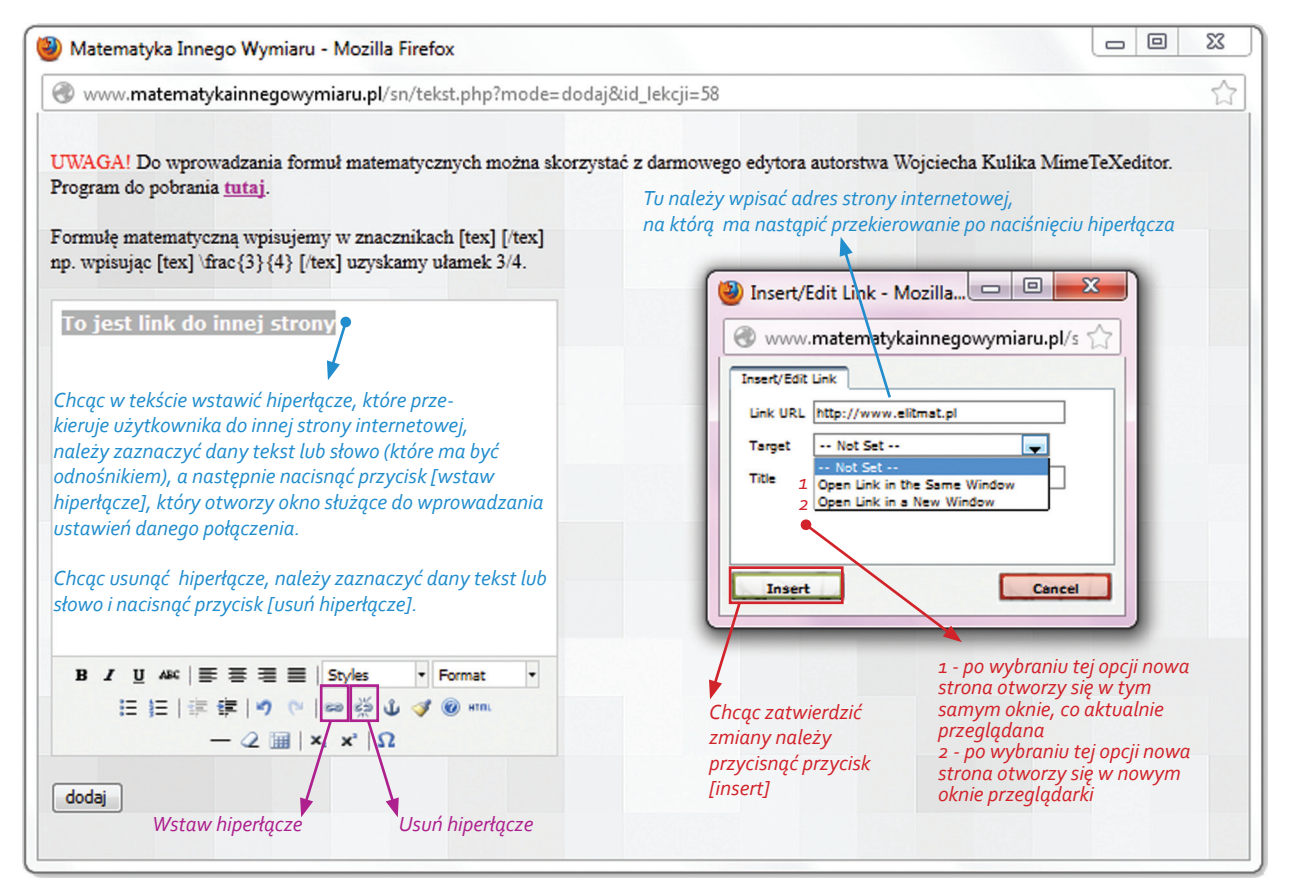

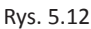

#### **Dodawanie grafik**

Edytor umożliwia w treści lekcji wstawianie własnych grafik w formacie .png lub .jpg zapisanych na dysku komputera. W tym celu należy wybrać polecenie "+ dodaj obrazek", a następnie wykonać kroki wskazane poniżej (rys. nr 5.13).

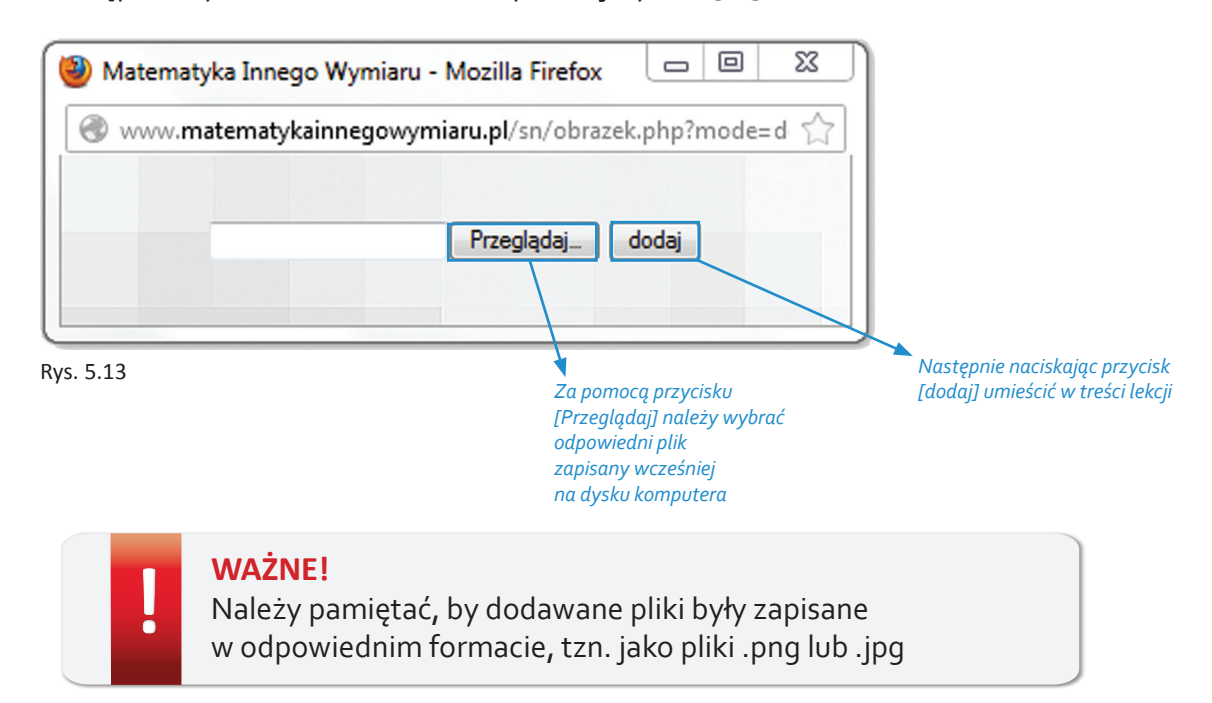

Rysunek poniżej przedstawia widok lekcji po skorzystaniu z wszystkich poleceń (+ dodaj materiał, + dodaj tekst, + dodaj obrazek) wraz z możliwością edytowania poszczególnych modułów.

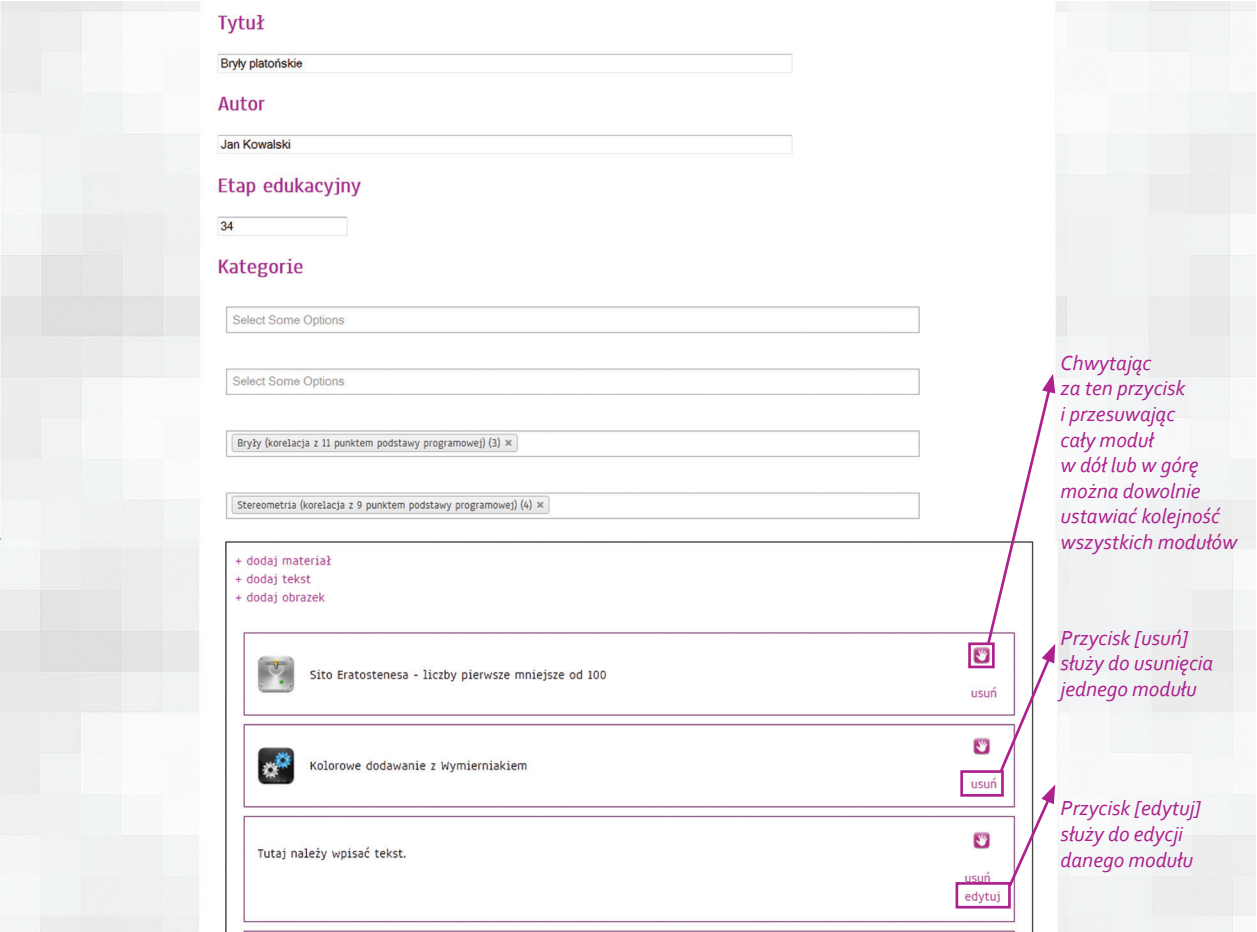

Rys. 5.14a Widok 1/2

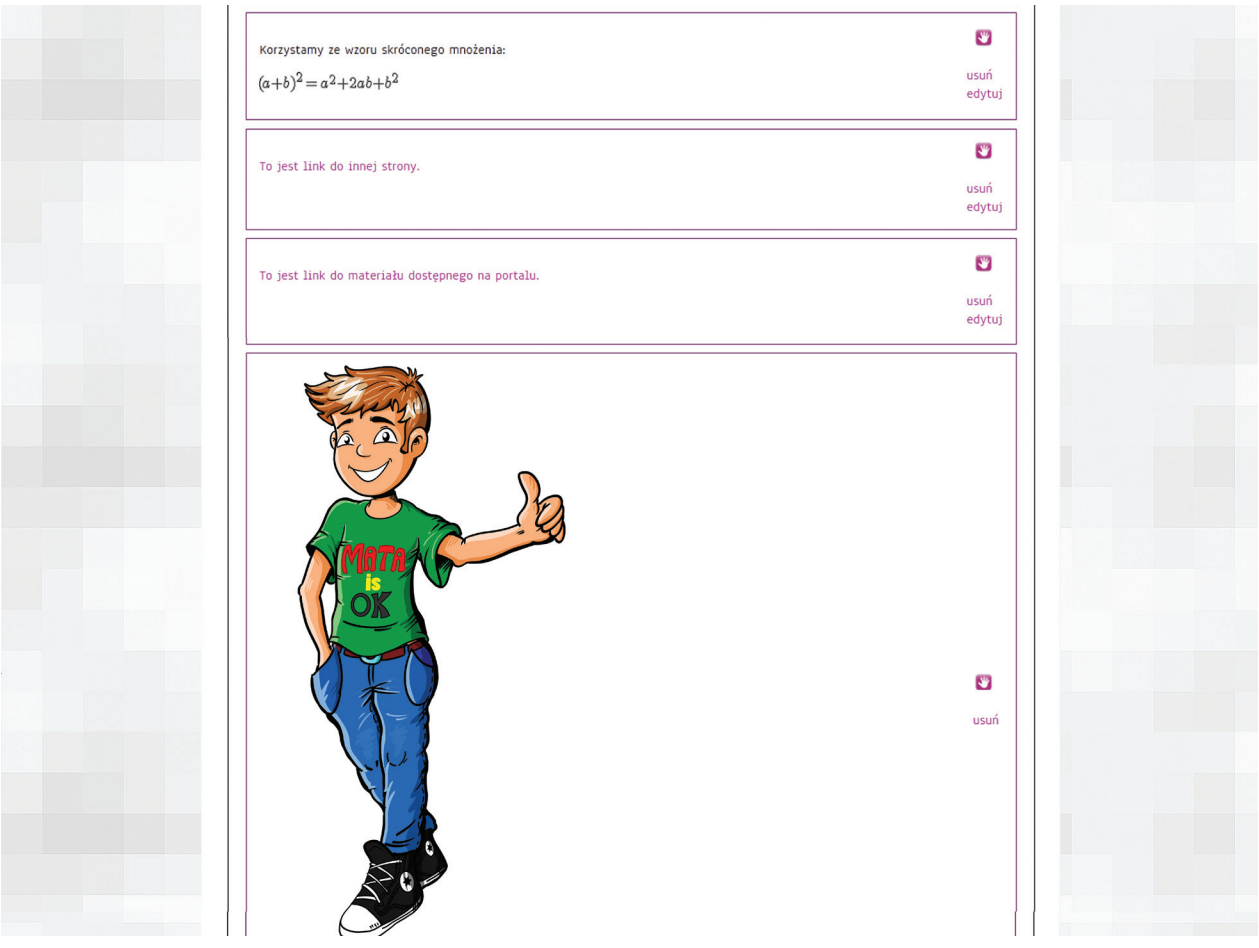

Rys. 5.14b Widok 2/2

Należy zwrócić uwagę, że ilość modułów nie jest ograniczona, co umożliwia wstawianie dowolnej ilości materiałów, tekstów oraz obrazków w ramach jednej lekcji.

#### **Jak dodać materiały do druku?**

Edytor tworzenia lekcji umożliwia również dodawanie dowolnych plików zapisanych na dysku komputera w formacie PDF. Pliki te mogą być wyświetlane jako dodatkowe materiały w trakcie przeprowadzania lekcji lub drukowane.

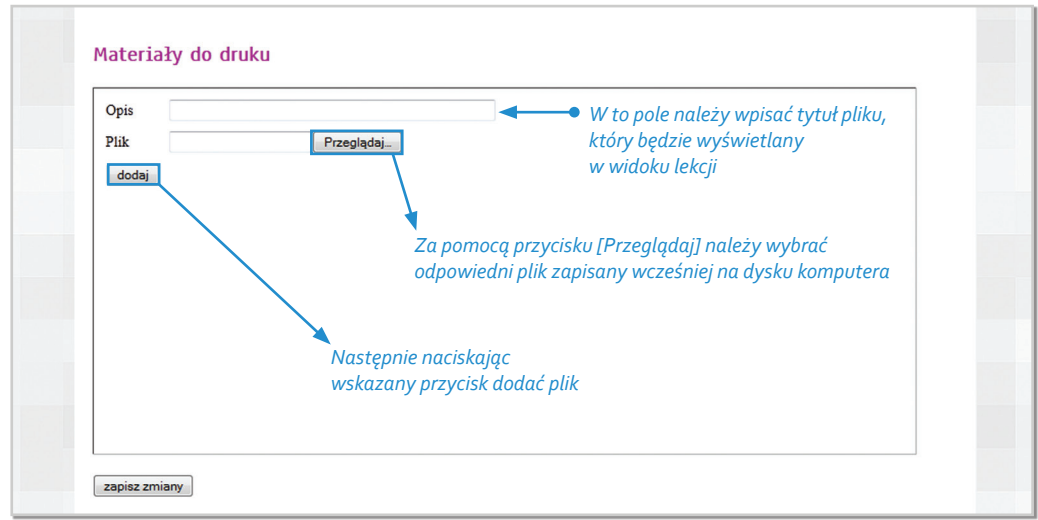

Rys. 5.15

**6 DODAWANIE ZADAŃ PRZEZ ELITMAT LEADERA**

Oprócz dostępu do bazy wszystkich zadań konto ELITMAT LEADERA pozwala na samodzielne tworzenie zadań. Wszystkie zadania powinny mieć taką samą formę jak prezentowane na portalu, czyli formę zadań testowych wielokrotnego wyboru z czterema odpowiedziami.

Zadania utworzone przez ELITMAT LEADERA są widoczne tylko na koncie danej osoby w zakładce "Moje zadania" i mogą być dowolnie i stale edytowane.

ELITMAT LEADER korzystając z komunikacji wewnętrznej ma możliwość przesłania przygotowanych przez siebie zadań do wszystkich członków swojego ELITMAT TEAMU, co zostało dokładnie omówione w dziale "Komunikacja wewnętrzna".

#### **Jak utworzyć zadanie?**

Po zalogowaniu należy wybrać przycisk [Moje zadania], a następnie [dodaj zadanie] (rys. nr 6.1). Następnie otworzy się okno z edytorem dodawania zadań (rys. nr 6.2).

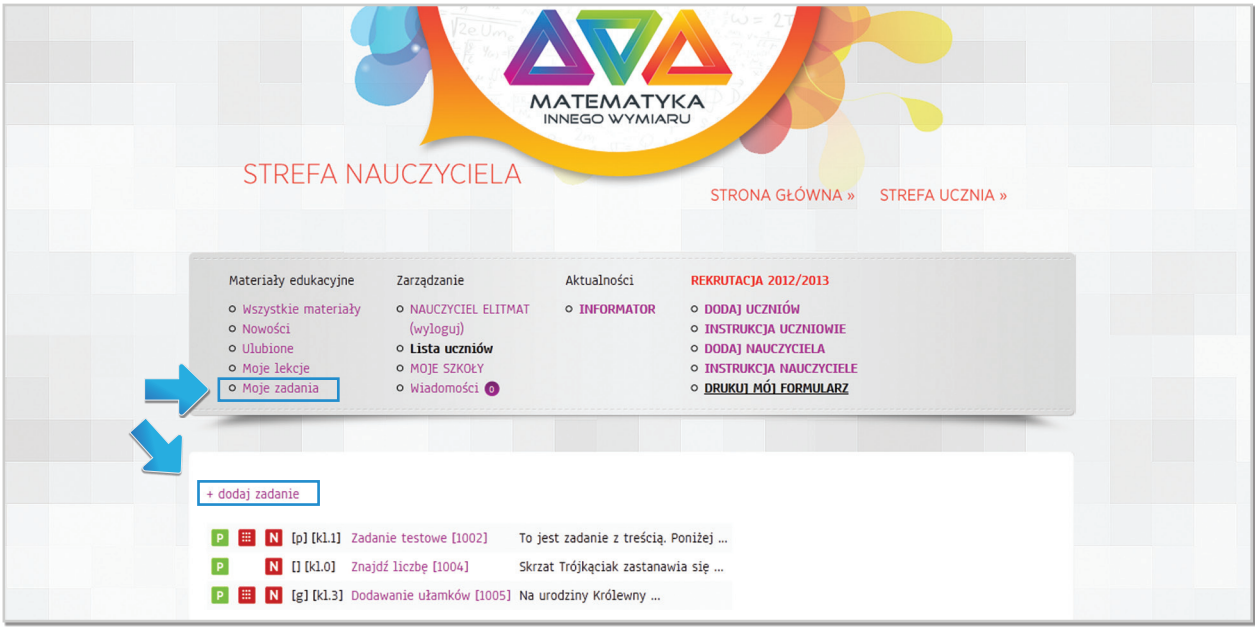

Rys. 6.1

ELITMAT SPACE . Poradnik użytkownika.

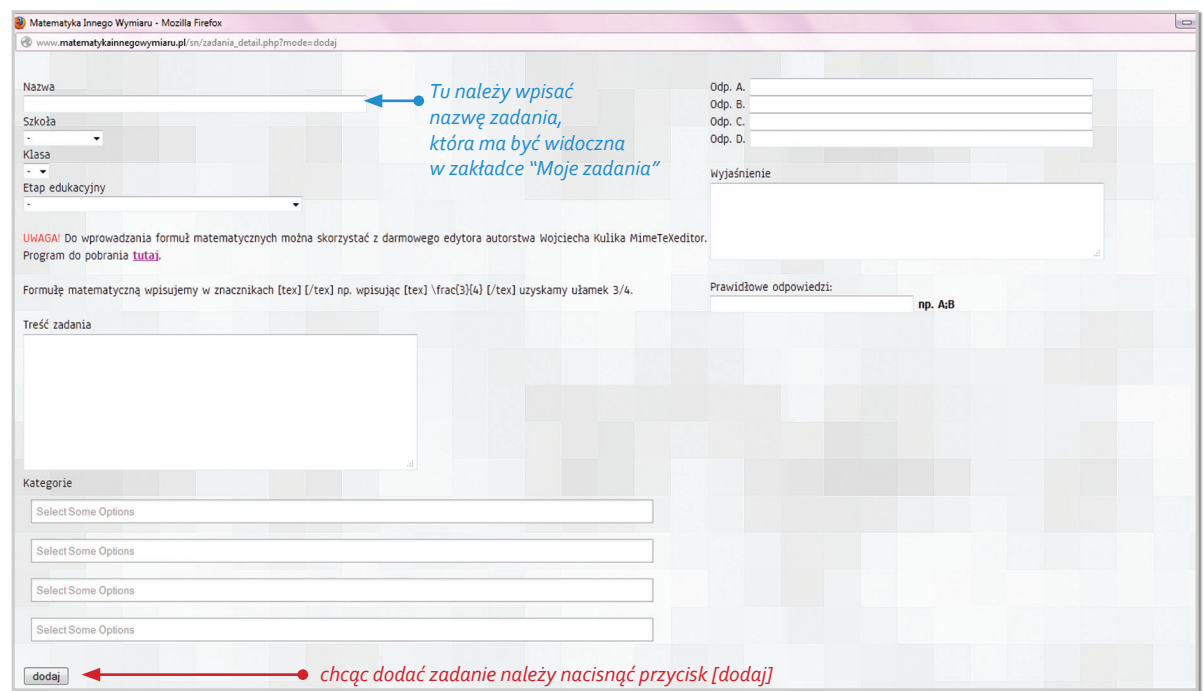

#### Rys. 6.2

Jeżeli zadanie nie wymaga wstawiania żadnych zdjęć czy grafik można jednorazowo uzupełnić wszystkie pola w formularzu powyżej i zatwierdzić wciskając przycisk "dodaj". Chcąc jednak mieć dostęp do dodawania grafik do zadania należy w pierwszej kolejności "dodać zadanie", co oznacza, że wystarczy wpisać tylko nazwę, następnie wcisnąć przycisk "dodaj" i ponownie otworzyć zadanie w trybie do edycji (rys nr 6.3).

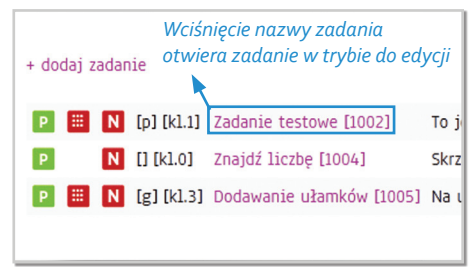

 *należy nacisnąć przycisk [zapisz zmiany]*

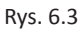

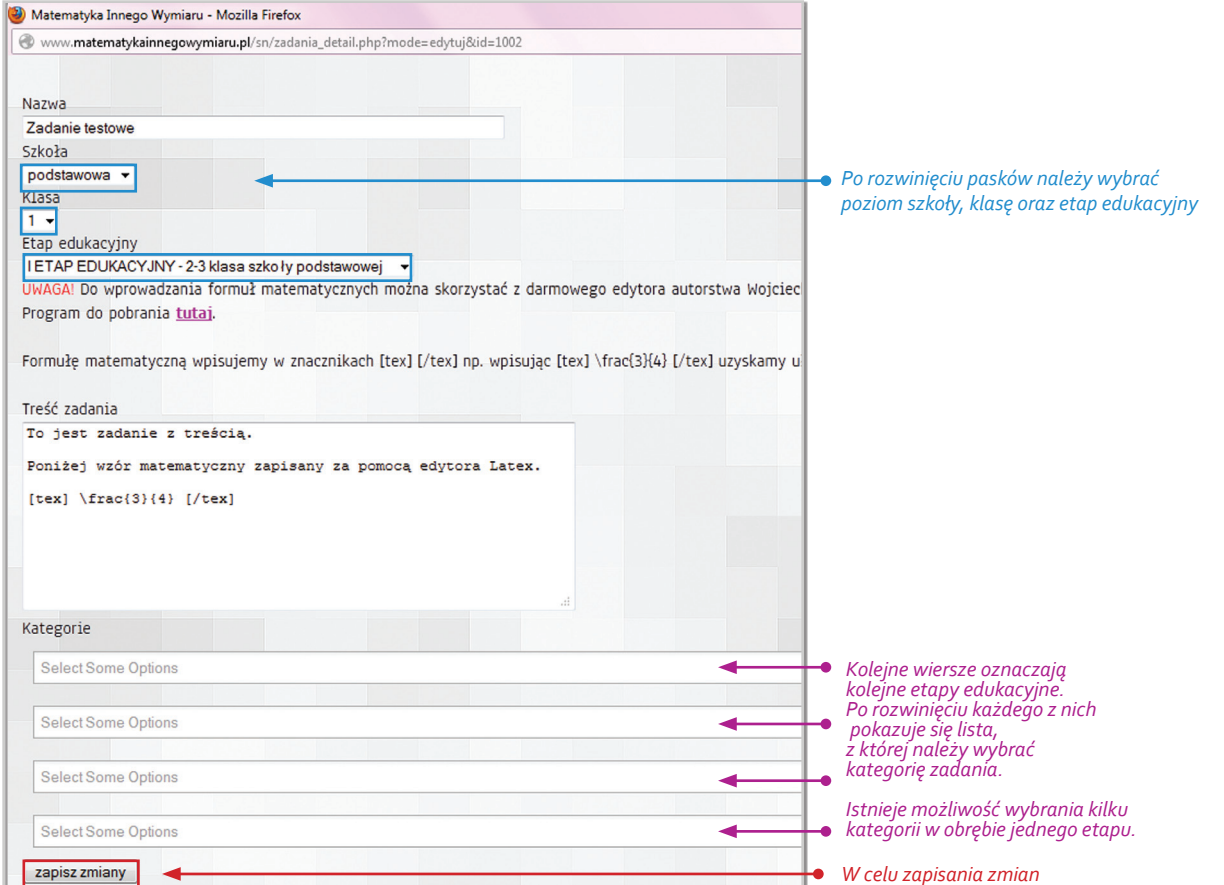

Rys. 6.4a Widok 1/2

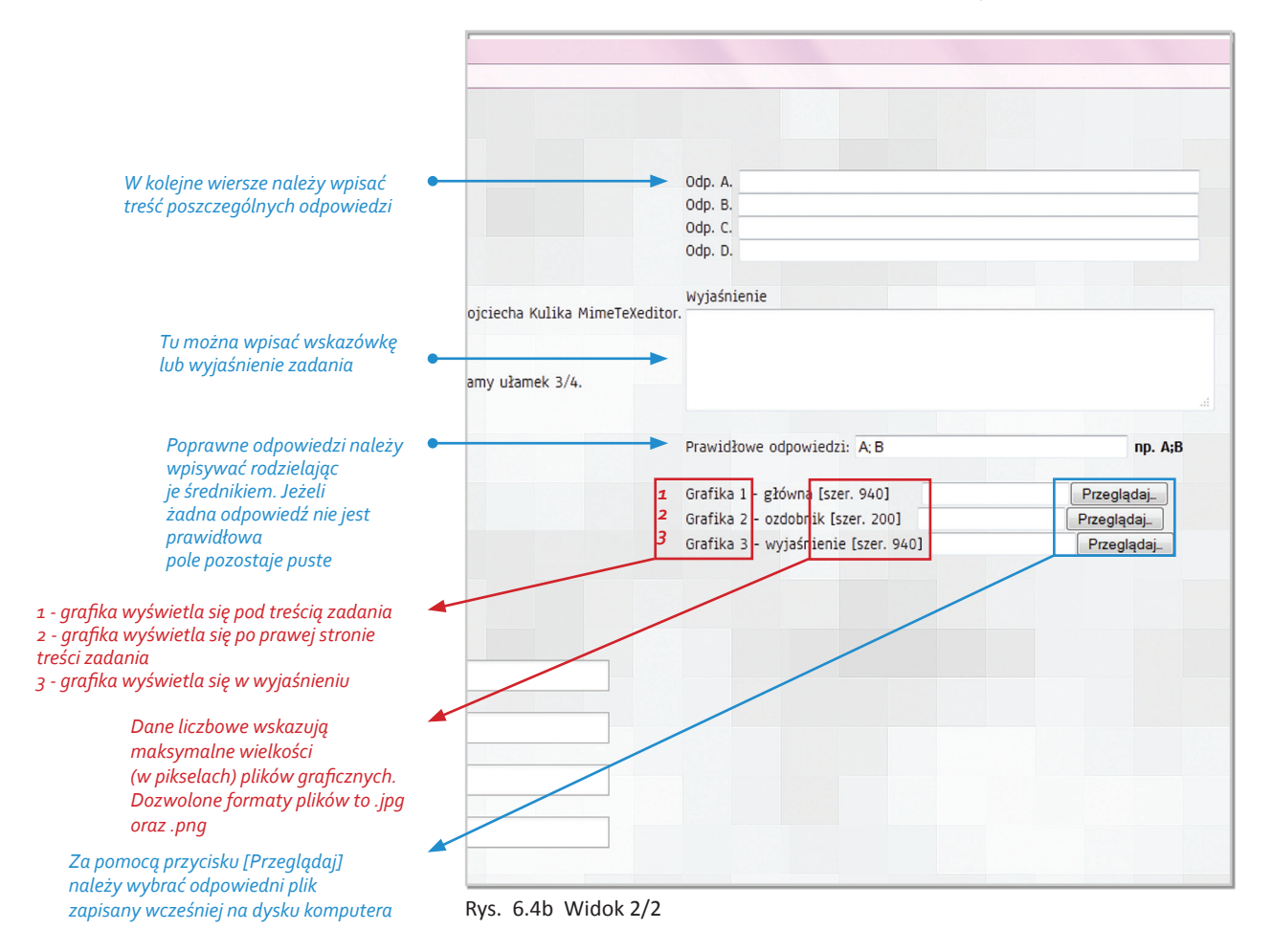

Wyrażenia matematyczne w zadaniach, podobnie jak w przypadku tworzenia lekcji, wpisywane są w edytorze za pomocą języka znaczników LaTex. Należy pamiętać, by wszystkie formuły matematyczne wpisywać rozpoczynając od symbolu [tex] i kończąc [/tex].

Do wprowadzania formuł matematycznych można również skorzystać z dodatkowego edytora MIMETeX EDITOR, który można pobrać i zainstalować. Jest on szczególnym ułatwieniem, ponieważ nawet osoby nie znające symboliki LaTex, mają możliwość samodzielnie tworzyć formuły, gdyż edytor automatycznie zamienia znane symbole na symbole języka LaTex.

| $\Box$<br>$\Sigma$<br>$\equiv$<br><b>150 MimeTeX Editor 1.0</b>                                                                                                    |               |
|----------------------------------------------------------------------------------------------------|---------------|
| Pliki Edycja Widok Oprogramie WWW.maxdelphi.prv.pl                                                                                                    |               |
| MIMETEX EDITOR                                                                                                    | $\rightarrow$ |
| $\frac{a}{b}$ an $\sqrt{2x}$ $\sqrt[n]{2x}$ am am am $\bigwedge_{x \in R} \bigwedge_{x \in R} \alpha+b$ $\widehat{a+b}$ $\binom{n}{k}$ $\begin{Bmatrix} a+b=0 \\ a+c=4 \end{Bmatrix}$<br>$a-b$                                                                                                    | $\rightarrow$ |
| $\approx$ $\sim$ $\neq$ $\approx$ $\not\approx$ $\not\equiv$ $\not\equiv$ $\not\$<br>$\mathcal{D}$<br>$\cup$ | $\rightarrow$ |
| $\wedge \bigvee \bigwedge \Leftarrow \Rightarrow \Leftrightarrow \vec{a} \ \ l \ \cdots \ \alpha \ \beta \ \ \gamma \ \ \Delta \ \ \lambda \ \ E \ \ \Omega \ \ \pi$<br>V<br>$\underline{V}$<br>$\infty$                                                                                                    | $\mathbf{v}$  |
| $0 \theta \theta \$                                                                                                    |               |
| ABC ABC ABC ABC ABC ABC ABC ABC $\sqrt{a^2}$<br>ABC<br>ABC<br>ABC                                                                                                    |               |
| $a + b$ <sup>2</sup> = $a^2 + 2ab + b^2$<br>Formułę utworzoną w edytorze MIMETex EDITOR<br>należy skopiować do edytora tekstu<br>i umieścić pomiędzy znacznikami [tex][/tex]                                                                                                    |               |
| ODGLA<br>$(a+b)^2 = a^2 + 2ab + b^2$                                                                                                    |               |
|                                                                                                    |               |

Rys. 6.5 Widok darmowego edytora "MimeTeXeditor" autorstwa Wojciecha Kulika

Oznaczenia zadań w zakładce "Moje zadania":

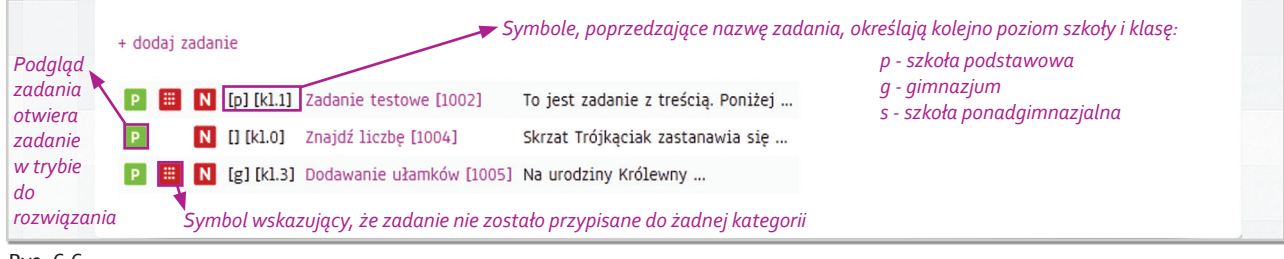

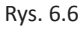

# **7 KOMUNIKACJA WEWNĘTRZNA**

Komunikacja wewnętrzna jest dostępna w obrębie jednego ELITMAT TEAMU pomiędzy ELITMAT LEADEREM a jego uczniami i uczennicami. Służy przede wszystkim utrzymywaniu stałego kontaktu, jak również daje nauczycielowi/nauczycielce możliwość wysłania dodatkowych informacji czy zagadnień do zastanowienia dla swoich uczniów/uczennic.

Do wysyłania wiadomości służy komunikator dostępny po zalogowaniu w:

- Strefie Ucznia

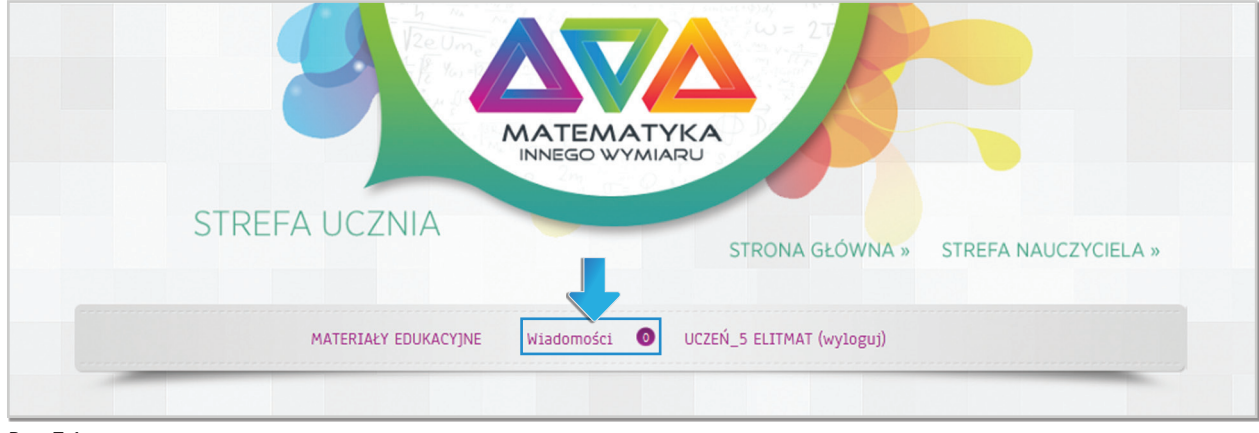

Rys. 7.1

- Strefie Nauczyciela

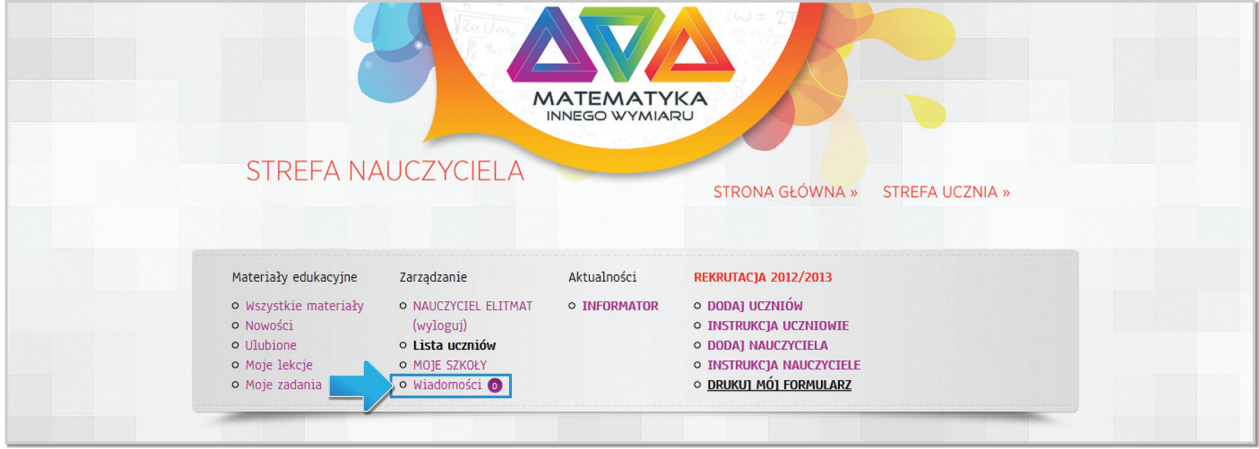

Rys. 7.2

Komunikator ma postać analogiczną do poczty e- mail. Zawiera skrzynkę odbiorczą (rys. nr 7.3), nadawczą (rys. nr 7.4) oraz kreator nowych wiadomości (rys nr 7.5, 7.6).

W zakresie edycji wiadomości komunikator w Strefie Nauczyciela jest w pełni rozbudowany, posiada możliwość dołączania plików, odnośników itp. Uczeń ma możliwość wysyłania jedynie wiadomości tekstowych (rys nr 7.5, 7.6).

Widok komunikatora w zakładce SKRZYNKA ODBIORCZA w Strefie Ucznia oraz Strefie Nauczyciela:

|                                               |                                |                   |                                           |                 | z danym użytkownikiem   | Po naciśnięciu napisu "korespondencja"<br>zostaje wyświetlona cała historia rozmowy |
|-----------------------------------------------|--------------------------------|-------------------|-------------------------------------------|-----------------|-------------------------|-------------------------------------------------------------------------------------|
| P <sub>O</sub><br>naciśnięciu                 | $\mathbb S$ Skrzynka odbiorcza | $\sim$            | o<br>Wiadomości wysłane<br>Nowa wiadomość |                 | została już przeczytana | Status określa czy wiadomość                                                        |
| na temat<br>otwiera<br>się okno<br>wiadomości | Skrzynka odbiorcza             |                   |                                           |                 |                         |                                                                                     |
| wraz z<br>możliwością                         | 0d                             | <b>Temat</b>      | <b>Data</b>                               | <b>Historia</b> | <b>Status</b>           | Usuń                                                                                |
| odpowiedzi                                    | UCZEŃ_5 ELITMAT                | Re: Re: Pytanie » | 2012-08-11 09:55:54                       | korespondencja  | Przeczytana             | usuń                                                                                |
|                                               | UCZEŃ_5 ELITMAT                | Pytanie »         | 2012-08-09 18:22:40                       | korespondencja  | Przeczytana             | usuń                                                                                |

Rys. 7.3

Widok komunikatora w zakładce WIADOMOŚCI WYSŁANE w Strefie Ucznia oraz Strefie Nauczyciela:

| Skrzynka odbiorcza<br>$\mathbb{N}$ | $\bullet$<br>Wiadomości wysłane | o<br>Nowa wiadomość |                |                |             |
|------------------------------------|---------------------------------|---------------------|----------------|----------------|-------------|
| <b>Elementy wysłane</b>            |                                 |                     |                |                |             |
| <b>Odbiorca</b>                    | <b>Temat</b>                    | <b>Data</b>         | Historia       | <b>Status</b>  | <b>Usuń</b> |
| UCZEŃ 5 ELITMAT                    | potega »                        | 2013-01-04 18:12:35 | korespondencja | Przeczytana    | usuń        |
| UCZEŃ_3 ELITMAT                    | test $2 \times$                 | 2013-01-04 12:03:31 | korespondencja | Nieprzeczytana | usuń        |
| UCZEŃ_5 ELITMAT                    | Re: Pytanie »                   | 2012-08-11 22:26:08 | korespondencja | Przeczytana    | usuń        |
| UCZEŃ_5 ELITMAT                    | Re: Re: Re: Pytanie »           | 2012-08-11 17:26:07 | korespondencja | Przeczytana    | usuń        |
| UCZEŃ 5 ELITMAT                    | Re: Re: Re: Pytanie »           | 2012-08-11 17:24:36 | korespondencja | Przeczytana    | usuń        |
| UCZEŃ_5 ELITMAT                    | Re: Pytanie »                   | 2012-08-11 09:53:46 | korespondencja | Przeczytana    | usuń        |

Rys. 7.4

Widok komunikatora w zakładce NOWA WIADOMOŚĆ w:

- Strefie Ucznia – uczeń/uczennica ma możliwość wysyłania wiadomości tylko do swojego ELITMAT LEADERA, dlatego każda nowa wiadomość kierowana jest bezpośrednio do niego.

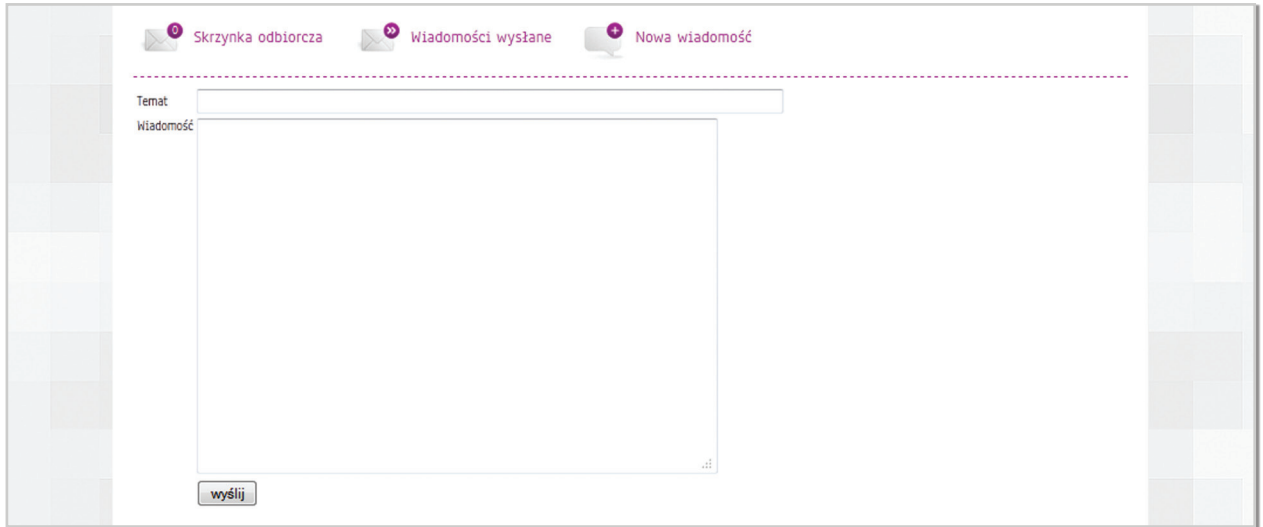

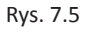

- Strefie Nauczyciela – ELITMAT LEADER ma możliwość wysyłania wiadomości zbiorczo do wszystkich uczniów i uczennic w swoim ELITMAT TEAMIE lub do każdego ucznia/ uczennicę osobno.

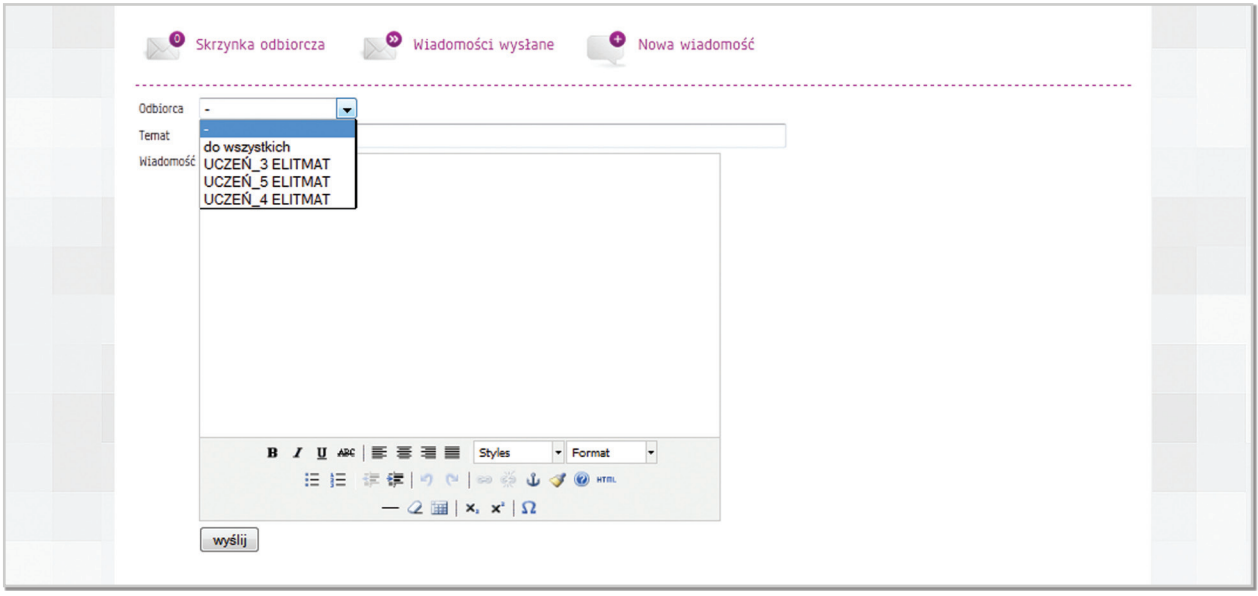

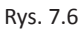

W edytorze pisania nowej wiadomości w Strefie Nauczyciela zastosowany jest edytor tożsamy z edytorem "+ dodaj tekst" przy tworzeniu lekcji przez ELITMAT LEADERA. Wybrane polecenia pozwalają na edycję treści wiadomości, a także na wstawianie odnośników w tekście do materiałów zamieszczonych na portalu oraz wstawianie hiperłączy (odnośników) do innych stron internetowych (informacje na temat poszczególnych funkcjonalności zostały dokładnie opisane w dziale " Tworzenie lekcji przez ELITMAT LEADERA".

# **IDEA KWADRATOLANDII czyli świat przyjaznej matematyki dla najmłodszych uczniów i uczennic 8**

Z myślą o najmłodszych uczestnikach grup ELITMAT TEAM wszystkie omawiane matematyczne zagadnienia zostały osadzone w bajkowym świecie Kwadratolandii - jest to bajeczna matematyczna kraina, w której :

*za horyzontem liczb, za horyzontem wzorów, istnieje wiele nieznanych stworów, czasami strasznych, czasami dziwnych, ale matematycznie bardzo aktywnych. Liczą codziennie wszystko dokoła, na punkcie wielkich liczb mają fioła!* 

Mowa o mieszkańcach tej przedziwnej krainy. Matematyka jest dla nich tak ważna i potrzebna do życia jak powietrze. Czerpią ogromną przyjemność z obcowania z liczbami, zadaniami czy łamigłówkami. W tak bajkowych niekonwencjonalnych okolicznościach, śledząc zabawne losy matematycznych bohaterów, uczeń/uczennica daje się wciągnąć w ciekawy świat matematyki.

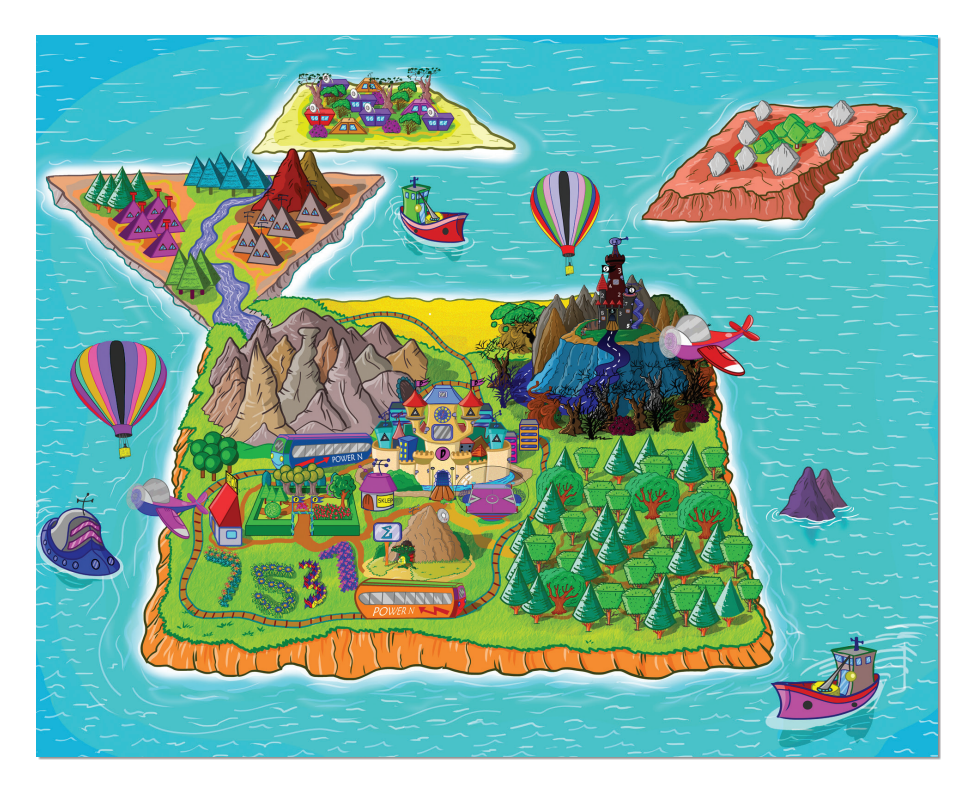

#### **Mapa Kwadratolandii:**

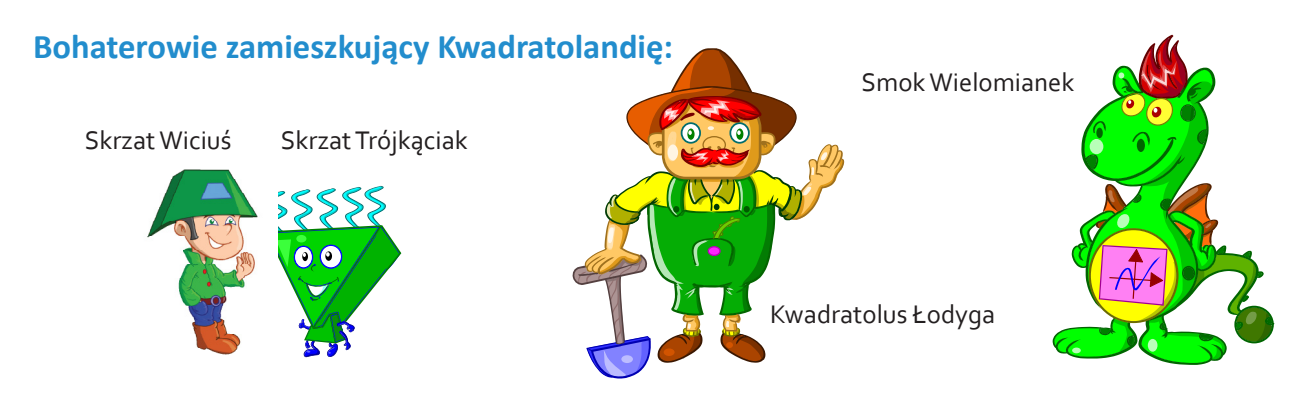

#### ELITMAT SPACE . Poradnik użytkownika.

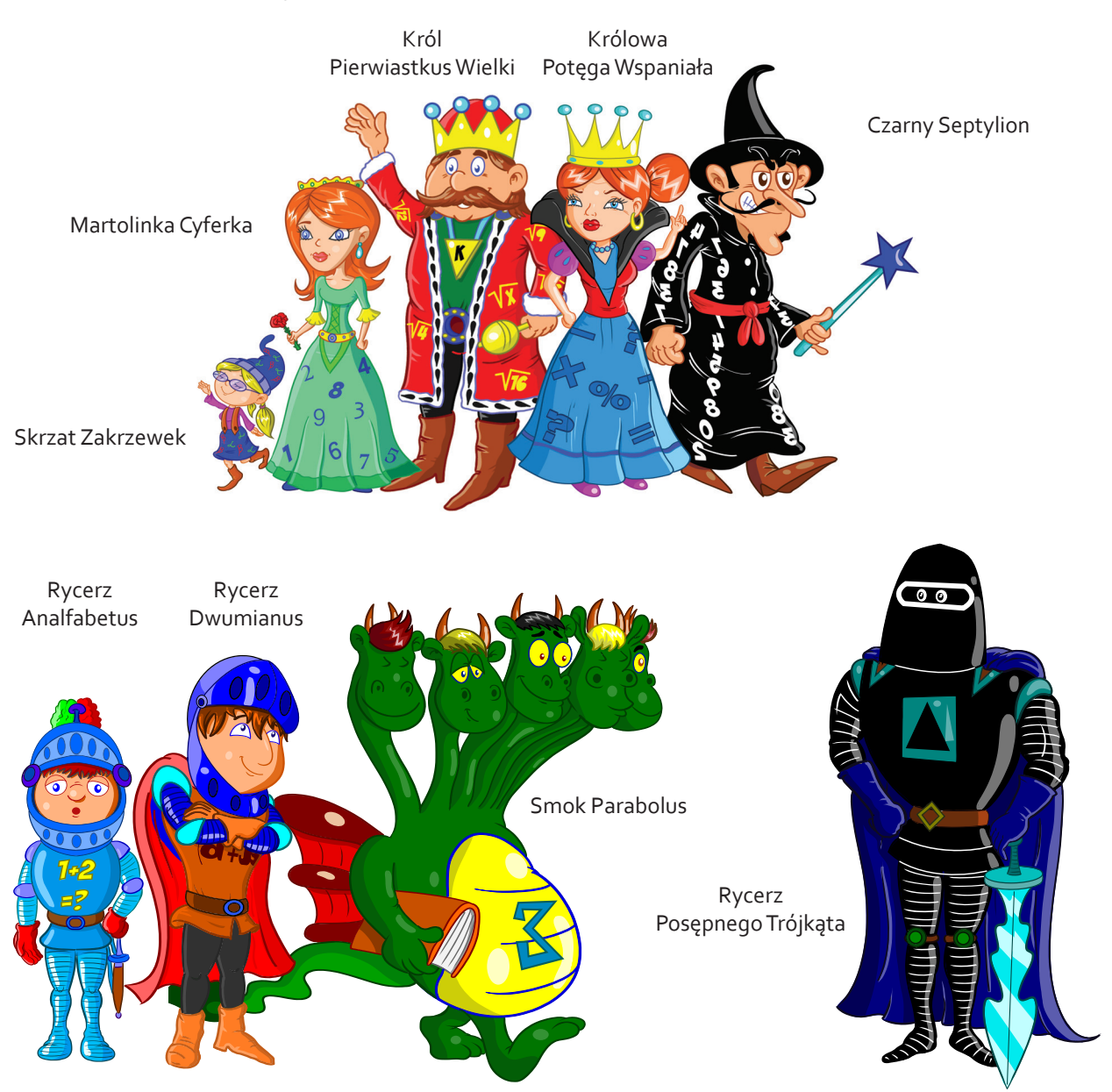

Uczniów klas starszych przez świat matematyki przeprowadzają również nieco starsi bohaterowie. Są nimi:

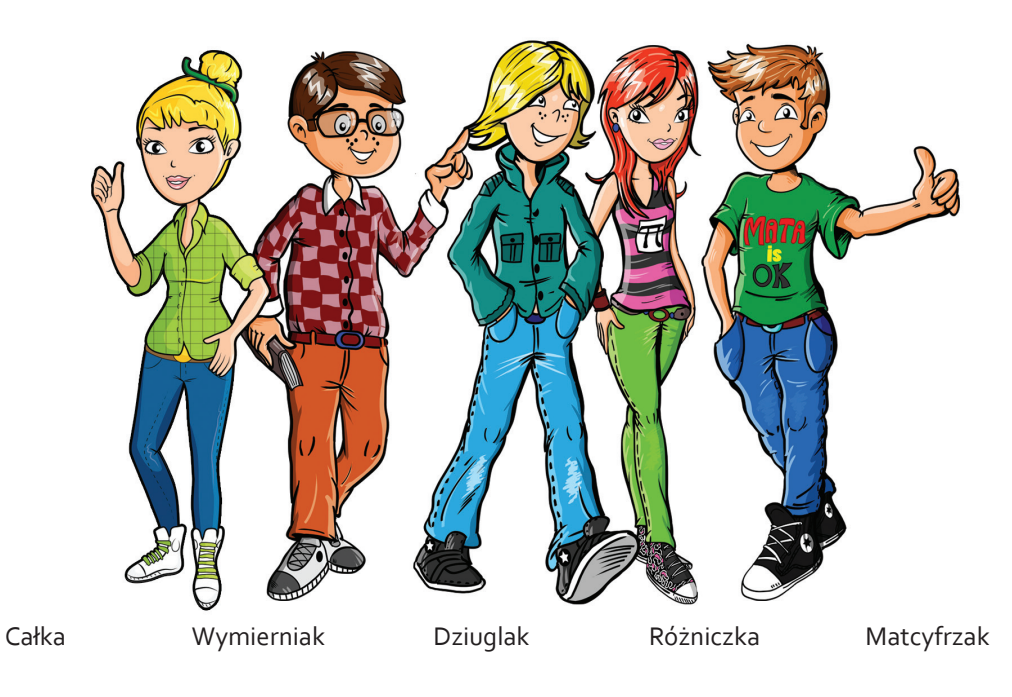

**68**

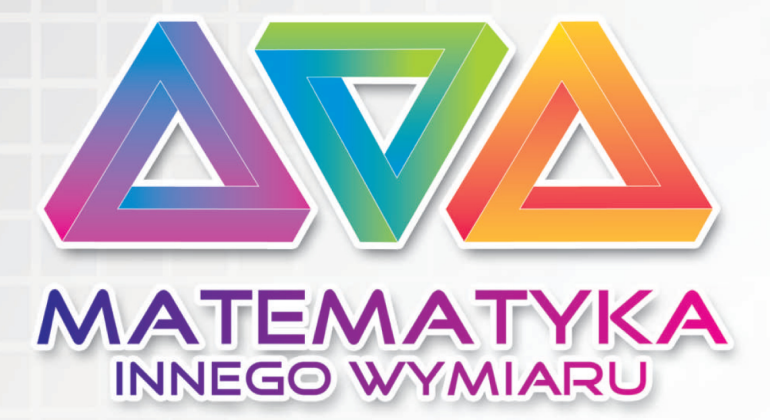

EGZEMPLARZ BEZPŁATNY

WYDAWCA: Firma Edukacyjno - Wydawnicza ELITMAT e-mail: matematykainnegowymiaru@elitmat.pl tel. 51-81118-51

# WW.MATEMATYKAINNEGOWYMIARU.PL

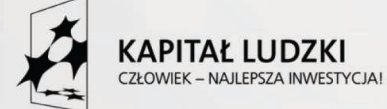

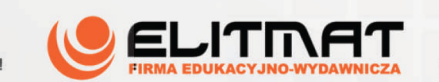

**UNIA EUROPEJSKA EUROPEJSKI FUNDUSZ SPOŁECZNY** 

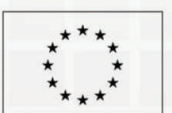

Publikacja współfinansowana ze środków Unii Europejskiej w ramach Europejskiego Funduszu Społecznego